## HP DECset for OpenVMS Installation Guide

Order Number: AA–PUPKG–TK

#### **July 2005**

This guide explains how to install the HP DECset for OpenVMS software.

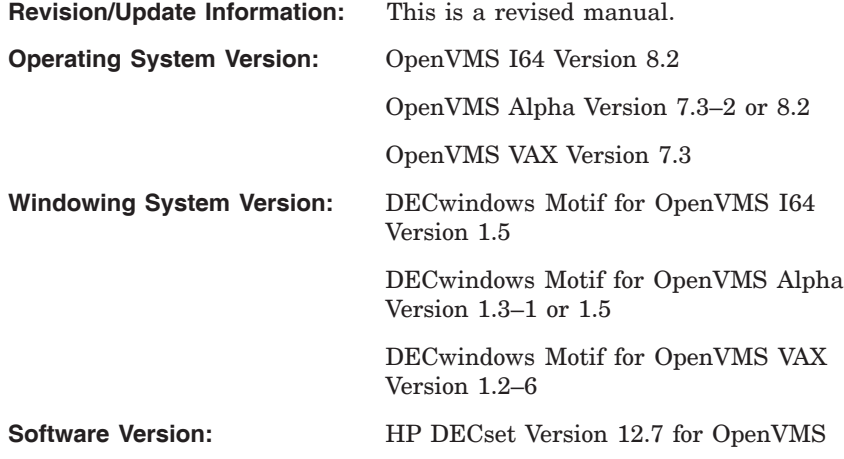

**Hewlett-Packard Company Palo Alto, California**

© Copyright 2005 Hewlett-Packard Development Company, L.P.

Confidential computer software. Valid license from HP required for possession, use or copying. Consistent with FAR 12.211 and 12.212, Commercial Computer Software, Computer Software Documentation, and Technical Data for Commercial Items are licensed to the U.S. Government under vendor's standard commercial license.

The information contained herein is subject to change without notice. The only warranties for HP products and services are set forth in the express warranty statements accompanying such products and services. Nothing herein should be construed as constituting an additional warranty. HP shall not be liable for technical or editorial errors or omissions contained herein.

Intel and Itanium are trademarks or registered trademarks of Intel Corporation or its subsidiaries in the United States and other countries.

Java is a US trademark of Sun Microsystems, Inc.

Microsoft, Windows, and Windows NT are U.S. registered trademarks of Microsoft Corporation.

Printed in the US

# **Contents**

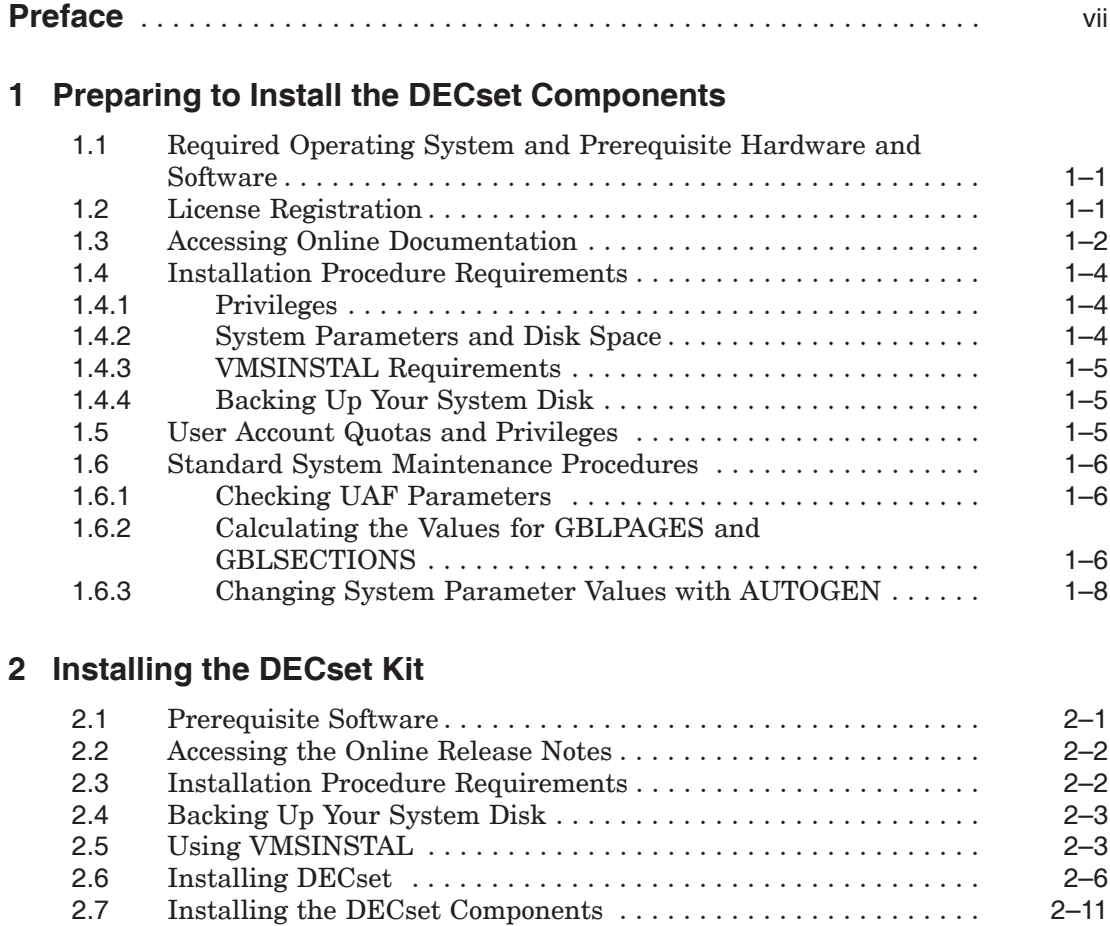

## **3 Installing the Code Management System for OpenVMS**

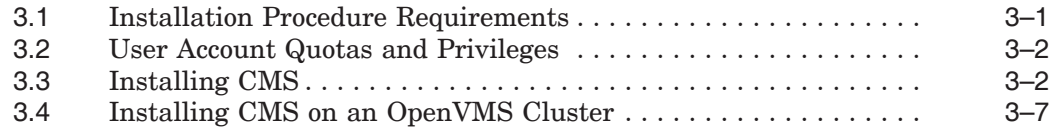

## **4 Installing the Digital Test Manager for OpenVMS**

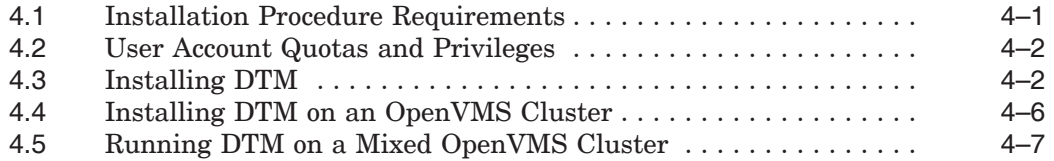

## **5 Installing the Language-Sensitive Editor for OpenVMS**

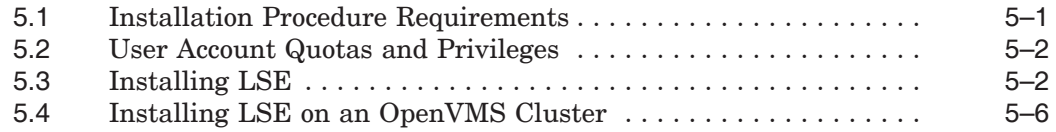

## **6 Installing the Module Management System for OpenVMS**

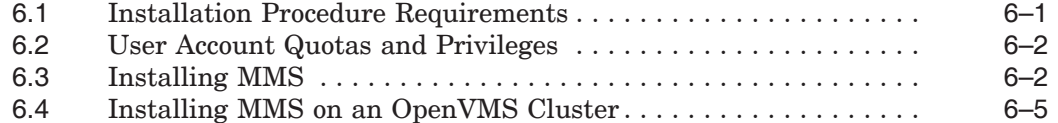

#### **7 Installing the Performance and Coverage Analyzer for OpenVMS**

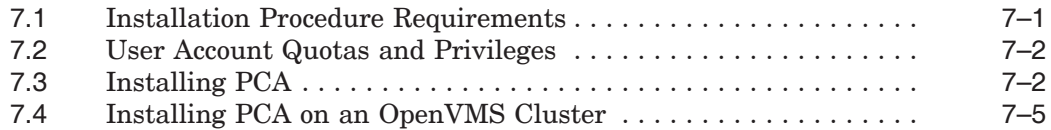

## **8 Installing the Source Code Analyzer for OpenVMS**

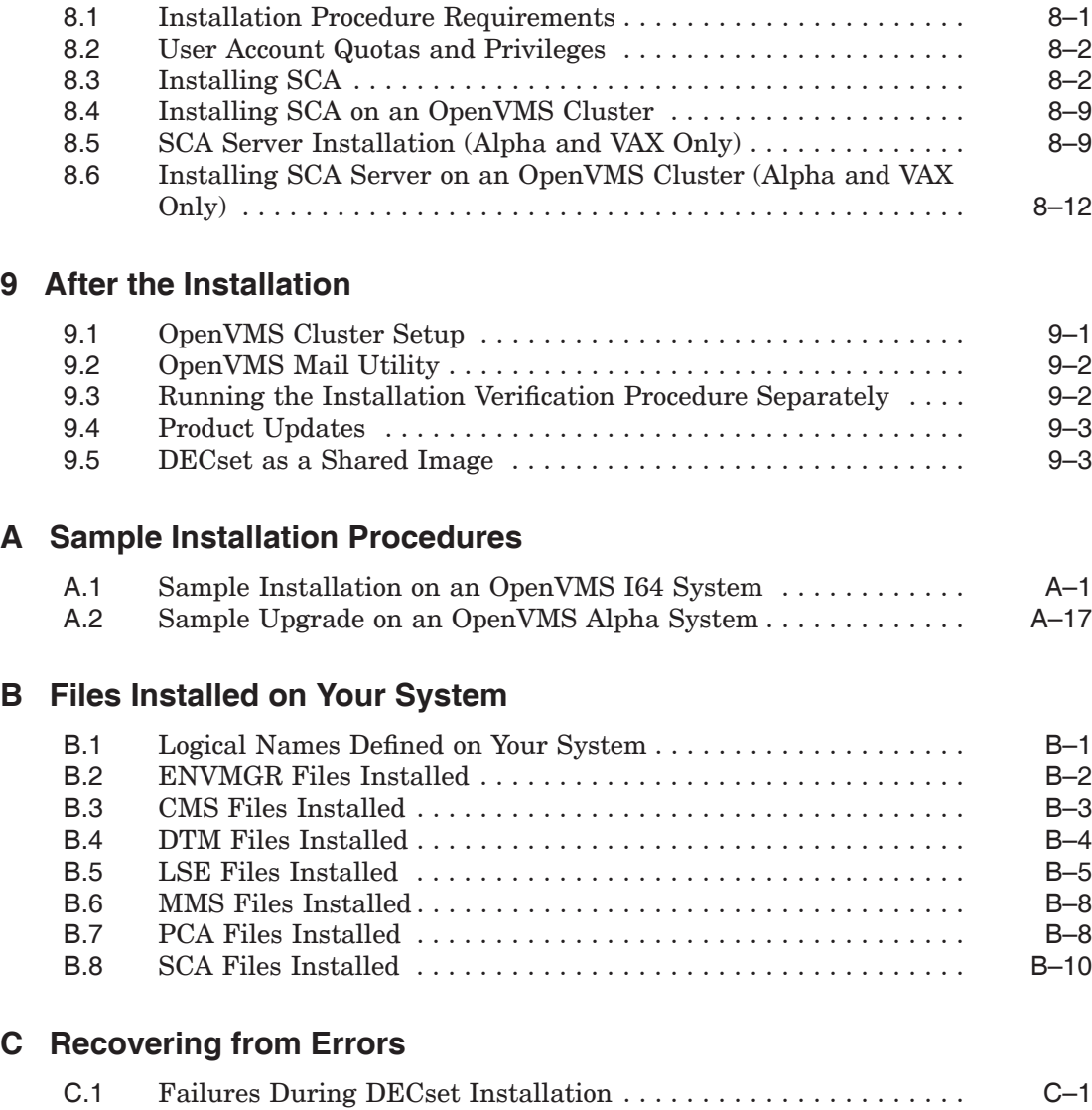

## **Tables**

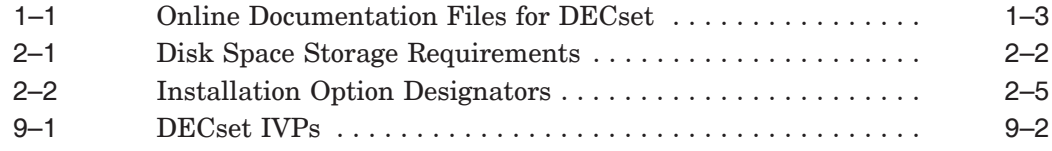

## **Preface**

This guide explains how to install the DECset for OpenVMS (DECset) software on OpenVMS systems. Throughout this guide, references to OpenVMS systems apply to all supported hardware platforms, unless explicitly stated.

The DECset software consists of the following components:

- Code Management System for OpenVMS (CMS)
- Language-Sensitive Editor for OpenVMS (LSE)
- Source Code Analyzer for OpenVMS (SCA)
- Digital Test Manager for OpenVMS (DTM)
- Performance and Coverage Analyzer for OpenVMS (PCA)
- Module Management System for OpenVMS (MMS)
- DECset Environment Manager for OpenVMS (ENVMGR)

## **Intended Audience**

This guide is intended for system managers of OpenVMS systems.

## **Document Structure**

This guide contains the following chapters and appendices:

- Chapter 1 gives preparatory information for installing the DECset components.
- Chapter 2 describes how to start the installation procedure to install any or all of the DECset components.
- Chapter 3 describes how to install CMS.
- Chapter 4 describes how to install DTM.
- Chapter 5 describes how to install LSE.
- Chapter 6 describes how to install MMS.
- Chapter 7 describes how to install PCA.
- Chapter 8 describes how to install SCA.
- Chapter 9 gives post-installation information.
- Appendix A provides sample scripts for installing and upgrading the DECset components.
- Appendix B lists the data files installed on your system by VMSINSTAL, grouped by component application.
- Appendix C provides information on dealing with errors during the installation or use of the DECset product.

## **Related Documents**

The following documentation may be helpful when installing the DECset software:

- *Guide to Detailed Program Design for OpenVMS Systems*
- *Guide to DIGITAL Performance and Coverage Analyzer for OpenVMS Systems*
- *DIGITAL Performance and Coverage Analyzer Command-Line Interface Guide*
- *DIGITAL Performance and Coverage Analyzer for OpenVMS Reference Manual*
- *HP DECset for OpenVMS Guide to the Module Management System*
- *Guide to DIGITAL Language-Sensitive Editor for OpenVMS Systems*
- *DIGITAL Language-Sensitive Editor/Source Code Analyzer for OpenVMS Reference Manual*
- *DIGITAL Language-Sensitive Editor Command-Line Interface and Callable Routines Manual*
- *Guide to DIGITAL Source Code Analyzer for OpenVMS Systems*
- *DIGITAL Source Code Analyzer Command-Line Interface and Callable Routines Manual*
- *Guide to DIGITAL Test Manager for OpenVMS Systems*
- *DIGITAL Test Manager for OpenVMS Reference Manual*
- *HP DECset for OpenVMS Guide to the Code Management System*
- *HP DECset for OpenVMS Code Management System Reference Manual*
- *HP DECset for OpenVMS Code Management System Callable Routines Reference Manual*
- *OpenVMS System Manager's Manual*
- *OpenVMS System Management Utilities Reference Manual*
- *OpenVMS License Management Utility Manual*

You may also find the following documents useful:

- *Using DECset for OpenVMS Systems* describes how to use the DECset tools and platform software to create an effective application development environment.
- *HP DECset for OpenVMS Cookbook for an Integrated Product Development Environment* contains further examples of how to use the DECset tools in specific application development environments.

For additional information about HP OpenVMS products and services, visit the following World Wide Web address:

http://www.hp.com/go/openvms/doc/

## **References to Other Products**

Some older products that DECset components worked with previously may no longer be available or supported by HP. References in this manual to such products serve as examples only and do not imply that HP has conducted recent interoperability testing.

See the Software Product Description for a current list of supported products that are warranted to interact with DECset components.

## **Reader's Comments**

HP welcomes your comments on this manual. Please send comments to either of the following addresses:

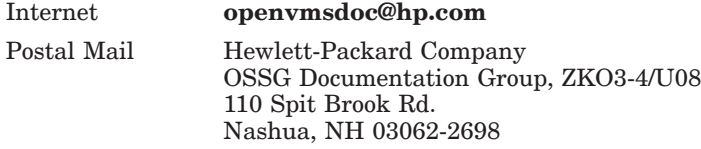

## **How to Order Additional Documentation**

For information about how to order additional documentation, visit the following World Wide Web address:

http://www.hp.com/go/openvms/doc/order

## **Conventions**

The following typographic conventions may be used in this manual:

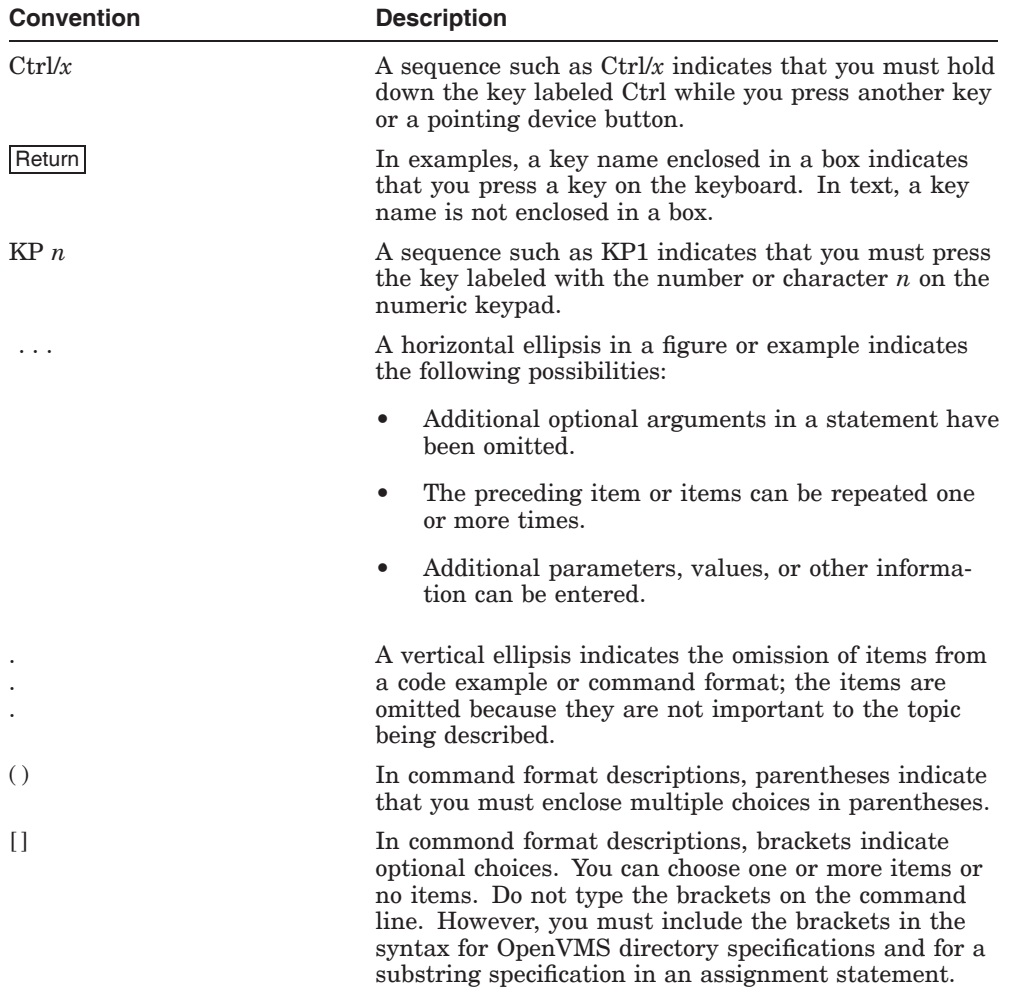

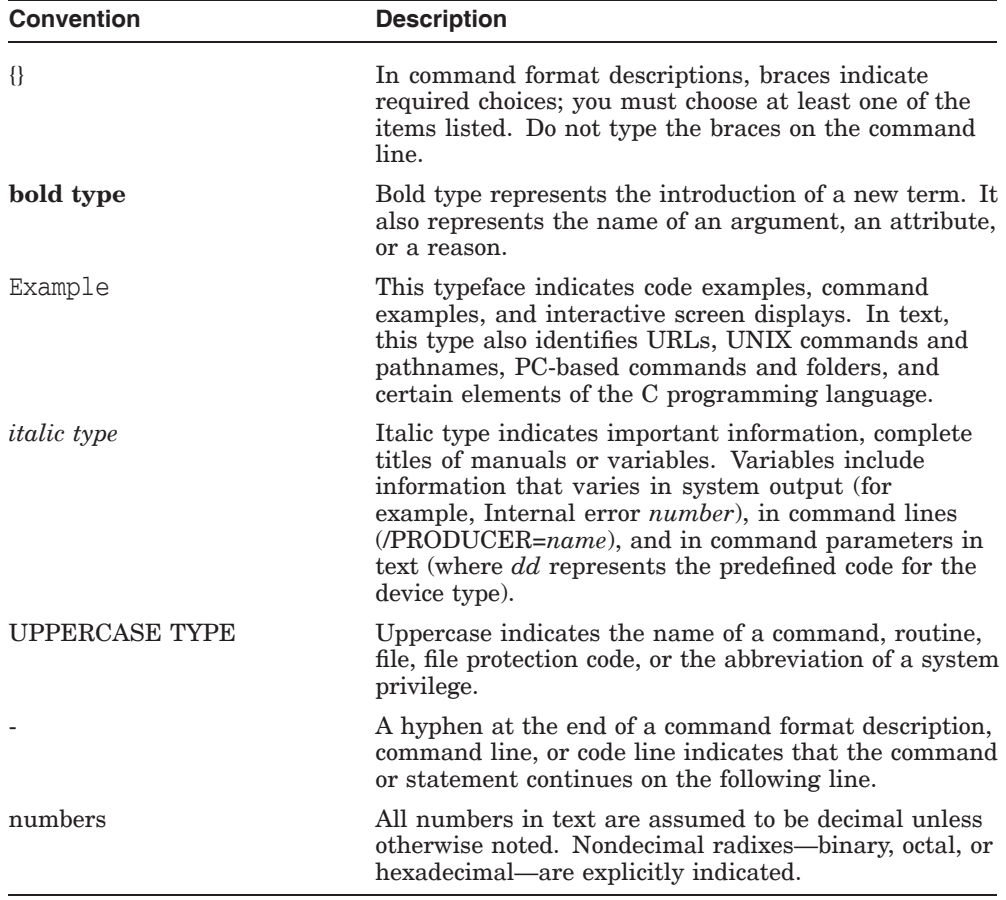

# **1 Preparing to Install the DECset Components**

This chapter describes the preparations and requirements necessary for installing one or more components of the DECset software.

**Note**

DECset provides online release notes. HP strongly recommends that you read the release notes before proceeding with the installation. For information on accessing these release notes, see Section 1.3.

When installing a DECset product update, read the *Read Before Installing or Using HP DECset for OpenVMS Version n.nn* letter before you begin.

## **1.1 Required Operating System and Prerequisite Hardware and Software**

For a complete list of the required operating system components, current hardware requirements, and prerequisite and optional software and their required version numbers, see the *HP DECset for OpenVMS Release Notes* or the Software Product Description (SPD).

## **1.2 License Registration**

Before you install any DECset components on the OpenVMS I64, OpenVMS Alpha or OpenVMS VAX platform, you must use the OpenVMS License Management Facility (LMF) to register the DECset software or component software licenses.

The license registration information you need is contained in the Product Authorization Key (PAK) that is shipped with each component. The PAK is a paper certificate that contains information about the license.

#### **Preparing to Install the DECset Components 1.2 License Registration**

During the installation, you are asked if you have registered the component license and loaded the appropriate authorization key. You must register and load your license before you start the installation in order to run the Installation Verification Procedure (IVP) and use the software.

**Note** \_

DECset components can be licensed individually, or a single license can encompass all components. The IVP requires that the applicable license be loaded.

To register a license under OpenVMS, first log in to the system manager's account, SYSTEM. You then have a choice of two ways to perform the registration:

- Invoke the SYS\$UPDATE:VMSLICENSE.COM procedure. When it prompts you for information, respond with data from your PAK.
- Enter the DCL command LICENSE REGISTER with the appropriate qualifiers that correspond to information on the PAK. Next, enter the LICENSE LOAD command with the appropriate qualifiers.

For complete information on using the LMF, see the *OpenVMS License Management Utility Manual*.

## **1.3 Accessing Online Documentation**

Each DECset media kit includes online release notes for each component application as well as a journal of technical notes entitled, the *HP DECset for OpenVMS Cookbook for an Integrated Product Development Environment*. The prompts to display or print this material during the installation are described in Section 2.5 and Section 2.6.

To access this documentation, print the ASCII text files shown in Table 1–1, where *nnn* represents the version and update number (such as, 127 or 044).

#### **Preparing to Install the DECset Components 1.3 Accessing Online Documentation**

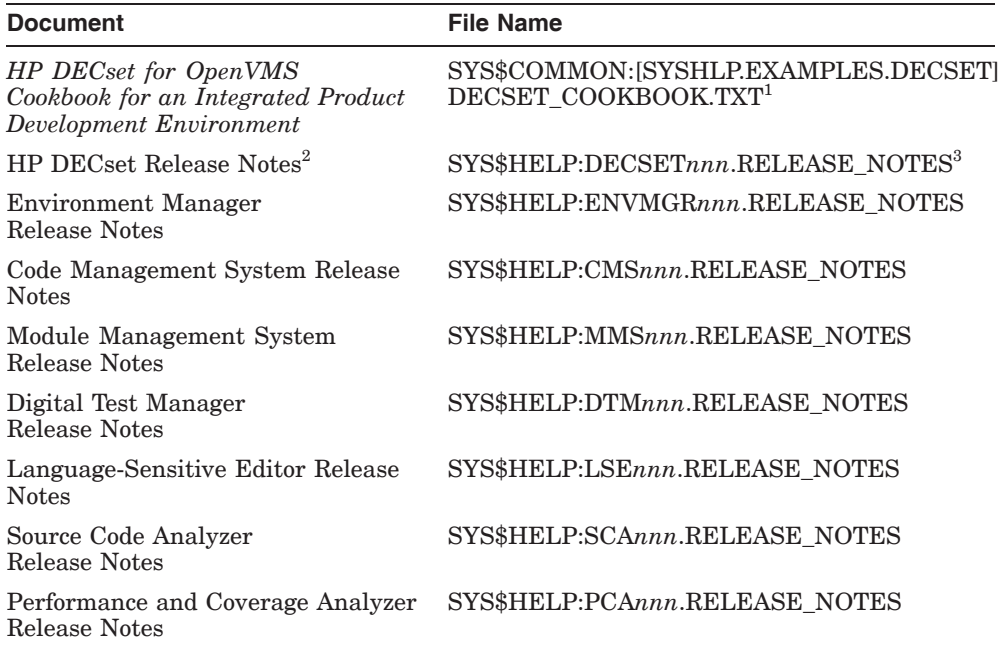

#### **Table 1–1 Online Documentation Files for DECset**

 $^1\text{Alternate formats}$  of the cookbook (.PS, .TXT, and .HTML) are also available.

 $^2 \mathrm{This}$  file is a pointer to the release notes for ENVMGR and all DECset elements or tools.

3Alternate format of the release notes (.PS) is also available.

Online help also provides a pointer to the release notes file. After the installation, enter the following command line:

#### \$ **HELP** *component* **RELEASE\_NOTES Return**

In the previous command line, *component* represents the DECset component for which you want help, for example:

#### \$ **HELP DECset RELEASE\_NOTES Return**

In this example, *DECset* represents both DECset and the Environment Manager. The system displays a pointer to the release notes for each one.

#### **Preparing to Install the DECset Components 1.4 Installation Procedure Requirements**

## **1.4 Installation Procedure Requirements**

This section describes various requirements for installing the DECset software on OpenVMS systems.

If done individually, the installation of each component takes approximately 8 to 26 minutes, depending on the type of media, your system configuration, and whether you are performing a product upgrade or a new installation.

#### **1.4.1 Privileges**

Before installing any DECset component, you must be logged into an account that has either SETPRV or the following minimum privileges:

- CMKRNL
- WORLD
- **SYSPRV**

Note that VMSINSTAL turns off BYPASS privilege at the start of the installation.

#### **1.4.2 System Parameters and Disk Space**

The *HP DECset for OpenVMS Release Notes* list the following system resources for each DECset component you are installing:

- The minimum amount of free disk space during and after installation
- The minimum number of free global pagelets plus the size (in number of disk blocks) of the file SYS\$LIBRARY:DCLTABLES.EXE at installation
- The minimum number of free global sections at installation

These resources reflect the amount of space needed when installing all the options for each component. If some options are not installed, such as the DECwindows interface, the actual amount of space required may be reduced.

**Caution**

Ensure that your system has the necessary global pagelet (Alpha/I64) or page (VAX) quotas and global section SYSGEN quotas prior to installation. In some situations, failure to do so can corrupt the DCL tables.

#### **Preparing to Install the DECset Components 1.4 Installation Procedure Requirements**

### **1.4.3 VMSINSTAL Requirements**

When you invoke VMSINSTAL, it checks the following:

- Whether you are logged in to a privileged account (such as SYSTEM)
- Whether any users are logged in to the system
- Whether you have adequate quotas for installation

If VMSINSTAL detects any of these conditions, you will be asked whether you want to continue the installation. If you want to continue, type YES. If you want to stop the installation, press Return. See Section 2.5 for more details.

#### **1.4.4 Backing Up Your System Disk**

At the beginning of the installation, VMSINSTAL asks if you have backed up your system disk. HP recommends that you do a system backup before installing any software.

Use the backup procedures established at your site. For details on performing a system disk backup, see the section on the OpenVMS Backup Utility in the *OpenVMS System Manager's Manual*.

## **1.5 User Account Quotas and Privileges**

To use any DECset component, each account must meet minimum requirements for each of the following areas:

- AST limit (ASTLM)
- Buffered I/O byte count quota (BYTLM)
- Enqueue quota (ENQLM)
- Open file limit (FILLM)
- Timer queue entry limit (TQELM)
- Buffered I/O limit (BIOLM)
- Direct I/O limit (DIOLM)
- Subprocess limit (PRCLM)
- Working set default (WSDEF)
- Pagefile quota (PGFLQUOTA)
- Process privileges (TMPMBX and NETMBX)

#### **Preparing to Install the DECset Components 1.5 User Account Quotas and Privileges**

The *HP DECset for OpenVMS Release Notes* list specific requirements in each of these areas for each DECset component you are installing. Use the OpenVMS Authorize Utility (AUTHORIZE) to compare the current values of these quotas with the requirements for each component. The account used in the following example is the SYSTEM account:

```
$ SET DEFAULT SYS$SYSTEM Return
$ RUN AUTHORIZE Return
UAF> SHOW SYSTEM Return
```
To change the values of these quotas, use the OpenVMS Authorize Utility MODIFY command. For example:

```
UAF> MODIFY SYSTEM /ASTLM=100 Return
```
For more information, see the *OpenVMS System Management Utilities Reference Manual*.

## **1.6 Standard System Maintenance Procedures**

The following sections show how to do various standard procedures:

- Check UAF parameters.
- Calculate values for the GBLPAGES and GBLSECTIONS system parameters.
- Change parameter values with the AUTOGEN command procedure.

### **1.6.1 Checking UAF Parameters**

Before you install DECset, you should check whether your account has sufficient quotas to perform the installation. You can check the quotas by entering the following command at the DCL prompt to invoke the AUTHORIZE utility:

\$ **RUN SYS\$SYSTEM: AUTHORIZE Return UAF> SHOW SYSTEM Return** 

After checking your quotas, enter the EXIT command at the UAF> prompt to return to DCL level.

## **1.6.2 Calculating the Values for GBLPAGES and GBLSECTIONS**

To install and run DECset, you must have sufficient shared memory space available. This memory space is expressed in terms of free global sections and free global pagelets (Alpha/I64) or pages (VAX). Each global section defines an area of virtual memory for shared use, and each global pagelet/page represents a set of contiguous-byte locations within a global section that is used for memory mapping and management.

#### **Preparing to Install the DECset Components 1.6 Standard System Maintenance Procedures**

In order to determine whether there is adequate available memory, you must first find out how many free global pagelets/pages and global sections you have on your system. You can then use AUTOGEN if you need to increase the GBLSECTIONS or GBLPAGES system parameters.

To determine the number of available global pagelets/pages and global sections on your system, invoke the OpenVMS Install Utility (INSTALL), and enter the following command:

```
$ INSTALL LIST/GLOBAL/SUMMARY Return
```
Summary of Local Memory Global Sections

393 Global Sections Used, 59856/33244 Global Pages Used/Unused

When you enter this command, the system displays a summary of the number of global sections used, the number of global pages used, and the number of global pages available.

You can then determine the number of available global sections by invoking SYSGEN, and entering the following commands:

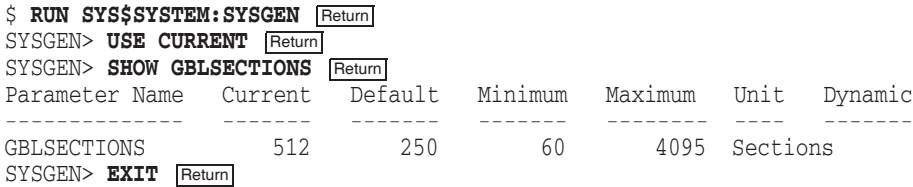

The first number displayed is the current number of global sections. Compare this to the number of global sections in use, as displayed by INSTALL. For example, CMS requires 10 global sections. Therefore, if the number of global sections used (displayed by INSTALL) plus 10 exceeds the current number of global sections, you must increase the number of available global sections before you can install CMS.

If the value of free global pagelets/pages and global sections is less than the recommended minimum values, you must increase the system parameter settings.

Section 1.6.3 describes the procedures for increasing these values using AUTOGEN.

#### **Preparing to Install the DECset Components 1.6 Standard System Maintenance Procedures**

#### **1.6.3 Changing System Parameter Values with AUTOGEN**

Use the AUTOGEN command procedure to change system parameters. AUTOGEN automatically adjusts values for parameters associated with the values you reset manually. To change system parameters with AUTOGEN, edit the following file:

#### SYS\$SYSTEM:MODPARAMS.DAT

To add a new parameter, add a line to the file that includes both the name of the parameter and its value, as follows:

 $WSMAX = 1024$ 

To modify incremental parameters such as GBLPAGES and GBLSECTIONS, use ADD\_. The following example increases the global pagelet/pages setting by 2000:

ADD\_GBLPAGES = 2000

When you set the page file quota, do not use a value that exceeds the amount of page file space available on the system.

After you make all your changes, exit from the editor and execute the AUTOGEN procedure to recalculate your system parameters. Enter the following command at the DCL prompt:

#### \$ **@SYS\$UPDATE:AUTOGEN GETDATA REBOOT** Return

When you specify REBOOT, AUTOGEN performs an automatic system shutdown and then reboots the system. Any users logged on to the system are immediately disconnected during the shutdown. The automatic reboot puts the new parameter values into effect.

For more information about using AUTOGEN, see the *OpenVMS System Manager's Manual*.

# **2 Installing the DECset Kit**

The purpose of the DECset installation procedure is two-fold: to provide the installer a single point of entry for installing any or all DECset components, and to minimize the need for user interaction during installation.

This collective procedure acts as a parent KITINSTAL procedure to the individual component installations. The procedure spawns off one subprocess per DECset component with default instructions on how to install the respective component.

The DECset installation procedure does the following:

- Queries for which components to install
- Checks system resources required to perform serial installations of the components
- Queries for responses to the questions asked as each component is installed
- Installs each of the selected DECset components

This chapter describes the preliminary installation steps performed for whatever installation you are planning. Whether you are performing a complete DECset installation, or any combination of components, these steps are completed first. The following chapters describe the subsequent installation steps for each of the DECset components.

## **2.1 Prerequisite Software**

DECset requires a valid OpenVMS operating system configuration. If you plan to use the DECwindows interface for any component, you must also have the DECwindows Motif for OpenVMS software installed on your system.

For detailed list of the supported combinations of operating system and windowing software, see the *HP DECset for OpenVMS Release Notes*. For a complete list of additional products compatible with this version of DECset, refer to the *HP DECset for OpenVMS Software Product Description* (SPD).

#### **Installing the DECset Kit 2.2 Accessing the Online Release Notes**

## **2.2 Accessing the Online Release Notes**

When you invoke VMSINSTAL by specifying DECSET*nnn*, DECset copies online release notes for all the components to the SYS\$HELP directory. If you invoke VMSINSTAL with the OPTIONS N parameter, DECset prompts you to display and print the release notes before installation begins.

To obtain the release notes after the installation, print the following file, where *nnn* represents the version number (such as 127):

#### \$ **PRINT SYS\$HELP:DECSET***nnn***.RELEASE\_NOTES**

This file provides an overview of the DECset release. See Section 1.3 for a listing of the individual component release note files.

**Note**

If you have not already, HP recommends that you read the release notes before continuing with the installation.

## **2.3 Installation Procedure Requirements**

Minimum free disk space, global pagelets, and global section requirements will depend on which components you choose to install through the collective procedure.

The DECset requirements for free disk storage space are different during installation and after installation. Table 2–1 lists the storage requirements.

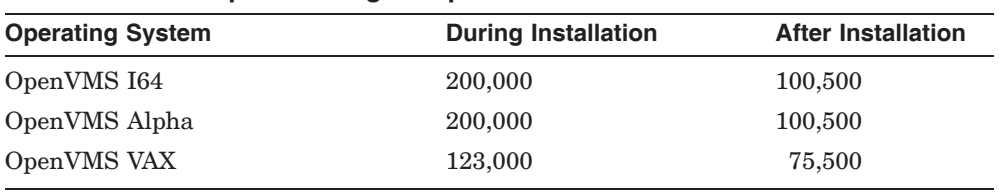

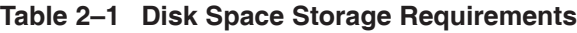

#### **Note**

On systems with limited disk space, install two or three DECset components, then repeat the installation procedure until you have installed the entire kit. If you have all or part of DECset already installed, your space requirements may be less.

#### **Installing the DECset Kit 2.3 Installation Procedure Requirements**

In most cases, installation can be direct from the distribution media. If you need to copy the distribution kit onto disk, see Table 2–1 to determine how many free blocks you will need for the disk where you plan to copy the kit.

To install DECset, you must be logged in to an account that has either SETPRV or the following minimum privileges:

- CMKRNL
- WORLD
- **SYSPRV**

Note that VMSINSTAL turns off BYPASS privileges at the start of installation.

## **2.4 Backing Up Your System Disk**

At the beginning of the installation, VMSINSTAL asks if you have backed up your system disk. HP recommends that you do a system backup before installing any software.

Use the backup procedures established at your site. For details on performing a system disk backup, see the section on the OpenVMS Backup Utility in the *OpenVMS System Manager's Manual*.

## **2.5 Using VMSINSTAL**

After you log in to a privileged account to install DECset, set the default directory to SYS\$UPDATE. Next, invoke the VMSINSTAL command procedure to install this product. An example of this procedure is shown in Steps 1 and 2 of Section 2.6.

The VMSINSTAL command procedure has the following syntax:

@SYS\$UPDATE:VMSINSTAL *saveset-name device-name [option-list]*

VMSINSTAL is in the SYS\$UPDATE directory. The elements that make up the VMSINSTAL command line are the VMSINSTAL command, *saveset-name*, *device-name*, and *option-list*. The elements that follow the command are defined as follows:

#### **saveset-name**

The installation name for the component. For DECset, use the following installation name:

#### DECSET*nnn*

The *nnn* represents the release number (such as DECSET127).

#### **Installing the DECset Kit 2.5 Using VMSINSTAL**

To obtain the directory location of the DECset save sets on the CD, refer to the *OpenVMS Software Product Library Master Index* that accompanies the CD distribution kit.

Another method is to complete these steps before starting installation:

1. Enter the following command to determine whether the CD drive is already mounted:

```
$ SHOW DEVICE DKA400:
```
- 2. If it is not mounted, enter the appropriate MOUNT command to mount the CD (omit the /FOREIGN qualifier).
- 3. To obtain the name of the save set, use a DIRECTORY command specifying the directory file from the previous command:

```
$ DIRECTORY DKA300:[DECSET127...]*.A
```
#### **device-name**

The name of the device on which you plan to mount the media and the directory containing the DECset save set. For example, DKA300: is the device name used in examples in this guide. The directory is [DECSET*nnn*], where *nnn* is the DECset release number.

To specify the device name on the @VMSINSTAL command line, you might enter the following command:

DKA300:[DECSET127.KIT]

#### **option-list**

The word OPTIONS followed by one or more of the option designators A, G, L, N, and R, as shown in Table 2–2. By default, none of these optional distribution, logging, or installation functions are activated unless the designators are specified with the OPTIONS key.

#### **Installing the DECset Kit 2.5 Using VMSINSTAL**

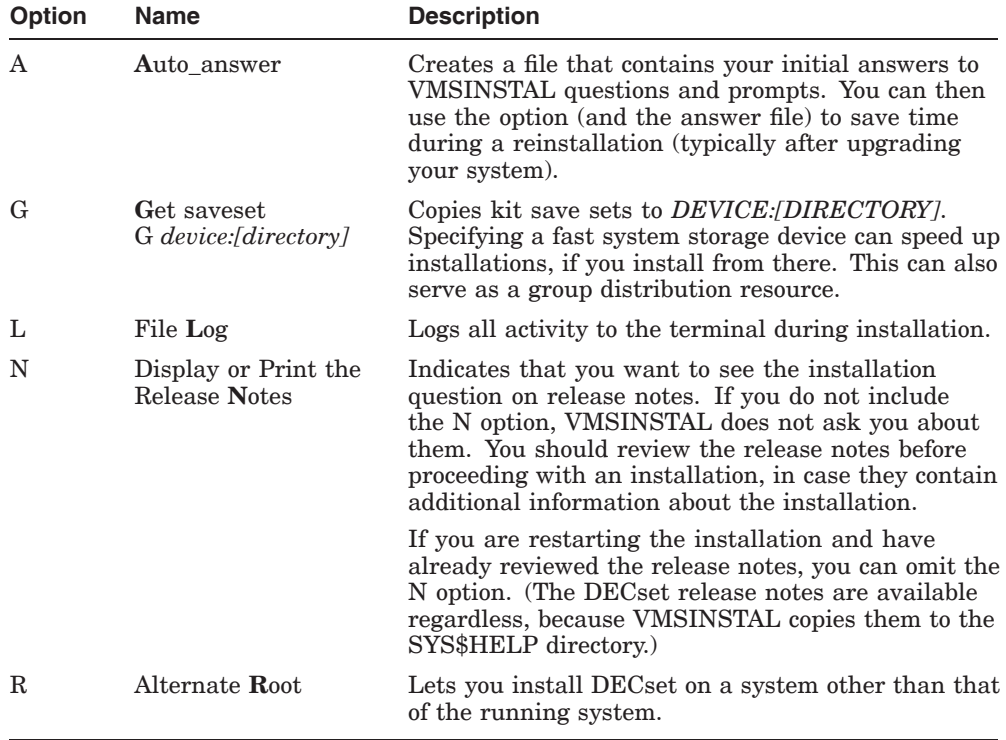

#### **Table 2–2 Installation Option Designators**

For detailed information on these software installation options, see the *OpenVMS System Manager's Manual*. If you specify more than one option, separate the options with commas. For example:

#### **OPTIONS A,N**

The following example invokes VMSINSTAL to install DECset and shows the system response. This example uses the OPTIONS N option to access the release notes during the installation.

#### \$ **@VMSINSTAL DECSET127 DKA300:[DECSET127.KIT] OPTIONS N**

OpenVMS Software Product Installation Procedure Version 8.2

It is 10-JAN-2005 at 15:31. Enter a question mark (?) at any time for help.

If you omit either the product name or device name, VMSINSTAL prompts you for them later in the installation procedure.

#### **Installing the DECset Kit 2.5 Using VMSINSTAL**

When you invoke VMSINSTAL, it checks the following:

- Whether you are logged in to a privileged account. HP recommends that you install software from the system manager account with your default device and directory set to SYS\$UPDATE.
- Whether you have adequate quotas for installation.
- Whether the following conditions exist:
	- DECnet is up and running
	- Any users are logged into the system

If VMSINSTAL detects either of these conditions, the procedure asks whether you want to continue the installation. If you want to continue, enter YES and press the Return key. If you want to stop the installation, press Return. For example, you might accept the default as follows:

%VMSINSTAL W ACTIVE, The following processes are still active: DECW\$SERVER\_0 DECW\$MWM \* Do you want to continue anyway [NO]? Return

## **2.6 Installing DECset**

This section contains excerpts from the installation procedure and explains each step. Default values appear in brackets ([]) throughout the installation procedure. When you accept a default value or enter another selection, press Return to advance. You can obtain help information on any question by responding with a question mark (?).

#### **Note**

Whether you are installing one, several, or all DECset components, the installation process always starts with these steps. For details on the balance of the installation, see the chapters for the individual components you have selected. Other details can include language support, installation options, and so forth.

To stop the installation procedure at any time, press Ctrl/Y. When you press Ctrl/Y, the installation procedure deletes all the files it has created up to that point and returns you to DCL level. If you want to retry the installation after pressing Ctrl/Y, you must proceed from Step 2.

1. **Log in to a privileged account and set your default device and directory to SYS\$UPDATE.**

. . . Username: **SYSTEM Return** Password: Return \$ **SET DEFAULT SYS\$UPDATE Return** 

#### 2. **Invoke VMSINSTAL.**

In this example, DECset Version 12.7 is to be installed, and the release notes option is requested.

```
$ @VMSINSTAL DECSET127 DKA300:[DECSET127.KIT] OPTIONS N
```
OpenVMS Software Product Installation Procedure Version 8.2

It is 10-JAN-2005 at 15:31. Enter a question mark (?) at any time for help.

#### 3. **Confirm system backup.**

\* Are you satisfied with the backup of your system disk [YES]?

If you are satisfied with the backup of your system disk, press Return. Otherwise, enter NO and press the Return key to discontinue the installation.

\* Where will the distribution volumes be mounted :

If you did not specify a device name when you invoked VMSINSTAL (see Step 2), you are prompted for that information. In either case, your answers enable the installation to continue as follows:

The following products will be processed:

DECSET V12.7

Beginning installation of DECSET V12.7 at 15:31

```
%VMSINSTAL-I-RESTORE, Restoring product save set A...
   Release notes included in this kit are always copied to SYS$HELP.
   .
   .
   .
```
4. **Select a release notes option.**

This step applies only if you specified OPTIONS N in Step 2.

Release Notes Options:

- 1. Display release notes
- 2. Print release notes
- 3. Both 1 and 2
- 4. None of the above
- \* Select option [2]: Return
- **Option 1**—VMSINSTAL displays the release notes online immediately. To terminate the display of a component's release notes at any time, press Ctrl/C.
- **Option 2** (the default)—VMSINSTAL prompts you for a queue name. You can then enter a queue name or press the Return key, which sends the file to the default output print device.

```
* Queue name [SYS$PRINT]: Return
```
- **Option 3**—VMSINSTAL displays the release notes online immediately. To terminate the display of a component's release notes at any time, press Ctrl/C. The VMSINSTAL procedure prompts you for a queue name for printing the release notes. Either enter a queue name or press the Return key to send the file to the default output print device. The DECset release notes are then copied to the SYS\$HELP directory.
- **Option 4**—VMSINSTAL does not display or print the release notes at this time. However, the release notes are always copied to SYS\$HELP, for future use.

Next, VMSINSTAL displays the following prompt:

```
* Do you want to continue the installation [NO]?: YES Return
%VMSINSTAL-I-RELMOVED, Product's release notes have been moved to
SYS$HELP.
```
If you want to continue the installation, enter YES and press the Return key. If you enter NO (or press Return), VMSINSTAL discontinues the installation. In either case, VMSINSTAL moves the release notes to SYS\$HELP.

#### 5. **Select components to install.**

After displaying a component list and DECset copyright information, the installation program offers a menu selection to choose the components you want to install.

\*\*\*\*\*\*\*\*\*\*\*\*\*\*\*\*\*\*\*\*\*\*\*\*\*\*\*\*\*\*\*\*\*\*\* - DECset Collective Installation Procedure - This is the collective installation procedure for all of the DECset components: . . . These are the options provided by this collective installation procedure: DECset components: - all the HP DECset for OpenVMS components - Language-Sensitive Editor (LSE) - Source Code Analyzer (SCA) - Code Management System (CMS) - Digital Test Manager (DTM) - Performance and Coverage Analyzer (PCA) - Module Management System (MMS) - DECset Cookbook - PostScript Format - DECset Cookbook - HTML Format - DECset Cookbook - Text Format

Please choose your option(s):

You can either elect to choose all the options, or you can select a combination of options.

\* Do you want all the DECset components [YES]? \* Are you sure you want to install all the options [YES]?

.

For example, if you choose LSE, SCA, and CMS, VMSINSTAL displays the following:

> . . These are the selections you made: - Language-Sensitive Editor - Source Code Analyzer - Code Management System

\* Would you like a chance to select your options again [NO]?

Note that the *HP DECset for OpenVMS Cookbook for an Integrated Product Development Environment* is also offered as an installation option. This guide provides examples of how to use the DECset tools in specific development environments and is provided online in ASCII text (.TXT), hypertext (.HTML), and PostScript (.PS) formats. If you choose to install the cookbook, the appropriate files are are placed in the SYS\$COMMON:[SYSHLP.EXAMPLES.DECSET] directory after all of the selected component installations are complete.

#### 6. **Install the ENVMGR component.**

No matter which components you selected for installation, the ENVMGR component is installed:

%DECSET-I-AGGREGATE, Checking resources required to install selected products.

%DECSET-I-START\_ENVMGR, The following questions relate to DECset ENVMGR installation

The DECset Environment Manager (ENVMGR) comprises:

. A run-time component used by DECset layered products,

- . A DCL interface, and
- . A DECwindows interface.

The DCL and DECwindows interface components are optional.

\* Do you want to install the interface components [YES]?

Answer YES if you want DECset to install both the DCL and DECwindows interfaces for the ENVMGR component.

\* Do you want to run the IVP after the installation [YES]?

The Installation Verification Procedure (IVP) procedure checks the integrity of the installed files. Choose YES to have VMSINSTAL perform the IVP automatically at the end of the installation procedure. If you choose NO, you can still run the IVP manually after the installation is complete.

%DECSET-I-DONEASK, You have answered all the questions for DECset ENVMGR installation.

#### **Installing the DECset Kit 2.7 Installing the DECset Components**

## **2.7 Installing the DECset Components**

After the Environment Manager installation is complete, the DECset installation procedure continues for the selected components. Details and examples for each DECset component can be found in the following chapters, such as Chapter 3, Installing the Code Management System for OpenVMS.

The steps that follow are performed in order on each of the components for which you are licensed, whether you are installing the entire DECset product or just a few components. The installation performs the following steps:

- 1. Prompts you for installation information for each component you selected
- 2. Performs the installation of each component
- 3. Performs the IVP for each component
- 4. Displays a summary of the IVP results for the selected components

See Appendix A for a sample full installation of DECset and its components.

# **3**

## **Installing the Code Management System for OpenVMS**

This chapter gives specific instructions on installing the Code Management System for OpenVMS (CMS) software. It continues the installation process from where it left off in Section 2.6 and describes how to run CMS on multiple nodes of an OpenVMS Cluster.

For specific installation requirements related to CMS, such as account quotas and disk space, see the *Code Management System for OpenVMS Release Notes*. The CMS release notes, up to and including this version, can be found in SYS\$HELP:CMS*nnn*.RELEASE\_NOTES (where *nnn* is the version and update number, such as 044 for Version 4.4).

## **3.1 Installation Procedure Requirements**

The DECset Environment Manager for OpenVMS (ENVMGR) is installed as part of the installation of the CMS component. ENVMGR consists of the following:

- Run-time component used by DECset layered products
- DCL interface
- DECwindows interface

The DCL and DECwindows interface components are optional.

If DTM is to be used with CMS, DTM requires the CMS files SYS\$SHARE:CMSSHR.EXE and CMSPROSHR.EXE. Be aware that whenever you install or reinstall CMS (for example, as the result of an incorrect installation or upgrading to a higher version of CMS, you will also need to reinstall DTM.

The CMS installation takes approximately 2 to 6 minutes, depending on the type of media, your system configuration, and whether you are performing a product upgrade or a new installation. Before installing CMS, you must have SETPRV privileges, or CMKRNL, WORLD, and SYSPRV privileges.

#### **Installing the Code Management System for OpenVMS 3.2 User Account Quotas and Privileges**

## **3.2 User Account Quotas and Privileges**

To use CMS, each account must have a minimum of TMPMBX and NETMBX privileges, and the minimum user quota requirements listed in the *Code Management System for OpenVMS Release Notes*.

Use the OpenVMS Authorize Utility (AUTHORIZE) to compare the current values of these quotas with the requirements for each component. The account used in the following example is the SYSTEM account:

\$ **SET DEFAULT SYS\$SYSTEM** Return \$ **RUN AUTHORIZE Return UAF> SHOW SYSTEM Return** 

To change the values of these quotas, use the OpenVMS Authorize Utility MODIFY command. For example:

UAF> **MODIFY SYSTEM /ASTLM=100** Return

For more information, see the *OpenVMS System Management Utilities Reference Manual*.

## **3.3 Installing CMS**

This section contains excerpts from the installation procedure and explains each step. Default values appear in brackets throughout the installation procedure.

The following steps are performed as part of any DECset installation, and are accomplished *before* the subsequent component-specific steps described in this chapter:

- 1. Log in to a privileged account and set your default device and directory to SYS\$UPDATE.
- 2. Invoke VMSINSTAL with a kit on CD-ROM.
- 3. Confirm system backup.
- 4. Select a release notes option.
- 5. Select components to install.
- 6. Install the ENVMGR component.

See Section 2.6 for full descriptions of these universal, preliminary installation steps.

#### **Installing the Code Management System for OpenVMS 3.3 Installing CMS**

To stop the installation procedure at any time, press Ctrl/Y. When you press Ctrl/Y, the installation procedure deletes all files it has created up to that point and returns you to DCL level. To retry the installation procedure after pressing Ctrl/Y, proceed from Step 2 in Section 2.6.

#### 7. **Start the CMS installation.**

%DECSET-I-START\_CMS, The following questions relate to CMS installation. \* Do you want to install the CMS DECwindows interface [YES]? Return

Answer YES if you want DECset to install interface.

If you are installing CMS on an OpenVMS Alpha or OpenVMS I64 system, you are now asked if you want to install support for the Extended File Specifications feature.

On OpenVMS I64, CMS can support element names using Extended File Specifications. The option exists to install CMS with or without support for Extended File Specifications.

\* Install Extended File Specifications support [YES]? Return]

Answer YES if you want CMS to install the Extended File Specifications support.

#### 8. **Respond to license registration queries.**

The installation procedure displays license information about your product and then asks if you have registered and loaded your product authorization key (PAK) for CMS. The following is an example of such information:

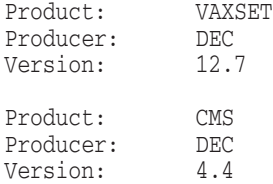

\* Is one of these authorization keys registered and loaded [YES]? Return

If you are installing CMS on an OpenVMS I64, OpenVMS Alpha or OpenVMS VAX system, and you have not registered and loaded your PAK, answer NO to this question. You must then stop the installation, register and load your PAK, then restart the installation.

If you incorrectly answer YES, DECset enables you to complete the installation without running the Installation Verification Procedure (IVP). However, when you try to invoke CMS, you will receive a message indicating that you are not licensed to run the product.

#### **Installing the Code Management System for OpenVMS 3.3 Installing CMS**

#### 9. **Select installation options.**

You are then asked the following question:

\* Do you want to run the IVP after the installation [YES]? Return

The IVP runs tests to verify that the installation procedure was successful. Press Return to run the IVP after the installation. If you do not want to run the IVP, enter NO in response to the prompt. If the installation procedure determines that you have insufficient quotas to run the IVP, it tells you which quotas need to be increased and asks if you would like to complete the installation without running the IVP. For more IVP information, see Section 9.3.

\* Do you want to purge files replaced by this installation [YES]? Return

The directories SYS\$HELP, SYS\$MANAGER, SYS\$MESSAGE, SYS\$SHARE, SYS\$SYSTEM, SYS\$STARTUP, and SYS\$TEST can contain previous versions of CMS files. These files are replaced during the installation with new files, but the old files are not automatically purged. Purging is recommended. In response to the purging prompt, press Return to purge the files, or enter NO to keep them.

#### 10. **Read the informational messages.**

The CMS installation procedure produces a number of informational messages that report on the progress of the installation. The success of this part of the installation is indicated by the following message:

%DECSET-I-DONEASK, You have answered all the questions for CMS installation

If CMS installation is successful, new or modified files are moved to their target directories. In addition, the SYS\$HELP:HELPLIB.HLB and SYS\$LIBRARY:DCLTABLES.EXE files are updated to include the new versions of the CMS help text and the CMS command-line definition.

**Note**

For a list of the CMS files installed (or modified) on your system, see Appendix B.

If you entered YES in response to the prompt that requests a file purge in Step 7, previous versions of the CMS files are now purged.
## **Installing the Code Management System for OpenVMS 3.3 Installing CMS**

#### 11. **Observe the Installation Verification Procedure.**

If you chose to run the IVP, VMSINSTAL calls the IVP to verify that CMS was successfully installed:

%CMS-I-IVPBEGIN, Begin CMS V4.4 IVP %CMS-S-CREATED, CMS Library \$2\$DKA300:[SYS0.SYSCOMMON.SYSTEST.CMS\$IVP\_TEST] created %CMS-I-LIBIS, library is \$2\$DKA300:[SYS0.SYSCOMMON.SYSTEST.CMS\$IVP\_TEST] %CMS-S-LIBSET, library set %CMS-I-LIBIS, library is \$2\$DKA300:[SYS0.SYSCOMMON.SYSTEST.CMS\$IVP\_TEST] %CMS-S-LIBSET, library set -CMS-I-SUPERSEDE, library list superseded %CMS-S-CREATED, element \$2\$DKA300:[SYS0.SYSCOMMON.SYSTEST.CMS\$IVP\_TEST]CMS\$IVP\_TEST.FILE created %CMS-S-RESERVED, generation 1 of element \$2\$DKA300:[SYS0.SYSCOMMON.SYSTEST.CMS\$IVP\_TEST] - CMS\$IVP\_TEST.FILE reserved Reservations in CMS Library \$2\$DKA300:[SYS0.SYSCOMMON.SYSTEST.CMS\$IVP\_TEST] CMS\$IVP\_TEST.FILE<br>(1) SYSTEM 1 10-JAN-2005 15:47:49 "" %CMS-S-GENCREATED, generation 2 of element \$2\$DKA300:[SYS0.SYSCOMMON.SYSTEST.CMS\$IVP\_TEST] CMS\$IVP\_TEST.FILE created -CMS-I-NOCHANGES, no changes %CMS-I-VERCLS, class list verified %CMS-I-VERCMD, command list verified %CMS-I-VERELE, element list verified %CMS-I-VERGRP, group list verified %CMS-I-VERRES, reservation list verified %CMS-I-VERFRE, internal free space list verified %CMS-I-VERFRE, internal free space list verified %CMS-I-VERFRE, internal free space list verified %CMS-I-VERFRE, internal free space list verified %CMS-I-VERFRE, internal free space list verified %CMS-I-VERFRE, internal free space list verified %CMS-I-VERFRE, internal free space list verified %CMS-I-VERARC, archive control block verified %CMS-I-VER2, internal contiguous space verified %CMS-I-VERCON, control file verified %CMS-I-VEREDF, element \$2\$DKA300:[SYS0.SYSCOMMON.SYSTEST.CMS\$IVP\_TEST]CMS\$IVP\_TEST.FILE verified %CMS-I-VEREDFS, element data files verified %CMS-S-VERIFIED, library \$2\$DKA300:[SYS0.SYSCOMMON.SYSTEST.CMS\$IVP\_TEST] verified %CMS-S-FETCHED, generation 1 of element \$2\$DKA300:[SYS0.SYSCOMMON.SYSTEST.CMS\$IVP\_TEST] - CMS\$IVP\_TEST.FILE fetched %CMS-I-FILEXISTS, file already exists, \$2\$DKA300:[SYS0.SYSUPD.DECSET127]CMS\$IVP\_TEST.FILE;2 created %CMS-S-FETCHED, generation 2 of element \$2\$DKA300:[SYS0.SYSCOMMON.SYSTEST.CMS\$IVP\_TEST] - CMS\$IVP\_TEST.FILE fetched %CMS-S-IDENTICAL, files are identical %CMS-S-CREATED, class \$2\$DKA300:[SYS0.SYSCOMMON.SYSTEST.CMS\$IVP\_TEST]CL1 created %CMS-S-GENINSERTED, generation 1 of element \$2\$DKA300:[SYS0.SYSCOMMON.SYSTEST.CMS\$IVP\_TEST] - CMS\$IVP\_TEST.FILE inserted into class \$2\$DKA300:[SYS0.SYSCOMMON.SYSTEST.CMS\$IVP\_TEST]CL1 %CMS-S-CREATED, class \$2\$DKA300:[SYS0.SYSCOMMON.SYSTEST.CMS\$IVP\_TEST]CL2 created %CMS-S-GENINSERTED, generation 2 of element \$2\$DKA300:[SYS0.SYSCOMMON.SYSTEST.CMS\$IVP\_TEST] - CMS\$IVP\_TEST.FILE inserted into class \$2\$DKA300:[SYS0.SYSCOMMON.SYSTEST.CMS\$IVP\_TEST]CL2 %CMS-S-FETCHED, generation 2 of element \$2\$DKA300:[SYS0.SYSCOMMON.SYSTEST.CMS\$IVP\_TEST] - CMS\$IVP\_TEST.FILE fetched

Elements in CMS Library \$2\$DKA300:[SYS0.SYSCOMMON.SYSTEST.CMS\$IVP\_TEST]

## **Installing the Code Management System for OpenVMS 3.3 Installing CMS**

CMS\$IVP\_TEST.FILE "" Element generations in CMS Library \$2\$DKA300:[SYS0.SYSCOMMON.SYSTEST.CMS\$IVP\_TEST] CMS\$IVP\_TEST.FILE 2 10-JAN-2005 15:47:50 SYSTEM "" 1 10-JAN-2005 15:47:48 SYSTEM "" Classes in CMS Library \$2\$DKA300:[SYS0.SYSCOMMON.SYSTEST.CMS\$IVP\_TEST] CL1 "Test1" CL2 "Test2" Element generations in CMS Library \$2\$DKA300:[SYS0.SYSCOMMON.SYSTEST.CMS\$IVP\_TEST] CMS\$IVP\_TEST.FILE/2 %CMS-S-GENREMOVED, generation 2 of element \$2\$DKA300:[SYS0.SYSCOMMON.SYSTEST.CMS\$IVP\_TEST] - CMS\$IVP\_TEST.FILE removed from class \$2\$DKA300:[SYS0.SYSCOMMON.SYSTEST.CMS\$IVP\_TEST]CL2 %CMS-S-DELETED, class \$2\$DKA300:[SYS0.SYSCOMMON.SYSTEST.CMS\$IVP\_TEST]CL2 deleted %CMS-S-GENREMOVED, generation 1 of element \$2\$DKA300:[SYS0.SYSCOMMON.SYSTEST.CMS\$IVP\_TEST] - CMS\$IVP\_TEST.FILE removed from class \$2\$DKA300:[SYS0.SYSCOMMON.SYSTEST.CMS\$IVP\_TEST]CL1 %CMS-S-DELETED, class \$2\$DKA300:[SYS0.SYSCOMMON.SYSTEST.CMS\$IVP\_TEST]CL1 deleted %CMS-S-CREATED, group \$2\$DKA300:[SYS0.SYSCOMMON.SYSTEST.CMS\$IVP\_TEST]GR1 created %CMS-S-CREATED, group \$2\$DKA300:[SYS0.SYSCOMMON.SYSTEST.CMS\$IVP\_TEST]GR2 created %CMS-S-INSERTED, group \$2\$DKA300:[SYS0.SYSCOMMON.SYSTEST.CMS\$IVP\_TEST]GR1 inserted into group \$2\$DKA300:[SYS0.SYSCOMMON.SYSTEST.CMS\$IVP\_TEST]GR2 %CMS-S-REMOVED, group \$2\$DKA300:[SYS0.SYSCOMMON.SYSTEST.CMS\$IVP\_TEST]GR1 removed from group \$2\$DKA300:[SYS0.SYSCOMMON.SYSTEST.CMS\$IVP\_TEST]GR2 %CMS-S-MODIFIED, group \$2\$DKA300:[SYS0.SYSCOMMON.SYSTEST.CMS\$IVP\_TEST]GR1 modified

Groups in CMS Library \$2\$DKA300:[SYS0.SYSCOMMON.SYSTEST.CMS\$IVP\_TEST]

GR2 GR3

%CMS-S-IVPSUCCESS, CMS V4.4 IVP completed successfully %CMS-I-IVPEND, End Installation Verification Procedure

#### 12. **End the installation procedure.**

If you selected only the CMS installation, the VMSINSTAL procedure ends at the same time, as follows:

%DECSET-I-DONECMS, The installation of CMS V4.4 completed

VMSINSTAL procedure done at 15:49

When the product installation procedure is complete, you can choose to install more products or log out. If you removed any media from the console drive before beginning the installation, you must replace it now.

The VMSINSTAL procedure deletes or changes entries in the process symbol tables during the installation. Therefore, if you are going to continue using the system manager's account and you want to restore these symbols, you must log out and log in again.

## **Installing the Code Management System for OpenVMS 3.4 Installing CMS on an OpenVMS Cluster**

## **3.4 Installing CMS on an OpenVMS Cluster**

If you want to run CMS on multiple nodes of an OpenVMS Cluster, first check to see that you have the appropriate software license. Then, follow these steps after installing CMS:

- 1. On OpenVMS I64, OpenVMS Alpha and OpenVMS VAX systems, enter the LICENSE LOAD command to activate the license on each node in the OpenVMS Cluster on which CMS is to be executed, as described in the *OpenVMS License Management Utility Manual*.
- 2. Run SYS\$STARTUP:CMS\$STARTUP.COM on each node of the cluster that has a software license. In addition, you must add the following line to your system startup procedure, SYS\$MANAGER:SYSTARTUP\_VMS.COM:

\$ @SYS\$STARTUP:CMS\$STARTUP.COM

To use the product on other nodes in the OpenVMS Cluster, you must replace the version of the DCL tables installed on the other OpenVMS Cluster nodes. To do this, perform the following steps:

- a. Log in to a node on the cluster.
- b. Enter the following command at the DCL prompt:
	- \$ **INSTALL REPLACE SYS\$LIBRARY: DCLTABLES. EXE Return**
- c. Repeat Steps a and b for each node of the cluster.

See Chapter 9 for information on post-installation procedures.

# **4**

## **Installing the Digital Test Manager for OpenVMS**

This chapter gives specific instructions on installing the Digital Test Manager for OpenVMS (DTM) software. It continues the installation process from where it left off in Section 2.6 and describes how to run DTM on multiple nodes of an OpenVMS Cluster.

For specific installation requirements related to DTM, such as account quotas and disk space, see the *Digital Test Manager for OpenVMS Release Notes*. The DTM release notes, up to and including this version, can be found in SYS\$HELP:DTM*nnn*.RELEASE\_NOTES (where *nnn* is the version and update number, such as 043 for Version 4.3).

## **4.1 Installation Procedure Requirements**

The DECset Environment Manager for OpenVMS (ENVMGR) is installed as part of the installation of the DTM component. ENVMGR consists of the following:

- Run-time component used by DECset layered products
- DCL interface
- DECwindows interface

The DCL and DECwindows interface components are optional.

If DTM is to be used with CMS, DTM requires the CMS files SYS\$SHARE:CMSSHR.EXE and CMSPROSHR.EXE. Be aware that whenever you install or reinstall CMS (for example, as the result of an incorrect installation or upgrading to a higher version of CMS), you will also need to reinstall DTM.

The installation of DTM takes approximately 1 to 3 minutes, depending on the type of media, your system configuration, and whether you are performing a product upgrade or a new installation. Before installing DTM, you must have SETPRV privileges, or CMKRNL, WORLD, and SYSPRV privileges.

## **Installing the Digital Test Manager for OpenVMS 4.2 User Account Quotas and Privileges**

## **4.2 User Account Quotas and Privileges**

To use DTM, each account must have TMPMBX and NETMBX privileges, and the minimum user quota requirements listed in the *Digital Test Manager for OpenVMS Release Notes*.

Use the OpenVMS Authorize Utility (AUTHORIZE) to compare the current values of these quotas with the requirements for DTM. For example, the account used in the following example is the SYSTEM account:

\$ **SET DEFAULT SYS\$SYSTEM** \$ **RUN AUTHORIZE** UAF> **SHOW SYSTEM**

To change the values of these quotas, use the OpenVMS Authorize Utility MODIFY command. For example:

UAF> **MODIFY SYSTEM /ASTLM=100** Return

For more information, see the *OpenVMS System Management Utilities Reference Manual*.

## **4.3 Installing DTM**

This section contains excerpts from the installation procedure and explains each step. Default values appear in brackets throughout the installation procedure.

The following steps are performed as part of any DECset installation, and are accomplished *before* the subsequent component-specific steps described in this chapter:

- 1. Log in to a privileged account and set your default device and directory to SYS\$UPDATE.
- 2. Invoke VMSINSTAL with a kit on CD-ROM.
- 3. Confirm system backup.
- 4. Select a release notes option.
- 5. Select components to install.
- 6. Install the ENVMGR component.

See Section 2.6 for full descriptions of these universal, preliminary installation steps.

To stop the installation procedure at any time, press Ctrl/Y. When you press Ctrl/Y, the installation procedure deletes all files it has created up to that point and returns you to DCL level. If you want to retry the installation procedure after pressing Ctrl/Y, you must proceed from Step 2.

## 7. **Respond to license registration queries.**

The installation procedure displays license information about your product and then asks if you have registered and loaded your product authorization key (PAK) for DTM. The following is an example of such information:

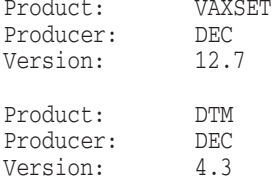

\* Is one of these authorization keys registered and loaded? [YES]? Return

If you are installing DTM on an OpenVMS I64, OpenVMS Alpha or OpenVMS VAX system, and you have not registered and loaded your PAK, answer NO to this question. You must register and load your PAK to successfully complete the installation.

If you incorrectly answer YES, DECset enables you to complete the installation without running the Installation Verification Procedure (IVP). However, when you try to invoke DTM, you will receive a message indicating that you are not licensed to run the product.

#### 8. **Select installation options.**

You are then asked the following question:

\* Do you want to run the IVP after the installation [YES]? Return

The IVP runs tests to verify that the installation was successful. If the IVP determines that you have insufficient quotas to run the IVP, it tells you which quotas need to be increased and asks if you would like to complete the installation without running the IVP. Press Return to run the IVP after the installation. If you do not want to run the IVP, enter NO at the prompt.

\* Do you want to purge files replaced by this installation [YES]? Return

The directories SYS\$EXAMPLES, SYS\$HELP, SYS\$LIBRARY, SYS\$MANAGER, and SYS\$SYSTEM might contain previous versions of DTM files. These files are replaced during the installation with new files, but the old files are not automatically purged. Purging is recommended. In response to the purging prompt, press Return to purge the files or enter NO to keep them.

#### 9. **Read the informational messages.**

The DTM installation procedure produces a number of informational messages that report on the progress of the installation. The success of this part of the installation is indicated by the following message:

%DECSET-I-DONEASK, You have answered all the questions for Digital Test Manager installation

If the installation procedure is successful, the new or modified files are moved to their target directories.

The SYS\$HELP:HELPLIB.HLB and SYS\$LIBRARY:DCLTABLES.EXE files are updated to include the new versions of the DTM Help text and the DTM command-line definition.

If you entered YES in response to the prompt that requests a file purge, previous versions of the DTM files are now purged.

#### 10. **Observe the installation verification procedure.**

If you chose to run the IVP, VMSINSTAL calls the IVP to verify that DTM was installed successfully:

```
%DTM-I-BEGINIVP, Beginning DTM V4.3 IVP
%DTM-S-CREATED, Digital Test Manager library $2$DKA300:[SYS0.SYSUPD.DECSET127.DTMTEST] created
%DTM-S-LIBIS, Digital Test Manager library is $2$DKA300:[SYS0.SYSUPD.DECSET127.DTMTEST]
%DTM-I-DEFAULTED, benchmark file name defaulted to TESTX.BMK
%DTM-S-CREATED, test description TESTX created
%DTM-S-MODIFIED, test description TESTX modified
%DTM-I-DEFAULTED, benchmark file name defaulted to DECWX.BMK
%DTM-I-DEFAULTED, template file name defaulted to DECWX.SESSION
%DTM-S-CREATED, test description DECWX created
```
Test Descriptions in Digital Test Manager Library \$2\$DKA300:[SYS0.SYSUPD.DECSET127.DTMTEST]

#### DECWX "decwindows test"

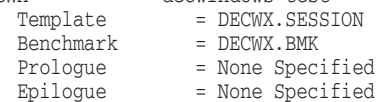

TESTX "first test"<br>Template = DTM\$IV Template = DTM\$IVP.COM<br>Benchmark = DTM\$IVP.COM  $=$  DTMSIVP.COM Prologue = None Specified Epilogue = None Specified %DTM-S-CREATED, symbol variable VAR1 created %DTM-S-MODIFIED, variable VAR1 modified Variables in Digital Test Manager Library \$2\$DKA300:[SYS0.SYSUPD.DECSET127.DTMTEST] VAR1 "first variable" Value = NEWVALUE %DTM-S-CREATED, group GROUP1 created Groups in Digital Test Manager Library \$2\$DKA300:[SYS0.SYSUPD.DECSET127.DTMTEST] GROUP1 "test group" %DTM-S-CREATED, group GROUP2 created %DTM-S-INSERTED, group GROUP1 inserted into group GROUP2 %DTM-S-REMOVED, group GROUP1 removed from group GROUP2 Groups in Digital Test Manager Library \$2\$DKA300:[SYS0.SYSUPD.DECSET127.DTMTEST] GROUP1 GROUP2 %DTM-S-CREATED, collection COLL1 created Collections in Digital Test Manager Library \$2\$DKA300:[SYS0.SYSUPD.DECSET127.DTMTEST] COLL1 1 test 10-JAN-2005 15:48:20 Command: CREATE COLLECTION/NOVERIFY COLL1 TESTX "test collection" Status: not run %DTM-S-DELETED, collection COLL1 deleted %DTM-I-DELETED, test\_description DECWX deleted %DTM-I-DELETED, test\_description TESTX deleted %DTM-S-DELETIONS, 2 deletions completed %DTM-I-DELETED, variable VAR1 deleted %DTM-S-DELETIONS, 1 deletion completed %DTM-I-DELETED, group GROUP1 deleted %DTM-I-DELETED, group GROUP2 deleted %DTM-S-DELETIONS, 2 deletions completed %DTM-I-VERFRE, free space list verified %DTM-I-VERSTR, string list verified %DTM-I-VERCOL, collection list verified %DTM-I-VERGRO, group list verified %DTM-I-VERTD, test description list verified %DTM-I-VERVAR, variables list verified %DTM-I-VERARC, archive list verified %DTM-I-VERHEAD, user header information verified %DTM-I-VERSPACE, contiguous space verified %DTM-I-VERCOLDIR, collection directory structure verified %DTM-S-VERIFIED, Digital Test Manager library \$2\$DKA300:[SYS0.SYSUPD.DECSET127.DTMTEST] verified %DTM-I-ENDIVP, DTM V4.3 IVP completed successfully.

## 11. **End the installation procedure.**

If you selected only the DTM installation, the VMSINSTAL procedure ends at the same time, as follows:

Installation of DTM V4.3 completed at 15:49

VMSINSTAL procedure done at 15:49

When the product installation procedure is complete, you can choose to install more products or log out. If you removed any media from the console drive before beginning the installation, you must replace it now.

The VMSINSTAL procedure deletes or changes entries in the process symbol tables during the installation. Therefore, if you are going to continue using the system manager's account and you want to restore these symbols, you must log out and log in again.

## **4.4 Installing DTM on an OpenVMS Cluster**

If you want to run DTM on multiple nodes of an OpenVMS Cluster, first check to see that you have the appropriate software license. Then, follow these steps after installing DTM:

- 1. On OpenVMS I64, OpenVMS Alpha and OpenVMS VAX systems, enter the LICENSE LOAD command to activate the license on each node in the OpenVMS Cluster on which DTM is to be run, as described in the *OpenVMS License Management Utility Manual*.
- 2. Run SYS\$STARTUP:DTM\$STARTUP.COM on each node of the cluster that has a software license. In addition, you must add the following line to your system startup procedure, SYS\$MANAGER:SYSTARTUP\_VMS.COM:

\$ @SYS\$STARTUP:DTM\$STARTUP.COM

To use the product on other nodes in the OpenVMS Cluster, you must replace the version of the DCL tables installed on the other OpenVMS Cluster nodes. To do this, perform the following steps:

- a. Log in to a node on the cluster.
- b. Enter the following command at the DCL prompt:
	- \$ **INSTALL REPLACE SYS\$LIBRARY: DCLTABLES. EXE Return**
- c. Repeat Steps a and b for each node of the cluster.

See Chapter 9 for information on post-installation procedures.

**Installing the Digital Test Manager for OpenVMS 4.5 Running DTM on a Mixed OpenVMS Cluster**

## **4.5 Running DTM on a Mixed OpenVMS Cluster**

You might want to run DTM on a mixed OpenVMS Cluster that supports various versions of OpenVMS software on different nodes. If so, you cannot install DTM on only one system. For example, if DTM is to be used for interactive terminal testing on an OpenVMS Cluster comprising two systems, DTM must be installed on both systems.

# **5**

## **Installing the Language-Sensitive Editor for OpenVMS**

This chapter gives specific instructions on installing the Language-Sensitive Editor for OpenVMS (LSE) software. It continues the installation process from where it left off in Section 2.6 and describes how to run LSE on multiple nodes of an OpenVMS Cluster. This chapter also includes some post-installation information.

For specific installation requirements related to LSE, such as account quotas and disk space, see the *Language-Sensitive Editor for OpenVMS Release Notes*. The LSE release notes, up to and including this version, can be found in SYS\$HELP:LSE*nnn*.RELEASE\_NOTES (where *nnn* is the version and update number, such as 050 for Version 5.0).

## **5.1 Installation Procedure Requirements**

The DECset Environment Manager for OpenVMS (ENVMGR) is installed as part of the installation of the LSE component. ENVMGR consists of the following:

- Run-time component used by DECset layered products
- DCL interface
- DECwindows interface

The DCL and DECwindows interface components are optional.

The LSE installation takes approximately 3 to 10 minutes, depending on the type of media, your system configuration, and whether you are performing a product upgrade or a new installation. Before installing LSE, you must have SETPRV privileges, or CMKRNL, WORLD, and SYSPRV privileges.

## **Installing the Language-Sensitive Editor for OpenVMS 5.1 Installation Procedure Requirements**

**Caution**

Ensure that your system has the necessary global page and global section SYSGEN quotas for the installation. In some situations, failure to do so can corrupt the DCL tables.

## **5.2 User Account Quotas and Privileges**

To use LSE, each account must have TMPMBX and NETMBX privileges, and the minimum user quota requirements listed in the *Language-Sensitive Editor for OpenVMS Release Notes*.

Use the OpenVMS Authorize Utility (AUTHORIZE) to compare the current values of these quotas with the requirements for LSE. For example, the account used in the following example is the SYSTEM account:

```
$ SET DEFAULT SYS$SYSTEM Return
$ RUN AUTHORIZE Return
UAF> SHOW SYSTEM Return
```
To change the values of these quotas, use the OpenVMS Authorize Utility MODIFY command. For example:

```
UAF> MODIFY SYSTEM /ASTLM=100 Return
```
For more information, see the *OpenVMS System Management Utilities Reference Manual*.

After you log in to a privileged account to install SCA, invoke VMSINSTAL, the command procedure that installs this product. For an example of this procedure and a description of its options, see Section 2.5.

## **5.3 Installing LSE**

This section contains excerpts from the installation procedure and explains each step. Default values appear in brackets throughout the installation procedure.

The following steps are performed as part of any DECset installation, and are accomplished *before* the component-specific steps described in this chapter:

- 1. Log in to a privileged account and set your default device and directory to SYS\$UPDATE.
- 2. Invoke VMSINSTAL with a kit on CD-ROM.
- 3. Confirm system backup.

- 4. Select a release notes option.
- 5. Select components to install.
- 6. Install the ENVMGR component.

See Section 2.6 for full descriptions of these universal, preliminary installation steps.

To stop the installation procedure at any time, press Ctrl/Y. When you press Ctrl/Y, the installation procedure deletes all files it has created up to that point and returns you to DCL level. If you want to retry the installation procedure after pressing Ctrl/Y, you must proceed from Step 2.

## 7. **Respond to license registration queries.**

The installation procedure displays license information about your product and then asks if you have registered and loaded your product authorization key (PAK) for LSE. The following is an example of such information:

%DECSET-I-START\_LSE, The following questions relate to LSE installation.

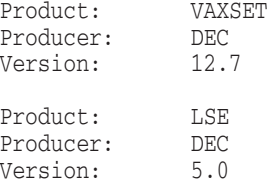

\* Is one of these authorization keys registered and loaded [YES]? Return

If you are installing LSE on an OpenVMS I64, OpenVMS Alpha or OpenVMS VAX system, and you have not registered and loaded your PAK, answer NO to this question. You must then stop the installation, register and load your PAK, then restart the installation.

If you incorrectly answer YES, you will receive a message indicating that you are not licensed to run the product, and the installation procedure will be terminated.

#### 8. **Select installation options.**

\* Do you want to purge files replaced by this installation [YES]? Return

The directories SYS\$EXAMPLES, SYS\$TEST, SYS\$HELP, SYS\$LIBRARY, SYS\$MESSAGE, SYS\$STARTUP, VUE\$LIBRARY, LSE\$EXAMPLE, and SYS\$SYSTEM may contain previous versions of LSE files. These files are replaced during the installation with new files, but the old files are not

automatically purged. Purging is recommended. In response to the purging prompt, press Return to purge the files or enter NO to keep them.

\* Do you want to run the IVP after the installation [YES]? |Return]

The IVP runs tests to verify that the installation was successful. Press Return to run the IVP after the installation. If you do not want to run the IVP, enter NO in response to the prompt. For more IVP information, see Section 9.3.

## 9. **Install LSE source files option.**

The installation procedure asks you if you want to install LSE source files. The following OpenVMS I64 example shows these files occupying approximately 16,000 blocks of space.

Please note that the total system disk space consumed by the unsupported LSE source files is approximately 16,000 blocks. HP recommends not to answer yes to the following prompt if you are constrained by the free space available on your system disk.

\* Would you like to install the unsupported LSE source files [YES]? Return

The files will be installed in SYS\$SYSROOT[SYSHLP.EXAMPLES.LSE]

#### 10. **Select default command language option.**

1 line written to file SYS\$SYSDEVICE:[SYS0.SYSUPD.DECSET nnn] COMM\_LANG.OUT;1

\* Do you want default command language to be VMSLSE or PORTABLE [VMSLSE]? Return

To select the PORTABLE command language as your system-wide default command language, type PORTABLE and press Return.

To select the VMSLSE command language, which is compatible with the command language available in versions of LSE prior to Version 4.0, press Return to accept the default.

Individual users can override the system default command language. See the *Guide to DIGITAL Language-Sensitive Editor for OpenVMS Systems* for more information.

#### 11. **Select language support.**

Templates for some languages are shipped on the LSE kit. The installation procedure displays the names of the language templates available on the LSE kit and asks which ones should be installed. Language templates for other layered products that support LSE not mentioned in this installation procedure are provided in the installation kits for those layered products.

Language templates for Ada, Ada95, BASIC, BLISS, C, COBOL, C++, FORTRAN, FORTRAN 90, HTML, Java, MACRO, Pascal, and PL/I as well as templates for the LSE command languages are included in this kit. Templates for other languages that support LSE and are not mentioned are provided in the installation kits for those languages.

Please choose the languages for which you would like to install support:

\* Do you want to install language support for ADA [YES]? Return \* Do you want to install language support for ADA95 [YES]? Return \* Do you want to install language support for BASIC [YES]? Return \* Do you want to install language support for BLISS [YES]? Return \* Do you want to install language support for C [YES]? Return \* Do you want to install language support for COBOL [YES]? Return \* Do you want to install language support for CXX [YES]? Return \* Do you want to install language support for FORTRAN [YES]? Return \* Do you want to install language support for F90 [YES]? Return \* Do you want to install language support for HTML [YES]? Return \* Do you want to install language support for Java [YES]?  $\overline{\mathsf{Return}}$ \* Do you want to install language support for MACRO [YES]? Return \* Do you want to install language support for PASCAL [YES]? Return \* Do you want to install language support for PLI [YES]? Return \* Do you want to install language support for LSE [YES]? Return \* Do you want to install language support for PLSE [YES]? Return

#### 12. **Read the informational messages.**

. .

The LSE installation procedure produces a number of informational messages that report on the progress of the installation.

The success of this part of the installation is indicated by the following message:

%DECSET-I-DONEASK, You have answered all the questions for LSE installation .

This installation added or modified the following files:

If the installation procedure is successful, new or modified files are moved to their target directories.

The SYS\$HELP:HELPLIB.HLB and SYS\$LIBRARY:DCLTABLES.EXE files are updated to include the new versions of the LSE HELP text and the LSEDIT command-line definition. For a list of the added or modified files, see Appendix B.

If you entered YES in response to the prompt that requests a file purge at Step 8, previous versions of the LSE files are now purged.

## 13. **Observe the Installation Verification Procedure.**

If you chose to run the IVP, VMSINSTAL now calls the IVP to verify that LSE was installed successfully:

%LSE-I-BEGINIVP, Beginning LSE V5.0 IVP 36 lines written to file DISK:[SYSTEM.SCRATCH]LSE\$IVP.LIS;1 %LSE-I-ENDIVP, LSE V5.0 IVP completed successfully.

36 lines written to file \$1\$DIA3:[VMS\$COMMON.SYSMGR]LSE\$IVP.LIS;1

## 14. **End the installation procedure.**

If you selected only the LSE installation, the VMSINSTAL procedure ends at the same time, as follows:

%DECSET-I-DONELSE, The installation of LSE completed

VMSINSTAL procedure done at 15:49

When the product installation procedure is complete, you can choose to install more products or log out. If you removed any media from the console drive before beginning the installation, you should replace it now.

The VMSINSTAL procedure deletes or changes entries in the process symbol tables during the installation. Therefore, if you are going to continue using the system manager's account and you want to restore these symbols, you should log out and log in again.

## **5.4 Installing LSE on an OpenVMS Cluster**

If you want to run LSE on multiple nodes of an OpenVMS Cluster, first check to see that you have the appropriate software license. Then, follow these steps after installing LSE:

- 1. On OpenVMS I64, OpenVMS Alpha and OpenVMS VAX systems, enter the LICENSE LOAD command to activate the license on each node in the OpenVMS Cluster on which LSE is to be executed, as described in the *OpenVMS License Management Utility Manual*.
- 2. Run SYS\$STARTUP:LSE\$STARTUP.COM on each node of the cluster that has a software license.

To ensure that LSE is installed each time the system is bootstrapped, include the following line in SYS\$STARTUP:SYSTARTUP\_VMS.COM (the site-specific startup file):

@SYS\$STARTUP:LSE\$STARTUP.COM

## **Installing the Language-Sensitive Editor for OpenVMS 5.4 Installing LSE on an OpenVMS Cluster**

- 3. To use the product on other nodes in the OpenVMS Cluster, you must replace the version of the DCL tables installed on the other OpenVMS Cluster nodes. To do this, perform the following steps:
	- a. Log in to a node on the cluster.
	- b. Run INSTALL, then enter the following command:

INSTALL> **REPLACE SYS\$LIBRARY: DCLTABLES. EXE Return** 

c. Repeat Steps a and b for each node of the cluster.

#### **Note**

The installation procedure modifies the DCL command table so the LSEDIT command is recognized and processed. However, the previous command table is still in effect for those users who are currently logged in. All logged-in users who want to use the LSEDIT command must log out of the system and log in again.

# **6**

## **Installing the Module Management System for OpenVMS**

This chapter gives specific instructions on installing the Module Management System for OpenVMS (MMS) software. It continues the installation process from where it left off in Section 2.6 and describes how to run MMS on multiple nodes of an OpenVMS Cluster.

For specific installation requirements related to MMS, such as account quotas and disk space, see the *Module Management System for OpenVMS Release Notes*. The MMS release notes, up to and including this version, can be found in SYS\$HELP:MMS*nnn*.RELEASE\_NOTES (where *nnn* is the version and update number, such as 037 for Version 3.7).

## **6.1 Installation Procedure Requirements**

The DECset Environment Manager for OpenVMS (ENVMGR) is installed as part of the installation of the MMS component. ENVMGR consists of the following:

- Run-time component used by DECset layered products
- DCL interface
- DECwindows interface

The DCL and DECwindows interface components are optional.

MMS includes support for forms in HP Forms Management System for OpenVMS (FMS) libraries. If FMS is not installed on your system, the procedure prints a message similar to the following:

%MMS-I-NOFMSSUPP, MMS will not contain support for FMS.

To use MMS to access forms stored in FMS libraries, you must have already installed FMS on your system. If you install or reinstall FMS after you have installed MMS, FMS support will not be available. You must reinstall MMS for FMS support.

## **Installing the Module Management System for OpenVMS 6.1 Installation Procedure Requirements**

The MMS installation takes approximately 1 to 3 minutes, depending on the type of media, your system configuration, and whether you are performing a product upgrade or a new installation. Before installing MMS, you must have SETPRV privileges, or CMKRNL, WORLD, and SYSPRV privileges.

## **6.2 User Account Quotas and Privileges**

To use MMS, each account must have a minimum of TMPMBX privilege, and the minimum user quota requirements listed in the *Module Management System for OpenVMS Release Notes*.

Use the OpenVMS Authorize Utility (AUTHORIZE) to compare the current values of these quotas with the requirements for each component. The account used in the following example is the SYSTEM account:

```
$ SET DEFAULT SYS$SYSTEM Return
$ RUN AUTHORIZE Return
UAF> SHOW SYSTEM Return
```
To change the values of these quotas, use the OpenVMS Authorize Utility MODIFY command. For example:

```
UAF> MODIFY SYSTEM /ASTLM=100 Return
```
For more information, see the *OpenVMS System Management Utilities Reference Manual*.

## **6.3 Installing MMS**

This section contains excerpts from the installation procedure and explains each step. Default values appear in brackets throughout the installation procedure.

The following steps are performed as part of any DECset installation, and are accomplished *before* the subsequent component-specific steps described in this chapter:

- 1. Log in to a privileged account and set your default device and directory to SYS\$UPDATE.
- 2. Invoke VMSINSTAL with a kit on CD-ROM.
- 3. Confirm system backup.
- 4. Select a release notes option.
- 5. Select components to install.
- 6. Install the ENVMGR component.

## **Installing the Module Management System for OpenVMS 6.3 Installing MMS**

See Section 2.6 for full descriptions of these universal, preliminary installation steps.

To stop the installation procedure at any time, press Ctrl/Y. When you press Ctrl/Y, the installation procedure deletes all files it has created up to that point and returns you to DCL level. If you want to retry the installation procedure after pressing Ctrl/Y, you must proceed from Step 2.

## 7. **Respond to license registration queries.**

The installation procedure displays license information about your product and then asks if you have registered and loaded your product authorization key (PAK) for MMS. The following is an example of such information:

%DECSET-I-START\_MMS, The following questions relate to MMS installation.

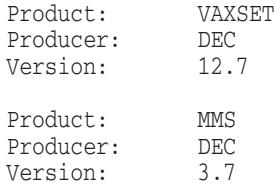

\* Is one of these authorization keys registered and loaded [YES]? Return

If you are installing MMS on an OpenVMS I64, OpenVMS Alpha or OpenVMS VAX system, and you have not registered and loaded your PAK, answer NO to this question. You must then stop the installation, register and load your PAK, and then restart the installation.

If you incorrectly answer YES, DECset enables you to complete the installation without running the Installation Verification Procedure (IVP). However, when you try to invoke MMS, you will receive a message indicating that you are not licensed to run the product.

### 8. **Select installation options.**

\* Do you want to run the IVP after the installation [YES]? Return

The IVP runs tests to verify that the installation was successful. Press Return to run the IVP after the installation. If you do not want to run the IVP, enter NO in response to the prompt.

\* Do you want to purge files replaced by this installation [YES]? Return

%DECSET-I-DONEASK, You have answered all the questions for MMS installation

## **Installing the Module Management System for OpenVMS 6.3 Installing MMS**

The directories SYS\$EXAMPLES, SYS\$HELP, and SYS\$SYSTEM may contain previous versions of MMS files. These files are replaced during the installation with new files, but the old files are not automatically purged. Purging is recommended. In response to the purging prompt, press Return to purge the files or enter NO to keep them.

### 9. **Read the informational messages.**

The MMS installation procedure produces a number of informational messages that report on the progress of the installation.

%DECSET-I-START\_MMS, MMS V3.7 installation in progress

%VMSINSTAL-I-RESTORE, Restoring product save set B ... %MMS-I-NOFMSSUPP, MMS will not contain support for FMS. %MMS-I-LINKIMAGE, Linking V3.7.

#### **Note**

You see the NOFMSSUPP message only if the FMS software is not installed on your system.

The success of the installation is indicated by the following message:

%DECSET-I-DONEMMS, The installation of MMS V3.7 completed

If the installation procedure is successful, the new or modified files are moved to their target directories. In addition, the SYS\$HELP:HELPLIB.HLB and SYS\$LIBRARY:DCLTABLES.EXE files are updated to include the new versions of MMS help text and the MMS command-line definition.

If you entered YES in response to the prompt that requests a file purge, previous versions of the MMS files are now purged.

#### 10. **Observe the Installation Verification Procedure.**

If you chose to run the IVP, VMSINSTAL now calls the IVP to verify that MMS was installed successfully, and displays the following:

%MMS-I-BEGINIVP, Beginning MMS V3.7 IVP %MMS-I-ENDIVP, MMS V3.7 IVP completed successfully.

## **Installing the Module Management System for OpenVMS 6.3 Installing MMS**

## 11. **End the installation procedure.**

Installation of MMS V3.7 completed at 15:49

VMSINSTAL procedure done at 15:49

When the product installation procedure is complete, you can choose to install more products or log out. If you removed any media from the console drive before beginning the installation, you must replace it now.

The VMSINSTAL procedure deletes or changes entries in the process symbol tables during the installation. Therefore, if you are going to continue using the system manager's account and you want to restore these symbols, you must log out and log in again.

## **6.4 Installing MMS on an OpenVMS Cluster**

To run MMS on multiple nodes of an OpenVMS Cluster, first check to see that you have the appropriate software license. Then, follow these steps after installing MMS:

- 1. On OpenVMS I64, OpenVMS Alpha and OpenVMS VAX systems, enter the LICENSE LOAD command to activate the license on each node in the OpenVMS Cluster on which MMS will run, as described in the *OpenVMS License Management Utility Manual*.
- 2. Run SYS\$STARTUP:MMS\$STARTUP.COM on each node in the cluster that has a software license. In addition, you must add the following line to your system startup procedure, SYS\$MANAGER:SYSTARTUP\_VMS.COM:

\$ @SYS\$STARTUP:MMS\$STARTUP.COM

- 3. To use the product on other nodes in the OpenVMS Cluster, you must replace the version of the DCL tables installed on the other OpenVMS Cluster nodes. To do this, perform the following steps:
	- a. Log in to a node on the cluster.
	- b. Run INSTALL and enter the following command at the INSTALL> prompt:

INSTALL> **REPLACE SYS\$LIBRARY: DCLTABLES. EXE Return** 

c. Repeat Steps a and b for each node of the cluster.

# **7**

## **Installing the Performance and Coverage Analyzer for OpenVMS**

This chapter gives specific instructions on installing the Performance and Coverage Analyzer for OpenVMS (PCA) software. It continues the installation process from where it left off in Section 2.6 and describes how to run PCA on multiple nodes of an OpenVMS Cluster.

For specific installation requirements related to PCA, such as account quotas and disk space, see the *Performance and Coverage Analyzer for OpenVMS Release Notes*. The PCA release notes, up to and including this version, can be found in SYS\$HELP:PCA*nnn*.RELEASE\_NOTES (where *nnn* is the version and update number, such as 049 for Version 4.9).

PCA is compatible with a wide range of application development software and languages. All features of PCA are available to each of the supported languages. DTM, LSE, and SCA can also be used in conjunction with PCA. See the Software Product Description (SPD) for information on specific software and languages supported by PCA.

## **7.1 Installation Procedure Requirements**

The DECset Environment Manager for OpenVMS (ENVMGR) is installed as part of the installation of the PCA component. ENVMGR consists of the following:

- Run-time component used by DECset layered products
- DCL interface
- DECwindows interface

The DCL and DECwindows interface components are optional.

The PCA installation takes approximately 2 to 7 minutes, depending on the type of media, your system configuration, and whether you are performing a product upgrade or a new installation. Before installing PCA, you must have SETPRV privileges, or CMKRNL, WORLD, and SYSPRV privileges.

## **Installing the Performance and Coverage Analyzer for OpenVMS 7.2 User Account Quotas and Privileges**

## **7.2 User Account Quotas and Privileges**

To use PCA, each account must have a minimum of TMPMBX and NETMBX privileges, and the minimum user quota requirements listed in the *Performance and Coverage Analyzer for OpenVMS Release Notes*.

Use the OpenVMS Authorize Utility (AUTHORIZE) to compare the current values of these quotas with the requirements for each component. The account used in the following example is the SYSTEM account:

\$ **SET DEFAULT SYS\$SYSTEM** Return \$ **RUN AUTHORIZE Return UAF> SHOW SYSTEM Return** 

To change the values of these quotas, use the OpenVMS Authorize Utility MODIFY command. For example:

UAF> **MODIFY SYSTEM /ASTLM=100** Return

For more information, see the *OpenVMS System Management Utilities Reference Manual*.

## **7.3 Installing PCA**

This section contains excerpts from the installation procedure and explains each step. Default values appear in brackets throughout the installation procedure.

The following steps are performed as part of any DECset installation, and are accomplished *before* the subsequent component-specific steps described in this chapter:

- 1. Log in to a privileged account and set your default device and directory to SYS\$UPDATE.
- 2. Invoke VMSINSTAL with a kit on CD-ROM.
- 3. Confirm system backup.
- 4. Select a release notes option.
- 5. Select components to install.
- 6. Install the ENVMGR component.

See Section 2.6 for full descriptions of these universal, preliminary installation steps.

## **Installing the Performance and Coverage Analyzer for OpenVMS 7.3 Installing PCA**

To stop the installation procedure at any time, press Ctrl/Y. When you press Ctrl/Y, the installation procedure deletes all files it has created up to that point and returns you to DCL level. If you want to retry the installation procedure after pressing Ctrl/Y, you must proceed from Step 2.

### 7. **Respond to license registration queries.**

The installation procedure displays license information about your product and asks if you have registered and loaded your product authorization key (PAK) for PCA. The following is an example of such information:

%DECSET-I-START\_PCA, The following questions relate to PCA installation. Product: VAXSET Producer: DEC<br>Version: 12.7 Version: Product: PCA<br>Producer: DEC Producer: DEC<br>Version: 4.9

\* Is one of these authorization keys registered and loaded [YES]? | Return

If you are installing PCA on an OpenVMS I64, OpenVMS Alpha or OpenVMS VAX system, and you have not registered and loaded your PAK, you must answer NO to this question. You must then stop the installation, register and load your PAK, and restart the installation.

If you incorrectly answer YES, DECset enables you to complete the installation without running the Installation Verification Procedure (IVP). However, when you try to invoke PCA, you will receive a message indicating that you are not licensed to run the product.

#### 8. **Select installation options.**

Version: 4.9

\* Do you want to run the IVP after the installation [YES]? Return]

The IVP runs tests to verify that the installation was successful. Press Return to run the IVP after the installation. If you do not want to run the IVP, enter NO in response to the prompt.

\* Do you want to purge files replaced by this installation [YES]? |Return]

The directories SYS\$EXAMPLES, SYS\$HELP, SYS\$LIBRARY, SYS\$MANAGER, and SYS\$SYSTEM might contain previous versions of PCA files. These files are replaced during the installation with new files, but the old files are not automatically purged. Purging is recommended. In response to the purging prompt, press Return to purge the files or enter NO to keep them.

## **Installing the Performance and Coverage Analyzer for OpenVMS 7.3 Installing PCA**

- \* Do you wish to install the PCA DECwindows analyzer [YES]? Return
- \* Do you wish to install the PCA DECwindows collector [YES]? Return

The PCA product consists of two major components, which can be installed individually:

- The Collector—Gathers various performance and test data on your running application
- The Analyzer—Processes and displays that data graphically, as a standalone utility

## 9. **Install the PCA demo package.**

\* Do you want to install the PCA demo package [YES]? Return

%DECSET-I-DONEASK, You have answered all the questions for PCA installation

The VMSINSTAL procedure asks if you want to install the optional PCA demo package. If you enter YES (the default), the SYS\$COMMON:[SYSHLP.EXAMPLES.PCA] directory is created, and all the demo files are copied into it. The system logical name PCA\$EXAMPLES that points to this directory is also defined. After the installation, you can run the demos with @PCA\$EXAMPLES:PCA\_DEMO.

## 10. **Read the informational messages.**

The PCA installation procedure produces a number of informational messages that report on the progress of the installation.

The success of the installation is indicated by the following message:

%DECSET-I-DONEPCA, The installation of PCA completed

If the installation procedure is successful, new or modified files are moved to their target directories.

The SYS\$HELP:HELPLIB.HLB and SYS\$LIBRARY:DCLTABLES.EXE files are updated to include the new versions of the PCA Help text and the PCA command-line definition.

The PCA installation optionally adds or replaces the SYS\$COMMON:[SYSHLP.EXAMPLES.PCA] directory and its contents.

If you typed YES in response to the prompt that requests a file purge, previous versions of the PCA files are now purged.

## 11. **Observe the Installation Verification Procedure.**

If you chose to run the IVP, VMSINSTAL now calls the IVP to verify that PCA was successfully installed.

## **Installing the Performance and Coverage Analyzer for OpenVMS 7.3 Installing PCA**

If PCA has been successfully installed, the IVP displays the following message:

%PCA-I-BEGINIVP, Beginning PCA V4.9 IVP

Saving previously defined PCA logical names... Linking IVP image file... Running Collector test... Running Analyzer test... Checking test results... %PCA-I-IVPPASS, PCA V4.9 IVP completed successfully.

Deleting temporary files... Restoring logical names...

#### 12. **End the installation procedure.**

Installation of PCA V4.9 completed at 15:49

VMSINSTAL procedure done at 15:49

When the product installation procedure is complete, you can choose to install more products or log out. If you removed any media from the console drive before beginning the installation, you must replace it now.

The VMSINSTAL procedure deletes or changes entries in the process symbol tables during the installation. Therefore, if you are going to continue using the system manager's account and you want to restore these symbols, you must log out and log in again.

## **7.4 Installing PCA on an OpenVMS Cluster**

If you want to run PCA on multiple nodes of an OpenVMS Cluster, first check to see that you have the appropriate software license. Then, follow these steps after installing PCA:

- 1. On OpenVMS I64, OpenVMS Alpha and OpenVMS VAX systems, enter the LICENSE LOAD command to activate the license on each node in the OpenVMS Cluster on which PCA is to be executed, as described in the *OpenVMS License Management Utility Manual*.
- 2. Execute PCA\$STARTUP.COM on each node of the cluster that has a software license. In addition, you must add the following line to your system startup procedure, SYS\$MANAGER:SYSTARTUP\_VMS.COM:

\$ @SYS\$STARTUP:PCA\$STARTUP.COM

## **Installing the Performance and Coverage Analyzer for OpenVMS 7.4 Installing PCA on an OpenVMS Cluster**

- 3. To use the product on other nodes in the OpenVMS Cluster, you must replace the version of the DCL tables installed on the other OpenVMS Cluster nodes. To do this, perform the following steps:
	- a. Log in to a node on the cluster.
	- b. Run INSTALL and enter the following command at the INSTALL> prompt:

INSTALL> **REPLACE SYS\$LIBRARY:DCLTABLES.EXE** Return

c. Repeat Steps a and b for each node of the cluster.

**Note**

The installation procedure modifies the DCL command table so the PCA command is recognized and processed. However, the previous command table is still in effect for those users who are currently logged in. All logged-in users who want to use the PCA command must log out of the system and log in again.

# **8**

## **Installing the Source Code Analyzer for OpenVMS**

This chapter gives specific instructions on installing the Source Code Analyzer for OpenVMS (SCA) software. It continues the installation process from where it left off in Section 2.6 and describes how to run SCA on multiple nodes of an OpenVMS Cluster.

For specific installation requirements related to SCA, such as account quotas and disk space, see the *Source Code Analyzer for OpenVMS Release Notes*. The SCA release notes, up to and including this version, can be found in SYS\$HELP:SCA*nnn*.RELEASE\_NOTES (where *nnn* is the version and update number, such as 049 for Version 4.9).

## **8.1 Installation Procedure Requirements**

The DECset Environment Manager for OpenVMS (ENVMGR) is installed as part of the installation of the SCA component. ENVMGR consists of the following:

- Run-time component used by DECset layered products
- DCL interface
- DECwindows interface

The DCL and DECwindows interface components are optional.

The installation of SCA takes approximately 12 to 36 minutes, depending on the type of media, your system configuration, and whether you are performing a product upgrade or a new installation. Before installing SCA, you must have SETPRV privileges, or CMKRNL, WORLD, and SYSPRV privileges.

## **Installing the Source Code Analyzer for OpenVMS 8.2 User Account Quotas and Privileges**

## **8.2 User Account Quotas and Privileges**

To use SCA, each account must have TMPMBX and NETMBX privileges, and the minimum user quota requirements listed in the *Source Code Analyzer for OpenVMS Release Notes*.

Use the OpenVMS Authorize Utility (AUTHORIZE) to compare the current values of these quotas with the requirements for SCA. For example, the account used in the following example is the SYSTEM account:

\$ **SET DEFAULT SYS\$SYSTEM** Return \$ **RUN AUTHORIZE Return UAF> SHOW SYSTEM Return** 

To change the values of these quotas, use the OpenVMS Authorize Utility MODIFY command. For example:

UAF> **MODIFY SYSTEM /ASTLM=100** Return

For more information, see the *OpenVMS System Management Utilities Reference Manual*.

## **8.3 Installing SCA**

This section contains excerpts from the installation procedure and explains each step. Default values appear in brackets throughout the installation procedure. The following steps are performed as part of any DECset installation, and are accomplished *before* the subsequent component-specific steps described in this chapter:

- 1. Log in to a privileged account and set your default device and directory to SYS\$UPDATE.
- 2. Invoke VMSINSTAL with a kit on CD-ROM.
- 3. Confirm system backup.
- 4. Select a release notes option.
- 5. Select components to install.
- 6. Install the ENVMGR component.

See Section 2.6 for full descriptions of these universal, preliminary installation steps.

To stop the installation procedure at any time, press Ctrl/Y. When you press Ctrl/Y, the installation procedure deletes all files it has created up to that point and returns you to DCL level. If you want to retry the installation procedure after pressing Ctrl/Y, you must proceed from Step 2.

## **Installing the Source Code Analyzer for OpenVMS 8.3 Installing SCA**

### 7. **Respond to license registration queries.**

The installation procedure displays license information about your product and then asks if you have registered and loaded your product authorization key (PAK) for SCA. The following is an example of such information:

%DECSET-I-START\_SCA, The following questions relate to SCA installation.

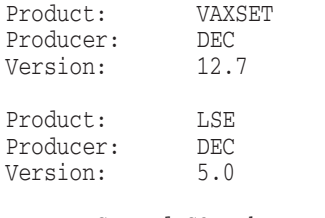

Note: LSE and SCA share the LSE license.

\* Is one of these authorization keys registered and loaded [YES]?

If you are installing SCA on an OpenVMS I64, OpenVMS Alpha or OpenVMS VAX system, and you have not registered and loaded your PAK, answer NO to this question. You must then stop the installation, register and load your PAK, then restart the installation.

If you incorrectly answer YES, DECset enables you to complete the installation without running the Installation Verification Procedure (IVP). However, when you try to invoke SCA, you will receive a message indicating that you are not licensed to run the product.

#### 8. **Choose the Installation Verification Procedure (IVP) options.**

The IVP runs tests to verify that the installation was successful. There are two parts to the SCA IVP: one that tests the character-cell version of SCA, and one that tests the DECwindows version. If you want to run the character cell or both parts of the IVP, press Return in response to the following IVP prompt:

As well as verifying that the installation succeeded, the IVP also creates the SCA example library. It is therefore recommended that you run the IVP.

\* Do you want to run the IVP after the installation [YES]? Return]

## **Installing the Source Code Analyzer for OpenVMS 8.3 Installing SCA**

Entering YES to this prompt causes the following information to be displayed:

The IVP has two sections, a character cell section and a DECwindows section. In order for the DECwindows section to run correctly, the logical name DECW\$DISPLAY must be appropriately set (using the SET DISPLAY command). If at this time you are not prepared to run the DECwindows portion of the IVP, enter NO at the following prompt.

You can rerun the IVP later by issuing the command:

@SYS\$TEST:SCA\$IVP

\* Do you wish to run the whole IVP [YES]?

If you do not want to run the DECwindows part of the IVP because, for example, you do not have an appropriate display device, enter NO to the previous prompt. If you are running the installation at a remote node, set your DECwindows display using the following command:

#### \$ **SET DISPLAY/CREATE/NODE=***nodename* Return

The *nodename* is the name of your local node where the display should appear. See the online Help for more information on setting your DECwindows display device.

HP recommends that you run the IVP not only to verify that the installation succeeded, but also to set up a sample SCA library and to have the logical name SCA\$EXAMPLE refer to that library. The installation places the necessary files in the sample directory and the IVP creates the sample SCA library in that directory. The IVP also sets up an example library for the program design facility (PDF), referred to by the logical name SCA\$2167A. If you choose not to run the IVP, enter NO at the previous prompt. You can run the IVP after the installation by entering the following command:

#### \$ **@SYS\$TEST:SCA\$IVP** Return

For more information on running the IVP manually after the installation is complete, see Section 9.3.

#### 9. **Select installation options. (Alpha and VAX Only)**

If you are installing SCA on an OpenVMS Alpha or OpenVMS VAX system, you are prompted to choose which components to install. You can choose to install the client component only or both the client and server components. On OpenVMS I64 systems, only the client component is available. As a result, the installation options are not displayed.
\* Do you want to purge files replaced by this installation [YES]?

Please indicate the components of SCA that you wish to install:

1 - Both SCA client and server

2 - SCA client only

\* Enter the number corresponding to the SCA components to install [1]:

If you install the SCA server, two accounts are created: SCA\$SERVER and SCA\$DEFAULT.

The server code itself runs under the SCA\$SERVER account. This account has no special privileges, but is granted access to all SCA library directories by an access control list (ACL) that is added when libraries are created. This installation also grants READ and EXECUTE access for the SCA\$SERVER account to the NETPROXY database, which it uses to verify remote users' access to SCA libraries where the server is running. The image executed by the SCA server, SCA\$SERVER\_MAIN, is installed with SYSPRV and SYSNAM privileges.

This installation defines the SCA\$SERVER object in the network database. A password for the SCA\$SERVER account can either be generated randomly or defined manually. In either case, the password is added to the Network Control Program (NCP) database. If you decide to change the SCA\$SERVER account password in the future, you must remember to update the SCA\$SERVER object password also by using NCP.

Another account, SCA\$DEFAULT, is created by the installation to grant access to remote users who do not have proxy access to the local node. This account has no special privileges.

Both these accounts must have unique User Identification Codes (UICs). You are prompted to enter information for these accounts as in the following example:

In order to grant access to remote users who do not have a proxy account for the local node, SCA creates the SCA\$DEFAULT account, which is used as a default proxy account for SCA library access.

This account has no special privileges.

The password for the account should normally be automatically generated by SCA. A user-supplied password may also be given (minimum size 10). If a user-supplied password is provided, it will not be logged in the Auto Answer file and cannot be used for automated installs.

If the account does not already exist you will be asked to specify a unique UIC for the account.

You must specify a unique UIC for this account in order to ensure proper security of your libraries. \* Do you want to specify a password [NO]? **yes** Please enter a password of at least 10 characters. \* Password: \* Verification: \* Enter UIC for SCA\$DEFAULT account (include brackets) [[371,345]]: %SCA-I-CREACC, Creating account SCA\$DEFAULT %VMSINSTAL-I-ACCOUNT, This installation creates an ACCOUNT named SCA\$DEFAULT. %UAF-I-ADDMSG, user record successfully added %UAF-I-RDBADDMSGU, identifier SCA\$DEFAULT value: [000371,000345] added to rights database %SCA-I-MODACC, Modifying account SCA\$DEFAULT quotas... %VMSINSTAL-I-ACCOUNT, This installation updates an ACCOUNT named SCA\$DEFAULT. %UAF-I-MDFYMSG, user record(s) updated %VMSINSTAL-I-ACCOUNT, This installation updates an ACCOUNT named SCASDEFAULT. %UAF-I-MDFYMSG, user record(s) updated In order to ensure that the SCA server runs with the proper quotas, this installation procedure will create an account for the server. This account, SCA\$SERVER, has no special privileges and is set up only for network operation. The password for the account should normally be automatically generated by SCA A user-supplied password may also be given (minimum size 10), a reason for a user-supplied password is when multiple network databases need updating in a cluster. If a user-supplied password is provided it will not be logged in the Auto Answer file and cannot be used for automated installs. If the account does not already exist you will be asked to specify a unique UIC for the account. You must specify a unique UIC for this account in order to ensure proper security of your libraries. The SCA server account is automatically granted access to each library created, via Access Control Lists. If you want to change the password of this account after the installation has completed, you must also change the password in the NCP database with the SET OBJECT SCA\$SERVER PASSWORD command. \* Do you want to specify a password [NO]? **yes** Please enter a password of at least 10 characters. \* Password: \* Verification:

\* Enter UIC for SCA\$SERVER account (include brackets) [[370,355]]:

%SCA-I-CREACC, Creating account SCA\$SERVER for the SCA server %VMSINSTAL-I-ACCOUNT, This installation creates an ACCOUNT named SCA\$SERVER. %UAF-I-ADDMSG, user record successfully added %UAF-I-RDBADDMSGU, identifier SCA\$SERVER value: [000370,000355] added to rights data base %VMSINSTAL-I-SYSDIR, This product creates system disk directory SYS\$SYSDEVICE:[SCA\$SERVER]. %VMSINSTAL-I-ACCOUNT, This installation updates an ACCOUNT named SCA\$SERVER. %UAF-I-MDFYMSG, user record(s) updated %SCA-I-MODACC, Modifying account SCA\$SERVER quotas... %VMSINSTAL-I-ACCOUNT, This installation updates an ACCOUNT named SCA\$SERVER. %UAF-I-MDFYMSG, user record(s) updated %VMSINSTAL-I-ACCOUNT, This installation updates an ACCOUNT named SCA\$SERVER. %UAF-I-MDFYMSG, user record(s) updated

The network object SCA\$SERVER has been defined. If you wish to view this, run SYS\$SYSTEM:NCP and enter the command NCP> LIST OBJECT SCA\$SERVER CHAR

See Section 8.5 for information on the SCA server installation and the quotas assigned to the SCA\$SERVER and SCA\$DEFAULT accounts.

#### 10. **Read the informational messages.**

The SCA installation procedure produces a number of informational messages that report on the progress of the installation:

%DECSET-I-DONESCA, The installation of SCA completed

%VMSINSTAL-I-MOVEFILES, Files will now be moved to their target directories...

If the installation procedure is successful, new or modified files are moved to their target directories.

The SYS\$HELP:HELPLIB.HLB and SYS\$LIBRARY:DCLTABLES.EXE files are updated to include the new versions of the SCA HELP text and the SCA command-line definition. For a list of the added or modified files, see Appendix B.

### 11. **Observe the Installation Verification Procedure.**

If you chose to run the IVP, VMSINSTAL now calls the IVP to verify that SCA was installed successfully. If you answered YES to running the entire IVP, the DECwindows portion requires user action. The SCA main window appears on the screen. Use the mouse to choose the Exit menu option from the File pull-down menu. The IVP then continues. See Section C.1 to see what to do in the event of a failure.

Event files are created by the IVP for the SCA and PDF sample libraries.

%SCA-I-BEGINIVP, Beginning SCA V4.9 IVP.

\*\*\*\* Client testing complete \*\*\*\*

%SCA-I-CONNECTING, Requesting connection to 0:: %SCA-S-LIB, your SCA Library is 0::SCA\$EXAMPLE: %SCA-I-CONNECTING, Requesting connection to 0:: \*\*\*\* Server testing complete \*\*\*\*

The character cell portion of the IVP has completed successfully. The DECwindows section will now execute.

The SCA main window should appear on your display. It will be set to the SCA Example library. Verify that this is the case, and then choose EXIT from the FILE menu.

If the DECset Environment Manager did not already appear on your display, please verify that it appears as an icon as a result of executing this IVP; then, restore the icon and choose EXIT from the FILE menu. (If the DECset Environment Manager was on your display prior to the execution of this IVP and a context had previously been applied via the DECset Environment Manager's main window, that context will be applied to SCA as part of SCA initialization.)

%SCA-I-ENDIVP, SCA V4.9 IVP completed successfully.

In addition, if you typed YES in response to the prompt that requests a file purge, previous versions of SCA files are now purged.

#### 12. **End the installation procedure.**

Installation of SCA V4.9 completed at 15:49

Adding history entry in VMI\$ROOT:[SYSUPD]VMSINSTAL.HISTORY

Creating installation data file: VMI\$ROOT: [SYSUPD] SCA049. VMI DATA

VMSINSTAL procedure done at 15:49

When the product installation procedure is complete, you can choose to install more products or log out. If you removed any media from the console drive before beginning the installation, you should replace it now.

The VMSINSTAL procedure deletes or changes entries in the process symbol tables during the installation. Therefore, if you are going to continue using the system manager's account and you want to restore these symbols, you must log out and log in again.

# **Installing the Source Code Analyzer for OpenVMS 8.4 Installing SCA on an OpenVMS Cluster**

# **8.4 Installing SCA on an OpenVMS Cluster**

If you want to run SCA on multiple nodes of an OpenVMS Cluster, first check to see that you have the appropriate software license. Then, follow these steps after installing SCA:

- 1. On OpenVMS I64, OpenVMS Alpha and OpenVMS VAX systems, enter the LICENSE LOAD command to activate the license on each node in the OpenVMS Cluster on which SCA is to be executed, as described in the *OpenVMS License Management Utility Manual*.
- 2. Run SYS\$STARTUP:SCA\$STARTUP.COM on each node of the cluster that has a software license.

To ensure that SCA is installed each time the system is bootstrapped, include the following line in SYS\$STARTUP:SYSTARTUP\_VMS.COM (the site-specific startup file):

@SYS\$STARTUP:SCA\$STARTUP.COM

- 3. To use the product on other nodes in the OpenVMS Cluster, you must replace the version of the DCL tables installed on the other OpenVMS Cluster nodes. To do this, perform the following steps:
	- a. Log in to a node on the cluster.
	- b. Run INSTALL and enter the following command at the INSTALL> prompt:

INSTALL> **REPLACE SYS\$LIBRARY: DCLTABLES. EXE Return** 

c. Repeat Steps a and b for each node of the cluster.

# **8.5 SCA Server Installation (Alpha and VAX Only)**

SCA provides a server that enables remote users to access your local SCA libraries. The installation of this server is optional.

You will be prompted during the installation as to whether you would like to install both the SCA server and the SCA client, or whether you would like to install only the SCA client.

If you elect to install only the SCA client, remote users will not be able to access your local SCA libraries. SCA users on your local system will not be affected. They will have the ability to use local libraries and libraries on remote nodes where the SCA server has been installed.

# **Installing the Source Code Analyzer for OpenVMS 8.5 SCA Server Installation (Alpha and VAX Only)**

If you elect to install the optional SCA server, accounts named SCA\$SERVER and SCA\$DEFAULT are created for the SCA server. The accounts are given the following quotas:

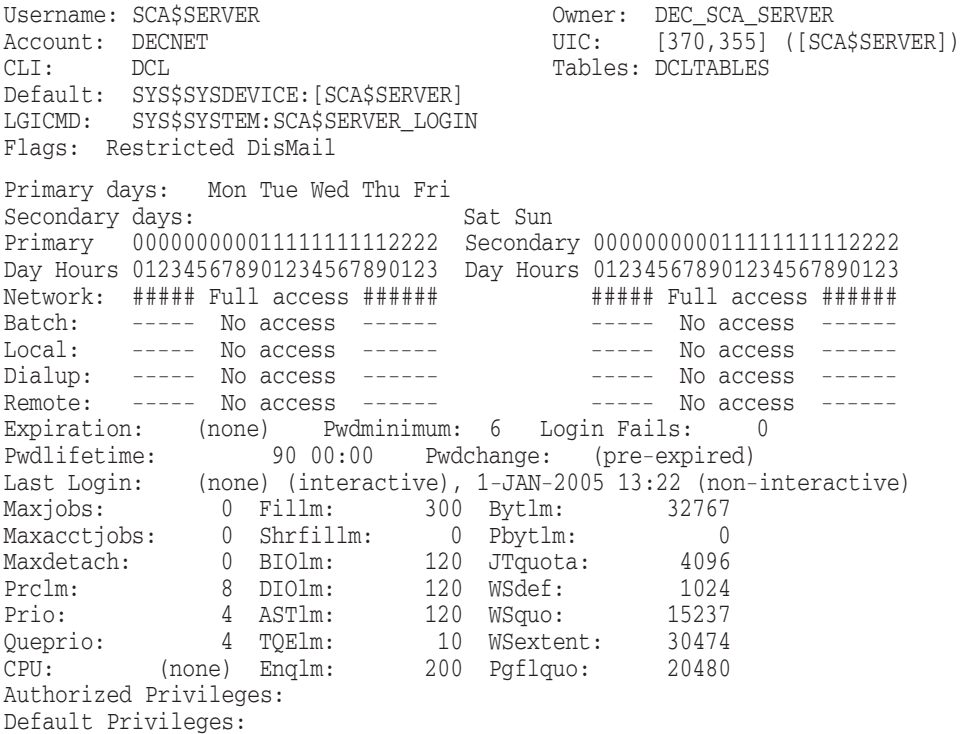

# **Installing the Source Code Analyzer for OpenVMS 8.5 SCA Server Installation (Alpha and VAX Only)**

Username: SCA\$DEFAULT Owner: DEC\_SCA Account: DECNET UIC: [371,345] ([SCA\$DEFAULT]) CLI: DCL DCL Tables: DCLTABLES Tables: DCLTABLES Default: SYS\$SYSDEVICE:[SCA\$DEFAULT] LGICMD: Flags: DisCtlY DefCLI LockPwd DisMail Captive Primary days: Mon Tue Wed Thu Fri Secondary days: Sat Sun Primary 000000000011111111112222 Secondary 000000000011111111112222 Day Hours 012345678901234567890123 Day Hours 012345678901234567890123 Network: ----- No access ------ ------ ------ No access ------Batch: ----- No access ------ ----- No access ------ Local: ----- No access ------ ----- No access ------ Dialup: ----- No access ------ ----- No access ------ Remote: ----- No access ------ ----- No access ------ Expiration: (none) Pwdminimum: 6 Login Fails: 0 Pwdlifetime: 90 00:00 Pwdchange: (pre-expired) Last Login: (none) (interactive), (none) (non-interactive) Maxjobs: 0 Fillm: 0 Bytlm: 0 Maxacctjobs: 0 Shrfillm: 0 Pbytlm: 0 Maxdetach: 0 BIOlm: 0 JTquota: 4096 Prclm: 0 DIOlm: 0 WSdef: 2000 Prio: 4 ASTlm: 0 WSquo: 1 Queprio: 4 TQElm: 10 WSextent: 1 CPU: (none) Enqlm: 0 Pgflquo: 0 Authorized Privileges: Default Privileges:

In addition, an access control list (ACL) is set on the file SYS\$SYSTEM:NETPROXY.DAT, giving the SCA\$SERVER account read and execute access.

If any problems occur at run time, the SCA server creates an error log file in SYS\$SPECIFIC:[SCA\$SERVER]. One possible error is server failure due to insufficient virtual memory. If this occurs frequently, you might want to increase PGFLQUO for the SCA\$SERVER account.

If you are reinstalling SCA, stop any previous SCA servers (network processes named SCA\$SERVER\_*nnnn*) so they will be restarted using the new server code. Use the DCL commands SHOW SYSTEM/NETWORK and STOP/IDENTIFICATION, respectively.

**Installing the Source Code Analyzer for OpenVMS 8.6 Installing SCA Server on an OpenVMS Cluster (Alpha and VAX Only)**

# **8.6 Installing SCA Server on an OpenVMS Cluster (Alpha and VAX Only)**

When the SCA server is installed, it creates or modifies the SCA\$SERVER network object and the SCA\$SERVER user account. If a password is not manually supplied during installation, a random password is generated and set on both the object and the account for each node in the cluster. If the SCA server is installed in a cluster with a common user authorization file but distinct network databases, then the password will not be set correctly in some of the network databases.

To resolve this problem, you must manually set the password in the authorization file and in all network databases during the main SCA installation. Make sure to use the same account password for all subsequent nodes in the cluster. See the Section 8.3 for an example of supplying a user-defined password during installation.

# **9 After the Installation**

Your DECset components are now installed and can be invoked by all users.

The installation procedure modifies the DCL command table so the component invocation command is recognized and processed. However, the previous command table is still in effect for those users who are currently logged in. All logged-in users who want to use the updated version of each component must log out of the system and log in again.

# **9.1 OpenVMS Cluster Setup**

After you install DECset in an OpenVMS Cluster, you must perform the following tasks on each licensed node that does not share common system files:

- Modify the SYS\$MANAGER:SYSTARTUP\_VMS.COM file and execute the startup procedures for the installed components.
- Install DCLTABLES.EXE.
- Register the licenses for DECset.

You must edit SYS\$MANAGER:SYSTARTUP\_VMS.COM, the site-specific startup file, and add the following lines for the Environment Manager and each of the installed components:

```
@SYS$STARTUP:ENVMGR$STARTUP.COM
@SYS$STARTUP:[component]$STARTUP.COM
```
The DECset installation procedure puts the startup command file for each component in the SYS\$STARTUP directory.

For more details, see the section on OpenVMS Cluster installation in the appropriate component chapter.

# **After the Installation 9.2 OpenVMS Mail Utility**

# **9.2 OpenVMS Mail Utility**

You can use LSE to read and compose messages from the Mail utility. You can define the logical name MAIL\$EDIT as CALLABLE\_LSE to use the editor from MAIL. Note that LSE must be installed as a known image. This is accomplished through the editor's startup command procedure. In addition, CMS and SCA must be installed as known images to be used from LSE when LSE is invoked from the Mail utility. (See Chapter 8 for instructions on installing SCA.)

# **9.3 Running the Installation Verification Procedure Separately**

The Installation Verification Procedure (IVP) for each DECset component checks the integrity of installed files, either as part of the VMSINSTAL procedure or separately, as described here. HP strongly recommends that you run the IVPs after you install the components. Each component installation puts a command procedure in SYS\$TEST for you to invoke. Table 9–1 lists the DECset component IVPs.

| Component     | <b>Procedure Name</b> |  |
|---------------|-----------------------|--|
| <b>ENVMGR</b> | ENVMGR\$IVP           |  |
| <b>CMS</b>    | CMS\$IVP              |  |
| <b>DTM</b>    | DTM\$IVP              |  |
| LSE           | LSE\$IVP              |  |
| <b>MMS</b>    | MMS\$IVP              |  |
| <b>PCA</b>    | PCA\$IVP              |  |
| <b>SCA</b>    | SCA\$IVP              |  |
|               |                       |  |

**Table 9–1 DECset IVPs**

The following command shows how to invoke the LSE component IVP:

# \$ **@SYS\$TEST:LSE\$IVP.COM**

The IVP creates a temporary subdirectory in your current, default directory, and places a library for each component in this subdirectory. The IVP then creates two additional levels of subdirectories; therefore, your current default directory must not be a subdirectory deeper than six levels. In addition, your current default directory must not be defined as a directory search list. The temporary subdirectory is deleted at the end of the execution of the IVP.

# **After the Installation 9.3 Running the Installation Verification Procedure Separately**

If the IVP fails, the IVP displays a message such as the following:

%CMS-E-IVPFAILURE, CMS V4.4 IVP failed.

%VMSINSTAL-E-IVPFAIL, The IVP for CMS V4.4 has failed.

See Section C.1 for information on what to do when a failure occurs.

# **9.4 Product Updates**

HP might periodically issue updates of DECset. Each update consists of an installation kit. You must install this kit as described in this document, or in any documentation that accompanies the update.

In addition, the update includes new release notes. The release notes describe the changes made to each DECset component since the previous release. The release notes for each update are provided online. HP strongly recommends that you read the release notes before you install any DECset components. They are also accessible at any time after the product is installed. For information on accessing the release notes before installing any DECset components, follow the installation procedure for each component. To locate the release notes after installation, display or print the release notes file as described in Section 1.3.

# **9.5 DECset as a Shared Image**

When you expect a product to be used extensively on your system, you would usually reduce the system overhead and memory requirements by installing the software as a shared image. However, this process is unnecessary for DECset, because the VMSINSTAL procedure automatically installs the following components as a shared image:

- DECset Environment Manager for OpenVMS
- Code Management System for OpenVMS
- Digital Test Manager for OpenVMS
- Language-Sensitive Editor for OpenVMS

# **A Sample Installation Procedures**

This appendix contains a sample log file from the following installation procedures:

- A new installation of all the DECset components on an OpenVMS I64 system.
- A sample upgrade of all the DECset components on an OpenVMS Alpha system.

Note that the log files are for example purposes only; the actual log may vary depending on your system architecture. Sometimes the installation procedure is modified in updates of this product. Because this installation guide is not usually revised for updates, be sure to read the *Read Before Installing or Using HP DECset for OpenVMS Version n.nn* letter for your system before you install this product. This letter notes any significant changes in the installation that vary from these samples.

# **A.1 Sample Installation on an OpenVMS I64 System**

## **@SYS\$UPDATE:VMSINSTAL DKA300:[DECSET126.KIT]** Return

OpenVMS I64 Software Product Installation Procedure Version 8.2

```
It is 10-JAN-2005 at 15:31.
```
Enter a question mark (?) at any time for help. \* Are you satisfied with the backup of your system disk [YES]? Return \* Where will the distribution volumes be mounted: **dka0:[decset]** Return Enter the products to be processed from the first distribution volume set. \* Products: **decset126** Return \* Enter installation options you wish to use (none): Return The following products will be processed: DECSET V12.7 Beginning installation of DECSET V12.7 at 15:31 %VMSINSTAL-I-RESTORE, Restoring product save set A ... %VMSINSTAL-I-RELMOVED, Product's release notes have been moved to SYS\$HELP. \*\*\*\*\*\*\*\*\*\*\*\*\*\*\*\*\*\*\*\*\*\*\*\*\*\*\*\*\*\*\*\*\*\*\*

- DECset Collective Installation Procedure -

This is the collective installation procedure for all of the DECset components:

DECset Environment Manager for OpenVMS (ENVMGR) Code Management System for OpenVMS (CMS) Digital Test Manager for OpenVMS (DTM) Language-Sensitive Editor for OpenVMS (LSE) Module Management System for OpenVMS (MMS) Performance and Coverage Analyzer for OpenVMS (PCA) Source Code Analyzer for OpenVMS (SCA)

#### \*\*\*\*\*\*\*\*\*\*\*\*\*\*\*\*\*\*\*\*\*\*\*\*\*\*\*\*\*\*\*\*\*\*\*

© Copyright 2005 Hewlett-Packard Development Company, L.P.

Confidential computer software. Valid license from HP required for possession, use, or copying. Consistent with FAR 12.211 and 12.212, Commercial Computer Software, Computer Software Documentation, and Technical Data for Commercial Items are licensed to the U.S. Government under vendor's standard commercial license.

Intel and Itanium are trademarks or registered trademarks of Intel Corporation or its subsidiaries in the United States and other countries.

Microsoft, Windows, and Windows NT are U.S. registered trademarks of Microsoft Corporation.

> These are the options provided by this collective installation procedure:

DECset components:

- all the HP DECset for OpenVMS components
- Language-Sensitive Editor (LSE)
- Source Code Analyzer (SCA)
- Code Management System (CMS)
- Digital Test Manager (DTM)
- Performance and Coverage Analyzer (PCA)
- Module Management System (MMS)
- DECset Cookbook PostScript Format
- DECset Cookbook HTML Format
- DECset Cookbook Text Format

Please choose your option(s):

\* Do you want all the DECset components [YES]? Return

\* Are you sure you want to install all the options [YES]? Return

%DECSET-I-AGGREGATE, Checking resources required to install selected products.

%DECSET-I-START\_ENVMGR, The following questions relate to ENVMGR installation.

The DECset Environment Manager (ENVMGR) consists of:

- . A run-time component used by DECset layered products,
- . A DCL interface, and
- . A DECwindows interface.

The DCL and DECwindows interface components are optional.

\* Do you want to install the interface components [YES]? Return

\* Do you want to run the IVP after the installation [YES]? Return

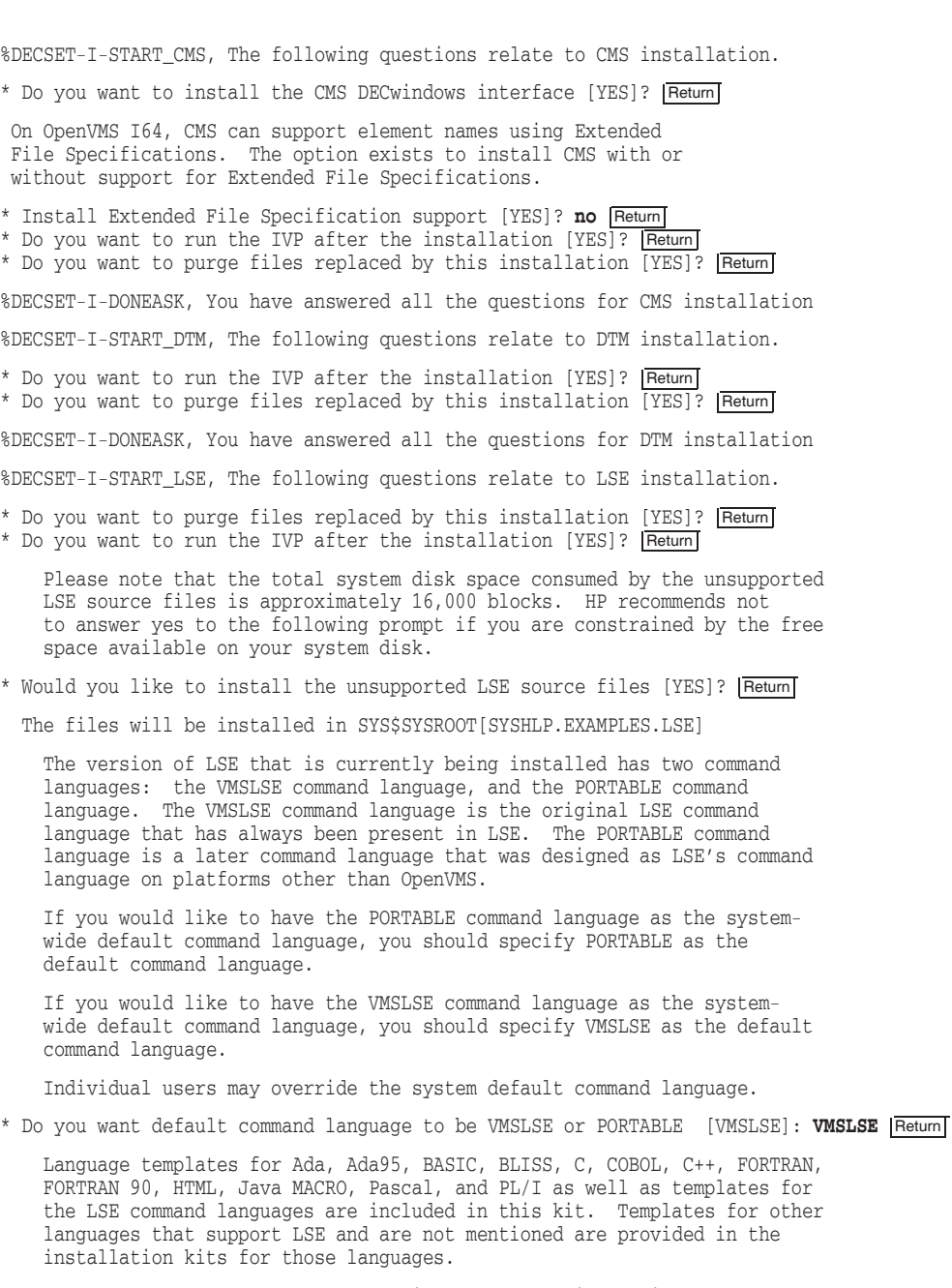

Please choose the languages for which you would like to install support:

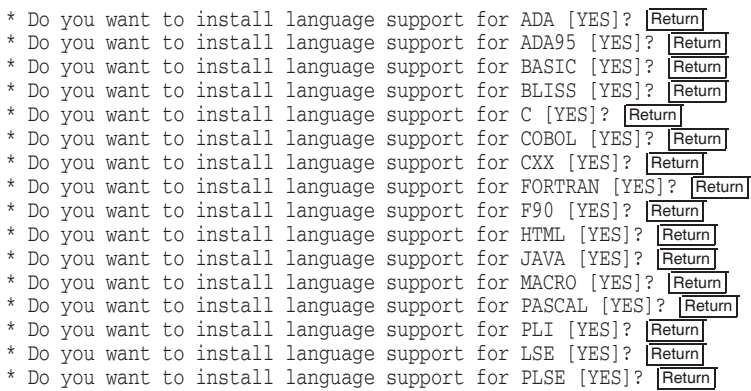

%DECSET-I-DONEASK, You have answered all the questions for LSE installation

%DECSET-I-START\_MMS, The following questions relate to MMS installation.

\* Do you want to run the IVP after the installation [YES]? Return \* Do you want to purge files replaced by this installation [YES]? **Return** 

%DECSET-I-DONEASK, You have answered all the questions for MMS installation

%DECSET-I-START\_PCA, The following questions relate to PCA installation.

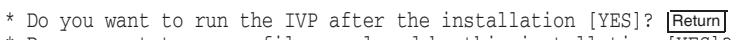

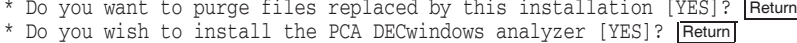

- \* Do you wish to install the PCA DECwindows collector [YES]? Return
- \* Do you want to install the PCA demo package [YES]? **Return**

%DECSET-I-DONEASK, You have answered all the questions for PCA installation

%DECSET-I-START\_SCA, The following questions relate to SCA installation.

As well as verifying that the installation succeeded, the IVP also creates the SCA example library. It is therefore recommended that you run the IVP.

\* Do you want to run the IVP after the installation [YES]? Return

The IVP has two sections, a character-cell section and a DECwindows section. In order for the DECwindows section to run correctly, the logical name DECW\$DISPLAY must be appropriately set (using the SET DISPLAY command). If at this time you are not prepared to run the DECwindows portion of the IVP, enter NO at the following prompt.

You can rerun the IVP later by entering the command:

#### @SYS\$TEST:SCA\$IVP

\* Do you wish to run the whole IVP [YES]? **no** Return

\* Do you want to purge files replaced by this installation [YES]? Return

%DECSET-I-DONEASK, You have answered all the questions for SCA installation

If you are satisfied with your answers, answer YES to the following prompt. If not, answer NO to start the auto-answer session again. \*\*\*\*\*\*\*\*\*\*\*\*\*\*\*\*\*\*\*\*\*\*\*\*\*\*\*\*\*\*\*\*\*\*\* \* Are you satisfied with your answers to selected DECset components ? [YES]? Return %DECSET-I-DONEASK, You have answered all the questions for DECset installation The installation will complete in 11-33 minutes depending on the installation media and processor type. The installation procedure will now install the selected DECset components one by one. DECset Environment Manager V1.7 Code Management System V4.4 Digital Test Manager V4.3 Language-Sensitive Editor V5.0 Module Management System V3.6 Performance and Coverage Analyzer V4.9 Source Code Analyzer V4.9 DECset Cookbook - PostScript Format DECset Cookbook - HTML Format DECset Cookbook - Text Format \*\*\*\*\*\*\*\*\* %DECSET-I-START\_ENVMGR, DECset Environment Manager V1.7 installation in progress %VMSINSTAL-I-RESTORE, Restoring product save set B ... The ENVMGR IVP has been moved to the SYS\$TEST directory. To run it after the installation enter @SYS\$TEST: ENVMGR\$IVP.COM. The installation of DECset Environment Manager has added or modified: SYS\$HELP: ENVMGR017 RELEASE NOTES.PS SYS\$TEST: ENVMGR\$IVP.COM SYS\$TEST: ENVMGR\$SAMPLE.DECSET\_CONTEXT\_DB SYS\$TEST: ENVMGR\$SAMPLE.DECSET CONTEXT SYSSLIBRARY: DCLTABLES.EXE SYS\$HELP: HELPLIB.HLB SYS\$SYSTEM: DECSET\$ENVMGRCCT. EXE SYS\$SHARE: DECSET\$ENVMGRCCTSHR.EXE SYS\$SHARE: DECSET\$ENVMGRSHR.EXE SYS\$SYSTEM: DECSET\$START\_ENVMGR.EXE SYS\$SYSTEM: DECSET\$ENVMGR.EXE DECW\$SYSTEM\_DEFAULTS:DECSET\$ENVMGR.DAT DECW\$SYSTEM\_DEFAULTS:DECSET\$ENVMGR.UID SYS\$HELP: DECSET\$ENVMGR.HLB VUE\$LIBRARY: DECSET\$MENU.VUE\$DAT

```
* If this installation is performed on a cluster, you must
   * execute
       $ @SYS$STARTUP:DECSET$ENVMGR STARTUP.COM
   * on all other nodes in the cluster. In addition, you must
   * add the above line to your system startup procedure.
   %DECSET-I-DONEENVMGR, The installation of DECset Environment Manager completed
%DECSET-I-START CMS, CMS V4.4 installation in progress
%VMSINSTAL-I-RESTORE, Restoring product save set C ...
%DECSET-I-ENDRESTORE, All required savesets have been successfully restored
%DECSET-I-PROHELP, Providing help
%DECSET-I-PRODCL, Providing DCL verb<br>%DECSET-I-PRODCL, Providing DCL verb<br>%DECSET-I-PROEXE, Providing images
%VMSINSTAL-I-SYSDIR, This product creates system directory [SYSHLP.EXAMPLES.CMS].
 The CMS IVP has been moved to the SYS$TEST directory. To run it after
 the installation enter @SYS$TEST:CMS$IVP.COM.
%DECSET-I-PROSTART, Providing startup procedure
       * If this installation is performed on a cluster, you must
       * execute
          $ @SYS$STARTUP: CMS$STARTUP.COM
       * on all other nodes in the cluster. In addition, you must
       * add the above line to your system startup procedure.
       %DECSET-I-DONECMS, The installation of CMS V4.4 completed
%DECSET-I-START_DTM, DTM 4.3 installation in progress
%VMSINSTAL-I-RESTORE, Restoring product save set D ...
%DECSET-I-ENDRESTORE, All Digital Test Manager savesets have been restored.
%DECSET-I-PROHELP, Providing Digital Test Manager DCL and DECwindows help.
%DECSET-I-PRODCL, Providing DCL verb for Digital Test Manager.
%DECSET-I-PROEXE, Providing Digital Test Manager files.
```
The DTM IVP has been moved to the SYS\$TEST directory. To run the IVP after installation, enter @SYS\$TEST:DTM\$IVP.COM.

\*\*\*\*\*\*\*\*\*\*\*\*\*\*\*\*\*\*\*\*\*\*\*\*\*\*\*\*\*\*\*\*\*\*\*\*\*\*\*\*\*\*\*\*\*\*\*\*\*\*\*\*\*\*\*\*\*\*\*\*\*\*\* \* \* \* If this installation is performed on a cluster, you must \* \* execute \* \* \*  $$$  @SYS\$STARTUP:DTM\$STARTUP.COM \* \* \* on all other nodes in the cluster. In addition, you must \* \* add the above line to your system startup procedure. \*  $\star$ \*\*\*\*\*\*\*\*\*\*\*\*\*\*\*\*\*\*\*\*\*\*\*\*\*\*\*\*\*\*\*\*\*\*\*\*\*\*\*\*\*\*\*\*\*\*\*\*\*\*\*\*\*\*\*\*\*\*\*\*\*\*\*

%DECSET-I-DONEDTM, The installation of Digital Test Manager V4.3 completed

%DECSET-I-START\_LSE, LSE V5.0 installation in progress

%VMSINSTAL-I-RESTORE, Restoring product save set E ... %TPU-S-SAVEENV, environment written to \$2\$DKA300:[SYS0.SYSUPD.DECSET127]LSE\$SYSTEM\_ENVIRONMENT.ENV;1 %TPU-S-FILEIN, 91 lines read from file \$2\$DKA300:[SYS0.SYSUPD.DECSET127]SET\_DEF\_COMM\_LANG.TPU;4 %TPU-I-PROCSUPERSEDED, definition of procedure LSE\$\$SYSTEM\_MODE\_SETTINGS superseded -TPU-I-SOURCELINE, at source line 1 5 lines read from file \$2\$DKA300:[SYS0.SYSUPD.DECSET127]SAVE\_DEF\_COMM\_LANG.LSE;4 File \$2\$DKA300:[SYS0.SYSUPD.DECSET127]LSE\$SECTION.TPU\$SECTION;6 created 2786 procedures, 1861 variables, 1129 keys saved

%VMSINSTAL-I-SYSDIR, This product creates system disk directory VMI\$ROOT:[SYSTEST.LSE]. %VMSINSTAL-I-SYSDIR, This product creates system disk directory VMI\$ROOT: [SYSHLP.EXAMPLES.LSE].

The LSE IVP has been moved to the SYS\$TEST directory. To run it after the installation enter @SYS\$TEST:LSE\$IVP.COM.

This installation added or modified the following files:

SYS\$LIBRARY:DCLTABLES.EXE SYS\$SYSTEM:LSEDIT.EXE SYS\$LIBRARY:LSESHR.EXE SYS\$LIBRARY:LSESHR.IIF SYS\$MESSAGE:LSEMSG.EXE SYS\$LIBRARY:LSE\$CCTSHR.EXE SYS\$LIBRARY:LSE\$DECWSHR.EXE SYS\$LIBRARY:LSE\$SECTION.TPU\$SECTION SYS\$LIBRARY:LSE\$DEFAULTS.DAT SYS\$LIBRARY:LSE\$SYSTEM\_ENVIRONMENT.ENV SYS\$LIBRARY:LSE\$DEBUG.TPU SYS\$LIBRARY:LSE\$WIDGETS.UID SYS\$LIBRARY:PSE\$COMMENTS.EXE SYS\$HELP:LSE\$KEYPAD.HLB SYS\$HELP:LSE\$MENU.HLB SYS\$HELP:LSE\$HELP.HLB SYS\$HELP:LSE\$CLIHELP.HLB; SYS\$STARTUP:LSE\$STARTUP.COM SYS\$SYSROOT:[SYSHLP.EXAMPLES.LSE]LSE\$USER.EXAMPLE SYS\$SYSROOT:[SYSHLP.EXAMPLES.LSE]LSE\$USER2.EXAMPLE SYS\$SYSROOT:[SYSHLP.EXAMPLES.LSE]LSE\$USER3.EXAMPLE SYS\$SYSROOT:[SYSHLP.EXAMPLES.LSE]LSE\$USER.DIA SYS\$SYSROOT:[SYSTEST.LSE]LSE\$IVP.TPU SYS\$TEST:LSE\$IVP.COM

SYS\$SYSROOT:[VUE\$LIBRARY.USER]LSE\$EDIT\_QUALIFIERS.EXE SYS\$SYSROOT:[VUE\$LIBRARY.USER]LSE\$EDIT\_OPTIONS.UID SYS\$SYSROOT:[VUE\$LIBRARY.USER]LSE\$EDIT.COM SYS\$SYSROOT:[VUE\$LIBRARY.USER]LSE\$PROFILE.VUE\$DAT SYS\$SYSROOT:[SYSHLP.EXAMPLES.LSE]LSE\$DECWINDOWS.TPU SYS\$SYSROOT:[SYSHLP.EXAMPLES.LSE]LSE\$GRAMMAR.TPU SYS\$SYSROOT:[SYSHLP.EXAMPLES.LSE]LSE\$GRAMMAR\_ADJUSTMENT.TPU SYS\$SYSROOT:[SYSHLP.EXAMPLES.LSE]LSE\$GRAMMAR\_ALIAS.TPU SYS\$SYSROOT:[SYSHLP.EXAMPLES.LSE]LSE\$GRAMMAR\_LANGUAGE.TPU SYS\$SYSROOT:[SYSHLP.EXAMPLES.LSE]LSE\$GRAMMAR\_PLACEHOLDER.TPU SYS\$SYSROOT:[SYSHLP.EXAMPLES.LSE]LSE\$GRAMMAR\_TOKEN.TPU SYS\$SYSROOT:[SYSHLP.EXAMPLES.LSE]LSE\$GRAMMAR\_UTIL.TPU SYS\$SYSROOT:[SYSHLP.EXAMPLES.LSE]LSE\$PROMPT.TPU SYS\$SYSROOT:[SYSHLP.EXAMPLES.LSE]LSE\$PARSER.TPU SYS\$SYSROOT:[SYSHLP.EXAMPLES.LSE]LSE\$PATTERNS.TPU SYS\$SYSROOT:[SYSHLP.EXAMPLES.LSE]LSE\$SHOW.TPU SYS\$SYSROOT:[SYSHLP.EXAMPLES.LSE]LSE\$SHOW\_LIST.TPU SYS\$SYSROOT:[SYSHLP.EXAMPLES.LSE]LSE\$HIGHLIGHT.TPU SYS\$SYSROOT:[SYSHLP.EXAMPLES.LSE]LSE\$KEY.TPU SYS\$SYSROOT:[SYSHLP.EXAMPLES.LSE]LSE\$INITIALIZE.TPU SYS\$SYSROOT:[SYSHLP.EXAMPLES.LSE]LSE\$EVE\_ADVANCED.TPU SYS\$SYSROOT:[SYSHLP.EXAMPLES.LSE]LSE\$EVE\_CORE.TPU SYS\$SYSROOT:[SYSHLP.EXAMPLES.LSE]LSE\$EVE\_DECWINDOWS.TPU SYS\$SYSROOT:[SYSHLP.EXAMPLES.LSE]LSE\$EVE\_EDIT.TPU SYS\$SYSROOT:[SYSHLP.EXAMPLES.LSE]LSE\$EVE\_EDT.TPU SYS\$SYSROOT:[SYSHLP.EXAMPLES.LSE]LSE\$EVE\_EXTEND.TPU SYS\$SYSROOT:[SYSHLP.EXAMPLES.LSE]LSE\$EVE\_EXTRAS.TPU SYS\$SYSROOT:[SYSHLP.EXAMPLES.LSE]LSE\$EVE\_FILE.TPU SYS\$SYSROOT:[SYSHLP.EXAMPLES.LSE]LSE\$EVE\_FORMAT.TPU SYS\$SYSROOT:[SYSHLP.EXAMPLES.LSE]LSE\$EVE\_HELP.TPU SYS\$SYSROOT:[SYSHLP.EXAMPLES.LSE]LSE\$EVE\_MENUS.TPU SYS\$SYSROOT:[SYSHLP.EXAMPLES.LSE]LSE\$EVE\_MOUSE.TPU SYS\$SYSROOT:[SYSHLP.EXAMPLES.LSE]LSE\$EVE\_PARSER.TPU SYS\$SYSROOT:[SYSHLP.EXAMPLES.LSE]LSE\$EVE\_SHOW.TPU SYS\$SYSROOT:[SYSHLP.EXAMPLES.LSE]LSE\$EVE\_TERMINALS.TPU SYS\$SYSROOT:[SYSHLP.EXAMPLES.LSE]LSE\$EVE\_WINDOWS.TPU SYS\$SYSROOT:[SYSHLP.EXAMPLES.LSE]LSE\$METHOD.TPU SYS\$SYSROOT:[SYSHLP.EXAMPLES.LSE]LSE\$MENUS.TPU SYS\$SYSROOT:[SYSHLP.EXAMPLES.LSE]LSE\$MOUSE.TPU SYS\$SYSROOT:[SYSHLP.EXAMPLES.LSE]LSE\$VMS\_SCA.TPU SYS\$SYSROOT:[SYSHLP.EXAMPLES.LSE]LSE\$VMS\_CMS.TPU SYS\$SYSROOT:[SYSHLP.EXAMPLES.LSE]LSE\$VMS\_HELP.TPU SYS\$SYSROOT:[SYSHLP.EXAMPLES.LSE]LSE\$EDIT\_ICONS.UIL SYS\$SYSROOT:[SYSHLP.EXAMPLES.LSE]LSE\$EDIT\_OPTIONS.UIL SYS\$SYSROOT:[SYSHLP.EXAMPLES.LSE]LSE\$WIDGETS.UIL SYS\$SYSROOT:[SYSHLP.EXAMPLES.LSE]LSE\$CONSTANTS.UIL SYS\$SYSROOT:[SYSHLP.EXAMPLES.LSE]EVE\$CONSTANTS.UIL SYS\$SYSROOT:[SYSHLP.EXAMPLES.LSE]TPU.ENV SYS\$SYSROOT:[SYSHLP.EXAMPLES.LSE]PACK\_HEADERS.TXT SYS\$SYSROOT:[SYSHLP.EXAMPLES.LSE]PACK\_HEADERS\_CLI.TPU SYS\$SYSROOT:[SYSHLP.EXAMPLES.LSE]PACK\_HEADERS\_PORT.TPU SYS\$SYSROOT:[SYSHLP.EXAMPLES.LSE]PACKAGE\_SUPPORT.TPU SYS\$SYSROOT:[SYSHLP.EXAMPLES.LSE]C-SEM-BEGIN-END.LSE SYS\$SYSROOT:[SYSHLP.EXAMPLES.LSE]C-SEM-COMMON.LSE SYS\$SYSROOT:[SYSHLP.EXAMPLES.LSE]C-SEM-INDENTED-BEGIN-END.LSE SYS\$SYSROOT:[SYSHLP.EXAMPLES.LSE]C-SEM-K-R.LSE SYS\$SYSROOT:[SYSHLP.EXAMPLES.LSE]CDU.LSE

```
SYS$SYSROOT:[SYSHLP.EXAMPLES.LSE]DCL.LSE
SYS$SYSROOT:[SYSHLP.EXAMPLES.LSE]HELP.LSE
SYS$SYSROOT:[SYSHLP.EXAMPLES.LSE]LATEX.LSE
SYS$SYSROOT:[SYSHLP.EXAMPLES.LSE]MAKE.LSE
SYS$SYSROOT:[SYSHLP.EXAMPLES.LSE]MESSAGE.LSE
SYS$SYSROOT:[SYSHLP.EXAMPLES.LSE]MMS.LSE
SYS$SYSROOT:[SYSHLP.EXAMPLES.LSE]PERL.LSE
SYS$SYSROOT:[SYSHLP.EXAMPLES.LSE]RUNOFF.LSE
SYS$SYSROOT:[SYSHLP.EXAMPLES.LSE]SDL.LSE
SYS$SYSROOT:[SYSHLP.EXAMPLES.LSE]SHELL.LSE
SYS$SYSROOT:[SYSHLP.EXAMPLES.LSE]TABLE.LSE
SYS$SYSROOT:[SYSHLP.EXAMPLES.LSE]TEXT.LSE
SYS$SYSROOT:[SYSHLP.EXAMPLES.LSE]TPU.LSE
SYS$SYSROOT:[SYSHLP.EXAMPLES.LSE]UNKNOWN.LSE
SYS$SYSROOT:[SYSHLP.EXAMPLES.LSE]XLSE_COMMAND_HELP.HLP
SYS$SYSROOT:[SYSHLP.EXAMPLES.LSE]XLSE_COMMANDS.TPU
SYS$SYSROOT:[SYSHLP.EXAMPLES.LSE]XLSE_COMMON.TPU
SYS$SYSROOT:[SYSHLP.EXAMPLES.LSE]XLSE_COMMON_KEYS.TPU
SYS$SYSROOT:[SYSHLP.EXAMPLES.LSE]XLSE_EDT.TPU
SYS$SYSROOT:[SYSHLP.EXAMPLES.LSE]XLSE_EDT_LK201_KEYS.TPU
SYS$SYSROOT:[SYSHLP.EXAMPLES.LSE]XLSE_EDT_VT100_KEYS.TPU
SYS$SYSROOT:[SYSHLP.EXAMPLES.LSE]XLSE_ENV.BUI
SYS$SYSROOT:[SYSHLP.EXAMPLES.LSE]XLSE_HELP.BUI
SYS$SYSROOT:[SYSHLP.EXAMPLES.LSE]XLSE_LK201_KEYS.TPU
SYS$SYSROOT:[SYSHLP.EXAMPLES.LSE]XLSE_BUILD.COM
SYS$SYSROOT:[SYSHLP.EXAMPLES.LSE]XLSE_SECTION.BUI
SYS$SYSROOT:[SYSHLP.EXAMPLES.LSE]EMACS_SEARCH.TPU
SYS$SYSROOT:[SYSHLP.EXAMPLES.LSE]RNF_DIFF.TPU
SYS$SYSROOT:[SYSHLP.EXAMPLES.LSE]XLSE_READ_ME.TXT
SYS$SYSROOT:[SYSHLP.EXAMPLES.LSE]LATEX_HELPLIB.HLB
***************************************************************
\star* If this installation is performed on a cluster, you must *
* execute *
* * $ @SYS$STARTUP:LSE$STARTUP.COM
* * * on all other nodes in the cluster. In addition, you must *
* add the above line to your system startup procedure. *
\star \star***************************************************************
```
%DECSET-I-DONELSE, The installation of LSE V5.0 completed

%DECSET-I-START\_MMS, MMS V3.7 installation in progress

%VMSINSTAL-I-RESTORE, Restoring product save set F ...

%VMSINSTAL-I-SYSDIR, This product creates system directory [SYSHLP.EXAMPLES.MMS].

The MMS IVP has been moved to the SYSSTEST directory. To run it after the installation enter @SYS\$TEST:MMS\$IVP.COM.

```
* If this installation is performed on a cluster, you must
      * execute
          $ @SYS$STARTUP:MMS$STARTUP.COM
      * on all other nodes in the cluster. In addition, you must
      * add the above line to your system startup procedure.
      %DECSET-I-DONEMMS, The installation of MMS V3.7 completed
%DECSET-I-START_PCA, PCA V4.9 installation in progress
%VMSINSTAL-I-RESTORE, Restoring product save set G ...
%VMSINSTAL-I-RESTORE, Restoring product save set H ...
%VMSINSTAL-I-SYSDIR, This product creates system directory [SYSTEST.PCA].
 The PCA IVP has been moved to the SYS$TEST directory. To run it after
 the installation enter @SYS$TEST:PCA$IVP.COM.
%VMSINSTAL-I-RESTORE, Restoring product save set I ...
%VMSINSTAL-I-SYSDIR, This product creates system directory [SYSHLP.EXAMPLES.PCA].
      * If this installation is performed on a cluster, you must
      * execute
          $ @SYS$STARTUP:PCA$STARTUP.COM
      * on all other nodes in the cluster. In addition, you must
      * add the above line to your system startup procedure.
          %DECSET-I-DONEPCA, The installation of PCA V4.9 completed
%DECSET-I-START SCA, SCA V4.9 installation in progress
%VMSINSTAL-I-RESTORE, Restoring product save set J ...
%VMSINSTAL-I-SYSDIR, This product creates system disk directory VMI$ROOT: [SYSTEST.SCA$IVP].
%VMSINSTAL-I-SYSDIR, This product creates system directory [SYSHLP.EXAMPLES.SCA].
%VMSINSTAL-I-SYSDIR, This product creates system directory [SYSHLP.EXAMPLES.SCA.EXAMPLE].
%VMSINSTAL-I-SYSDIR, This product creates system directory [SYSHLP.EXAMPLES.SCA.2167A].
      * If this installation is performed on a cluster, you must
      * execute
          $ @SYS$STARTUP:SCA$STARTUP.COM
      * on all other nodes in the cluster. In addition, you must
      * add the above line to your system startup procedure.
```
%DECSET-I-DONESCA, The installation of SCA V4.9 completed

DECset Cookbook installation in progress...

%VMSINSTAL-I-SYSDIR, This product creates system disk directory VMI\$ROOT: [SYSHLP.EXAMPLES.DECSET]. %VMSINSTAL-I-RESTORE, Restoring product save set K... %VMSINSTAL-I-MOVEFILES, Files will now be moved to their target directories...

The DECset collective installation will now run the Installation Verification Procedure for each of the components you selected to run the IVP. 

Installation verification command procedure for DECset Environment Manager 

© Copyright 2005 Hewlett-Packard Development Company, L.P.

Confidential computer software. Valid license from HP required for possession, use, or copying. Consistent with FAR 12.211 and 12.212, Commercial Computer Software, Computer Software Documentation, and<br>Technical Data for Commercial Items are licensed to the U.S. Government under vendor's standard commercial license.

Intel and Itanium are trademarks or registered trademarks of Intel Corporation or its subsidiaries in the United States and other countries.

Microsoft, Windows, and Windows NT are U.S. registered trademarks of Microsoft Corporation.

%ENVMGR-I-BEGINIVP, Beginning DECset Environment Manager V1.7 IVP.

%ENVMGR-I-ENDIVP, DECset Environment Manager V1.7 IVP completed successfully.

© Copyright 2005 Hewlett-Packard Development Company, L.P.

Confidential computer software. Valid license from HP required for possession, use, or copying. Consistent with FAR 12.211 and 12.212, Commercial Computer Software, Computer Software Documentation, and Technical Data for Commercial Items are licensed to the U.S. Government under vendor's standard commercial license.

Intel and Itanium are trademarks or registered trademarks of Intel Corporation or its subsidiaries in the United States and other countries.

Microsoft, Windows, and Windows NT are U.S. registered trademarks of Microsoft Corporation.

%CMS-I-IVPBEGIN, Begin CMS V4.4 Installation Verification Procedure %CMS-S-CREATED, CMS Library \$2\$DKA300:[SYS0.SYSCOMMON.SYSTEST.CMS\$IVP\_TEST] created %CMS-I-LIBIS, library is \$2\$DKA300:[SYS0.SYSCOMMON.SYSTEST.CMS\$IVP\_TEST] %CMS-S-LIBSET, library set %CMS-I-LIBIS, library is \$2\$DKA300:[SYS0.SYSCOMMON.SYSTEST.CMS\$IVP\_TEST] %CMS-S-LIBSET, library set -CMS-I-SUPERSEDE, library list superseded %CMS-S-CREATED, element \$2\$DKA300:[SYS0.SYSCOMMON.SYSTEST.CMS\$IVP\_TEST]CMS\$IVP\_TEST.FILE created %CMS-S-RESERVED, generation 1 of element \$2\$DKA300:[SYS0.SYSCOMMON.SYSTEST.CMS\$IVP\_TEST] CMS\$IVP\_TEST.FILE reserved Reservations in CMS Library \$2\$DKA300:[SYS0.SYSCOMMON.SYSTEST.CMS\$IVP\_TEST] CMS\$IVP\_TEST.FILE (1) JONES 1 10-JAN-2005 15:47:49 "" %CMS-S-GENCREATED, generation 2 of element \$2\$DKA300:[SYS0.SYSCOMMON.SYSTEST.CMS\$IVP\_TEST] CMS\$IVP\_TEST.FILE created -CMS-I-NOCHANGES, no changes %CMS-I-VERCLS, class list verified %CMS-I-VERCMD, command list verified %CMS-I-VERELE, element list verified %CMS-I-VERGRP, group list verified %CMS-I-VERRES, reservation list verified %CMS-I-VERFRE, internal free space list verified %CMS-I-VERFRE, internal free space list verified %CMS-I-VERFRE, internal free space list verified %CMS-I-VERFRE, internal free space list verified %CMS-I-VERFRE, internal free space list verified %CMS-I-VERFRE, internal free space list verified %CMS-I-VERFRE, internal free space list verified %CMS-I-VERARC, archive control block verified %CMS-I-VER2, internal contiguous space verified %CMS-I-VERCON, control file verified %CMS-I-VEREDF, element \$2\$DKA300:[SYS0.SYSCOMMON.SYSTEST.CMS\$IVP\_TEST]CMS\$IVP\_TEST.FILE verified %CMS-I-VEREDFS, element data files verified %CMS-S-VERIFIED, library \$2\$DKA300:[SYS0.SYSCOMMON.SYSTEST.CMS\$IVP\_TEST] verified %CMS-S-FETCHED, generation 1 of element \$2\$DKA300:[SYS0.SYSCOMMON.SYSTEST.CMS\$IVP\_TEST] CMS\$IVP\_TEST.FILE fetched %CMS-I-FILEXISTS, file already exists, \$2\$DKA300:[SYS0.SYSUPD.DECSET127]CMS\$IVP\_TEST.FILE;2 created %CMS-S-FETCHED, generation 2 of element \$2\$DKA300:[SYS0.SYSCOMMON.SYSTEST.CMS\$IVP\_TEST] CMS\$IVP\_TEST.FILE fetched %CMS-S-IDENTICAL, files are identical %CMS-S-CREATED, class \$2\$DKA300:[SYS0.SYSCOMMON.SYSTEST.CMS\$IVP\_TEST]CL1 created %CMS-S-GENINSERTED, generation 1 of element \$2\$DKA300:[SYS0.SYSCOMMON.SYSTEST.CMS\$IVP\_TEST] CMS\$IVP\_TEST.FILE inserted into class \$2\$DKA300:[SYS0.SYSCOMMON.SYSTEST.CMS\$IVP\_TEST]CL1 %CMS-S-CREATED, class \$2\$DKA300:[SYS0.SYSCOMMON.SYSTEST.CMS\$IVP\_TEST]CL2 created %CMS-S-GENINSERTED, generation 2 of element \$2\$DKA300:[SYS0.SYSCOMMON.SYSTEST.CMS\$IVP\_TEST] CMS\$IVP\_TEST.FILE inserted into class \$2\$DKA300:[SYS0.SYSCOMMON.SYSTEST.CMS\$IVP\_TEST]CL2 %CMS-S-FETCHED, generation 2 of element \$2\$DKA300:[SYS0.SYSCOMMON.SYSTEST.CMS\$IVP\_TEST] CMS\$IVP\_TEST.FILE fetched

Elements in CMS Library \$2\$DKA300:[SYS0.SYSCOMMON.SYSTEST.CMS\$IVP\_TEST]

CMS\$IVP\_TEST.FILE ""

Element generations in CMS Library

\$2\$DKA300:[SYS0.SYSCOMMON.SYSTEST.CMS\$IVP\_TEST]

CMS\$IVP\_TEST.FILE 2 10-JAN-2005 15:47:50 JONES "" 1 10-JAN-2005 15:47:48 JONES "" Classes in CMS Library \$2\$DKA300:[SYS0.SYSCOMMON.SYSTEST.CMS\$IVP\_TEST] CL1 "Test1"<br>CL2 "Test2" CL2 "Test2" Element generations in CMS Library \$2\$DKA300:[SYS0.SYSCOMMON.SYSTEST.CMS\$IVP\_TEST] CMS\$IVP\_TEST.FILE/2 %CMS-S-GENREMOVED, generation 2 of element \$2\$DKA300:[SYS0.SYSCOMMON.SYSTEST.CMS\$IVP\_TEST] CMS\$IVP\_TEST.FILE removed from class \$2\$DKA300:[SYS0.SYSCOMMON.SYSTEST.CMS\$IVP\_TEST]CL2 %CMS-S-DELETED, class \$2\$DKA300:[SYS0.SYSCOMMON.SYSTEST.CMS\$IVP\_TEST]CL2 deleted %CMS-S-GENREMOVED, generation 1 of element \$2\$DKA300:[SYS0.SYSCOMMON.SYSTEST.CMS\$IVP\_TEST] CMS\$IVP\_TEST.FILE removed from class \$2\$DKA300:[SYS0.SYSCOMMON.SYSTEST.CMS\$IVP\_TEST]CL1 %CMS-S-DELETED, class \$2\$DKA300:[SYS0.SYSCOMMON.SYSTEST.CMS\$IVP\_TEST]CL1 deleted %CMS-S-CREATED, group \$2\$DKA300:[SYS0.SYSCOMMON.SYSTEST.CMS\$IVP\_TEST]GR1 created %CMS-S-CREATED, group \$2\$DKA300:[SYS0.SYSCOMMON.SYSTEST.CMS\$IVP\_TEST]GR2 created %CMS-S-INSERTED, group \$2\$DKA300:[SYS0.SYSCOMMON.SYSTEST.CMS\$IVP\_TEST]GR1 inserted into group \$2\$DKA300:[SYS0.SYSCOMMON.SYSTEST.CMS\$IVP\_TEST]GR2 %CMS-S-REMOVED, group \$2\$DKA300:[SYS0.SYSCOMMON.SYSTEST.CMS\$IVP\_TEST]GR1 removed from group \$2\$DKA300:[SYS0.SYSCOMMON.SYSTEST.CMS\$IVP\_TEST]GR2 %CMS-S-MODIFIED, group \$2\$DKA300:[SYS0.SYSCOMMON.SYSTEST.CMS\$IVP\_TEST]GR1 modified Groups in CMS Library \$2\$DKA300:[SYS0.SYSCOMMON.SYSTEST.CMS\$IVP\_TEST] GR2 GR3 %CMS-S-IVPSUCCESS, CMS V4.4 IVP completed successfully. %CMS-I-IVPEND, End Installation Verification Procedure \*\*\*\*\*\*\*\*\*\*\*\*\*\*\*\*\*\*\*\*\*\*\*\*\*\*\*\*\*\*\*\*\*\*\*\*\*\*\*\*\*\*\*\*\*\*\*\*\*\* © Copyright 2005 Hewlett-Packard Development Company, L.P. Confidential computer software. Valid license from HP required for possession, use, or copying. Consistent with FAR 12.211 and 12.212, Commercial Computer Software, Computer Software Documentation, and Technical Data for Commercial Items are licensed to the U.S. Government under vendor's standard commercial license. Intel and Itanium are trademarks or registered trademarks of Intel Corporation or its subsidiaries in the United States and other countries. Microsoft, Windows, and Windows NT are U.S. registered trademarks of Microsoft Corporation. \*\*\*\*\*\*\*\*\*\*\*\*\*\*\*\*\*\*\*\*\*\*\*\*\*\*\*\*\*\*\*\*\*\*\*\*\*\*\*\*\*\*\*\*\*\*\*\*\*\* %DTM-I-BEGINIVP, Beginning Digital Test Manager V4.3 IVP. %DTM-S-CREATED, Digital Test Manager library \$2\$DKA300:[SYS0.SYSUPD.DECSET127.DTMTEST] created %DTM-S-LIBIS, Digital Test Manager library is \$2\$DKA300:[SYS0.SYSUPD.DECSET127.DTMTEST] %DTM-I-DEFAULTED, benchmark file name defaulted to TESTX.BMK %DTM-S-CREATED, test description TESTX created %DTM-S-MODIFIED, test description TESTX modified %DTM-I-DEFAULTED, benchmark file name defaulted to DECWX.BMK %DTM-I-DEFAULTED, template file name defaulted to DECWX.SESSION

%DTM-S-CREATED, test description DECWX created

Test Descriptions in Digital Test Manager Library \$2\$DKA300:[SYS0.SYSUPD.DECSET127.DTMTEST] DECWX "decwindows test"<br>Template = DECWX.SESSI Template = DECWX.SESSION<br>Benchmark = DECWX.BMK Benchmark = DECWX.BMK Prologue = None Specified Epilogue = None Specified TESTX "first test"<br>Template = DTM\$IV = DTM\$IVP.COM Benchmark = DTM\$IVP.COM<br>Prologue = None Specif Prologue = None Specified Epilogue = None Specified %DTM-S-CREATED, symbol variable VAR1 created %DTM-S-MODIFIED, variable VAR1 modified Variables in Digital Test Manager Library \$2\$DKA300:[SYS0.SYSUPD.DECSET127.DTMTEST] VAR1 "first variable" Value = NEWVALUE %DTM-S-CREATED, group GROUP1 created Groups in Digital Test Manager Library \$2\$DKA300:[SYS0.SYSUPD.DECSET127.DTMTEST] GROUP1 "test group" %DTM-S-CREATED, group GROUP2 created %DTM-S-INSERTED, group GROUP1 inserted into group GROUP2 %DTM-S-REMOVED, group GROUP1 removed from group GROUP2 Groups in Digital Test Manager Library \$2\$DKA300:[SYS0.SYSUPD.DECSET127.DTMTEST] GROUP1 GROUP2 %DTM-S-CREATED, collection COLL1 created Collections in Digital Test Manager Library \$2\$DKA300:[SYS0.SYSUPD.DECSET127.DTMTEST] COLL1 1 test 10-JAN-2005 15:48:20 Command: CREATE COLLECTION/NOVERIFY COLL1 TESTX "test collection" Status: not run %DTM-S-DELETED, collection COLL1 deleted %DTM-I-DELETED, test\_description DECWX deleted %DTM-I-DELETED, test\_description TESTX deleted %DTM-S-DELETIONS, 2 deletions completed %DTM-I-DELETED, variable VAR1 deleted %DTM-S-DELETIONS, 1 deletion completed %DTM-I-DELETED, group GROUP1 deleted %DTM-I-DELETED, group GROUP2 deleted %DTM-S-DELETIONS, 2 deletions completed %DTM-I-VERFRE, free space list verified %DTM-I-VERSTR, string list verified %DTM-I-VERCOL, collection list verified %DTM-I-VERGRO, group list verified

%DTM-I-VERTD, test description list verified %DTM-I-VERVAR, variables list verified %DTM-I-VERARC, archive list verified %DTM-I-VERHEAD, user header information verified %DTM-I-VERSPACE, contiguous space verified %DTM-I-VERCOLDIR, collection directory structure verified %DTM-S-VERIFIED, Digital Test Manager library \$2\$DKA300: [SYS0.SYSUPD.DECSET127.DTMTEST] verified %DTM-I-ENDIVP, DTM V4.3 IVP completed successfully.

© Copyright 2005 Hewlett-Packard Development Company, L.P.

Confidential computer software. Valid license from HP required for possession, use, or copying. Consistent with FAR 12.211 and 12.212, Commercial Computer Software, Computer Software Documentation, and Technical Data for Commercial Items are licensed to the U.S. Government under vendor's standard commercial license.

Intel and Itanium are trademarks or registered trademarks of Intel Corporation or its subsidiaries in the United States and other countries.

Microsoft, Windows, and Windows NT are U.S. registered trademarks of Microsoft Corporation.

%LSE-I-BEGINIVP, Beginning Language-Sensitive Editor V5.0 IVP.

36 lines written to file SYS\$SYSROOT: [SYSMGR]LSE\$IVP.LIS;1

%LSE-I-ENDIVP, Language-Sensitive Editor V5.0 IVP completed sucessfully.

© Copyright 2005 Hewlett-Packard Development Company, L.P.

Confidential computer software. Valid license from HP required for possession, use, or copying. Consistent with FAR 12.211 and 12.212, Commercial Computer Software, Computer Software Documentation, and Technical Data for Commercial Items are licensed to the U.S. Government under vendor's standard commercial license.

Intel and Itanium are trademarks or registered trademarks of Intel Corporation or its subsidiaries in the United States and other countries.

Microsoft, Windows, and Windows NT are U.S. registered trademarks of Microsoft Corporation.

%MMS-I-BEGINIVP, Beginning Module Management System V3.7 IVP. %MMS-I-ENDIVP, Module Management System V3.7 IVP completed successfully.

#### 

© Copyright 2005 Hewlett-Packard Development Company, L.P.

Confidential computer software. Valid license from HP required for possession, use, or copying. Consistent with FAR 12.211 and 12.212, Commercial Computer Software, Computer Software Documentation, and Technical Data for Commercial Items are licensed to the U.S. Government under vendor's standard commercial license.

Intel and Itanium are trademarks or registered trademarks of Intel Corporation or its subsidiaries in the United States and other countries.

Microsoft, Windows, and Windows NT are U.S. registered trademarks of Microsoft Corporation.

%PCA-I-BEGINIVP, Beginning PCA V4.9 IVP

Saving previously defined PCA logical names... Linking IVP image file... Running Collector test... Running Analyzer test... Checking test results...

%PCA-I-IVPPASS, PCA V4.9 IVP completed successfully.

Deleting temporary files... Restoring logical names... 

© Copyright 2005 Hewlett-Packard Development Company, L.P.

Confidential computer software. Valid license from HP required for possession, use, or copying. Consistent with FAR 12.211 and 12.212, Commercial Computer Software, Computer Software Documentation, and<br>Technical Data for Commercial Items are licensed to the U.S. Government under vendor's standard commercial license.

Intel and Itanium are trademarks or registered trademarks of Intel Corporation or its subsidiaries in the United States and other countries.

Microsoft, Windows, and Windows NT are U.S. registered trademarks of Microsoft Corporation.

%SCA-I-BEGINIVP, Beginning Source Code Analyzer V4.9 IVP.

\*\*\*\* Client testing complete \*\*\*\* %SCA-I-ENDIVP, Source Code Analyzer V4.9 IVP completed successfully.

Installation Verification Procedure Summary \*\*\*\*\*\*\*

DECset Environment Manager V1.7 Passed Code Management System V4.4 Passed Digital Test Manager V4.3 Passed Language-Sensitive Editor V5.0 Passed Module Management System V3.7 Passed Performance and Coverage Analyzer V4.9 Passed Source Code Analyzer V4.9 Passed Installation of DECSET V12.7 completed at 15:57

Adding history entry in VMI\$ROOT: [SYSUPD] VMSINSTAL.HISTORY

Creating installation data file: VMI\$ROOT: [SYSUPD] DECSET127. VMI DATA

VMSINSTAL procedure done at 15:57

# A.2 Sample Upgrade on an OpenVMS Alpha System

@SYS\$UPDATE: VMSINSTAL DKA300: [DECSET124.KIT] Return OpenVMS Alpha Software Product Installation Procedure Version 8.2 It is 10-JAN-2005 at 15:31. Enter a question mark (?) at any time for help. \* Are you satisfied with the backup of your system disk [YES]? Return Enter the products to be processed from the first distribution volume set.<br>\* Products:  $descest127$  Return \* Enter installation options you wish to use (none): Return The following products will be processed: DECSET V12.7 Beginning installation of DECSET V12.7 at 15:31 %VMSINSTAL-I-RESTORE, Restoring product save set A ... %VMSINSTAL-I-RELMOVED, Product's release notes have been moved to SYS\$HELP. - DECset Collective Installation Procedure -This is the collective installation procedure for all of the DECset components: DECset Environment Manager for OpenVMS (ENVMGR) Code Management System for OpenVMS (CMS) Digital Test Manager for OpenVMS (DTM) Language-Sensitive Editor for OpenVMS (LSE) Module Management System for OpenVMS (MMS) Performance and Coverage Analyzer for OpenVMS (PCA) Source Code Analyzer for OpenVMS (SCA) \*\*\*\*\*\*\*\*\*\*\*\*\*\*\*\*\*\*\*\*\*\*\*\*\*\*\*\*\*\*\*\*\*\*\* © Copyright 2005 Hewlett-Packard Development Company, L.P. Confidential computer software. Valid license from HP required for possession, use, or copying. Consistent with FAR 12.211 and 12.212, Commercial Computer Software, Computer Software Documentation, and

Technical Data for Commercial Items are licensed to the U.S. Government under vendor's standard commercial license.

Intel and Itanium are trademarks or registered trademarks of Intel Corporation or its subsidiaries in the United States and other countries.

Microsoft, Windows, and Windows NT are U.S. registered trademarks of Microsoft Corporation.

> These are the options provided by this collective installation procedure:

DECset components:

- all the DECset components

- Language-Sensitive Editor (LSE)
- Source Code Analyzer (SCA)
- Code Management System (CMS)
- Digital Test Manager (DTM)
- Performance and Coverage Analyzer (PCA)
- Module Management System (MMS)
- DECset Cookbook PostScript Format
- DECset Cookbook HTML Format
- DECset Cookbook Text Format

Please choose your option(s):

- \* Do you want all the DECset components [YES]? Return
- \* Are you sure you want to install all the options [YES]? Return

%DECSET-I-AGGREGATE, Checking resources required to install selected products.

%DECSET-I-START\_ENVMGR, The following questions relate to DECset ENVMGR installation.

The DECset Environment Manager (ENVMGR) consists of:

- . A run-time component used by DECset layered products,
- . A DCL interface, and
- . A DECwindows interface.

The DCL and DECwindows interface components are optional.

\* Do you want to install the interface components [YES]? Return \* Do you want to run the IVP after the installation [YES]? Return

%DECSET-I-START\_CMS, The following questions relate to CMS installation.

\* Do you want to install the CMS DECwindows interface [YES]? Return

On OpenVMS Alpha CMS can support element names using Extended File Specifications. The option exists to install CMS with or without support for Extended File Specifications.

\* Install Extended File Specification support [YES]? **no** Return

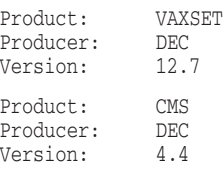

\* Is one of these authorization keys registered and loaded [YES]? Return

\* Do you want to run the IVP after the installation [YES]? **Return** \* Do you want to purge files replaced by this installation [YES]? Return

%DECSET-I-DONEASK, You have answered all the questions for CMS installation

%DECSET-I-START\_DTM, The following questions relate to DTM installation.

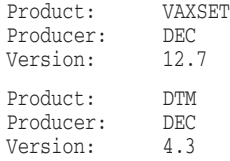

\* Is one of these authorization keys registered and loaded [YES]?: | Return \* Do you want to run the IVP after the installation [YES]? Return \* Do you want to purge files replaced by this installation [YES]? Return

%DECSET-I-CMSUSER, CMS concurrent use license found.

With CMS capabilities installed, Digital Test Manager will have full CMS integration and perform more effectively. If you install with CMS capabilities, Digital Test Manager will use a CMS concurrent use license unit.

HP recommends you install Digital Test Manager with CMS capabilities.

\* Install Digital Test Manager with built-in CMS capabilities [YES]? Return

%DECSET-I-DONEASK, You have answered all the questions for Digital Test Manager installation

%DECSET-I-START\_LSE, The following questions relate to LSE installation.

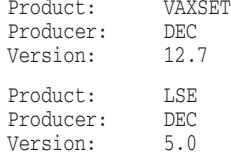

\* Is one of these authorization keys registered and loaded [YES]? Return

Do you want to purge files replaced by this installation [YES]? Return \* Do you want to run the IVP after the installation [YES]? **Return** 

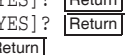

Please note that the total system disk space consumed by the unsupported LSE source files is approximately 16,000 blocks. HP recommends not to answer yes to the following prompt if you are constrained by the free space available on your system disk.

\* Would you like to install the unsupported LSE source files [YES]? Return

The files will be installed in SYS\$SYSROOT[SYSHLP.EXAMPLES.LSE]

The version of LSE that is currently being installed has two command languages: the VMSLSE command language, and the PORTABLE command language. The VMSLSE command language is the original LSE command language that has always been present in LSE. The PORTABLE command language is a later command language that was designed as LSE's command language on platforms other than OpenVMS.

If you would like to have the PORTABLE command language as the systemwide default command language, you should specify PORTABLE as the default command language.

If you would like to have the VMSLSE command language as the systemwide default command language, you should specify VMSLSE as the default command language.

Individual users may override the system default command language.

\* Do you want default command language to be PORTABLE or VMSLSE [VMSLSE]: **VMSLSE** Return

Language templates for Ada, Ada95, BASIC, BLISS, C, COBOL, C++, FORTRAN, FORTRAN 90, HTML, Java, MACRO, Pascal, and PL/I as well as templates for the LSE command languages are included in this kit. Templates for other languages that support LSE and are not mentioned are provided in the installation kits for those languages.

Please choose the languages for which you would like to install support:

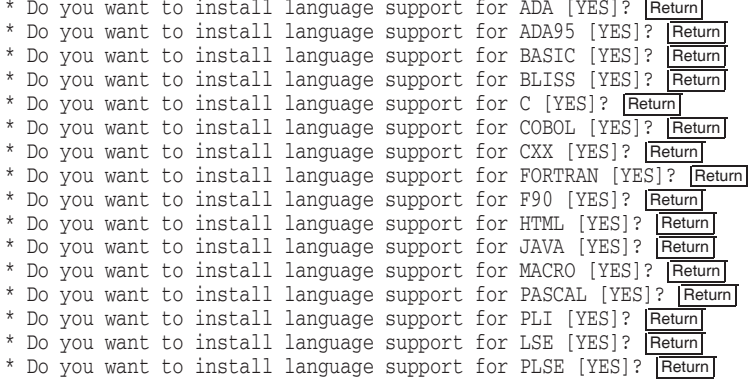

%DECSET-I-DONEASK, You have answered all the questions for LSE installation %DECSET-I-START\_MMS, The following questions relate to MMS installation.

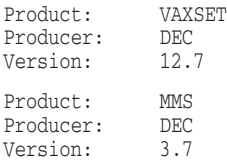

\* Is one of these authorization keys registered and loaded [YES]? Return

\* Do you want to run the IVP after the installation [YES]?  $R$ \* Do you want to purge files replaced by this installation [YES]? Return

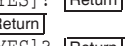

%DECSET-I-DONEASK, You have answered all the questions for MMS installation

%DECSET-I-START\_PCA, The following questions relate to PCA installation.

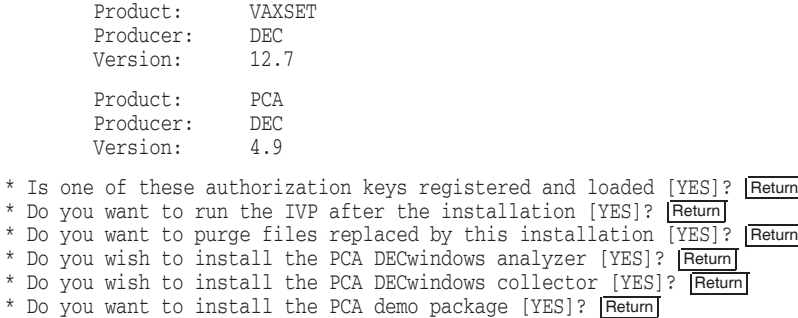

%DECSET-I-DONEASK, You have answered all the questions for PCA installation

%DECSET-I-START\_SCA, The following questions relate to SCA installation.

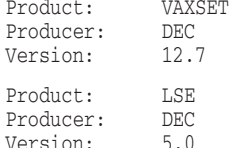

Note: LSE and SCA share the LSE license.

\* Is one of these authorization keys registered and loaded [YES]? Return

As well as verifying that the installation succeeded, the IVP also creates the SCA example library. It is therefore recommended that you run the IVP.

\* Do you want to run the IVP after the installation [YES]? **Return** 

The IVP has two sections, a character-cell section and a DECwindows section. In order for the DECwindows section to run correctly, the logical name DECW\$DISPLAY must be appropriately set (using the SET DISPLAY command). If at this time you are not prepared to run the DECwindows portion of the IVP, enter NO at the following prompt.

You can rerun the IVP later by entering the command:

#### @SYS\$TEST:SCA\$IVP

\* Do you wish to run the whole IVP [YES]? **no** Return

\* Do you want to purge files replaced by this installation [YES]? Return

Please indicate the components of SCA that you wish to install:

1 - Both SCA client and server

2 - SCA client only

\* Enter the number corresponding to the SCA components to install [1]: Return

In order to grant access to remote users who do not have a proxy account for the local node, SCA creates the SCA\$DEFAULT account, which is used as a default proxy account for SCA library access.

This account has no special privileges.

The password for the account should normally be automatically generated by SCA.

A user-supplied password may also be given (minimum size 10). If a user-supplied password is provided it will not be logged in the Auto Answer file and cannot be used for automated installs.

If the account does not already exist you will be asked to specify a unique UIC for the account.

You must specify a unique UIC for this account in order to ensure proper security of your libraries.

\* Do you want to specify a password [NO]? Return

\* Enter UIC for SCA\$DEFAULT account (include brackets) [[371,345]]: Return

In order to ensure that the SCA server runs with the proper quotas, this installation procedure will create an account for the server. This account, SCA\$SERVER, has no special privileges and is set up only for network operation.

The password for the account should normally be automatically generated by SCA.

A user-supplied password may also be given (minimum size 10), a reason for a user-supplied password is when multiple network databases need updating in a cluster. If a user-supplied password is provided it will not be logged in the Auto Answer file and cannot be used for automated installs.

If the account does not already exist you will be asked to specify a unique UIC for the account.

You must specify a unique UIC for this account in order to ensure proper security of your libraries. The SCA server account is automatically granted access to each library created, via Access Control Lists.

If you want to change the name of this account after the installation has completed, you must also change the password in the NCP database with the SET OBJECT SCASSERVER PASSWORD command.

\* Do you want to specify a password [NO]? Return

\* Enter UIC for SCA\$SERVER account (include brackets) [[370,355]]: Return

%DECSET-I-DONEASK, You have answered all the questions for SCA installation 

If you are satisfied with your answers, answer YES to the following prompt. If not, answer NO to start the auto-answer session again. \*\*\*\*\*\*\*\*\*\*\*\*\*\*\*\*\*\* 

\* Are you satisfied with your answers to selected DECset components ? [YES]? Return %DECSET-I-DONEASK, You have answered all the questions for DECset installation

The installation will complete in 11-33 minutes depending

on the installation media and processor type. 

The installation procedure will now install the selected DECset components one by one.

DECset Environment Manager V1.7 Code Management System V4.4 Digital Test Manager V4.3 Language-Sensitive Editor V5.0 Module Management System V3.7 Performance and Coverage Analyzer V4.9 Source Code Analyzer V4.9 DECset Cookbook - PostScript Format DECset Cookbook - HTML Format DECset Cookbook - Text Format 

%DECSET-I-START\_ENVMGR, DECset Environment Manager V1.7 installation in progress

%VMSINSTAL-I-RESTORE, Restoring product save set B ...

The ENVMGR IVP has been moved to the SYS\$TEST directory. To run it after the installation enter @SYS\$TEST:ENVMGR\$IVP.COM.

The installation of ENVMGR has added or modified:

```
SYS$HELP:ENVMGR017_RELEASE_NOTES.PS
      SYS$TEST:ENVMGR$IVP.COM
      SYS$TEST:ENVMGR$SAMPLE.DECSET_CONTEXT_DB
      SYS$TEST:ENVMGR$SAMPLE.DECSET_CONTEXT
      SYS$LIBRARY:DCLTABLES.EXE
      SYS$HELP:HELPLIB.HLB
      SYS$SYSTEM:DECSET$ENVMGRCCT.EXE
      SYS$SHARE:DECSET$ENVMGRCCTSHR.EXE
      SYS$SHARE:DECSET$ENVMGRSHR.EXE
      SYS$SYSTEM:DECSET$START_ENVMGR.EXE
      SYS$SYSTEM:DECSET$ENVMGR.EXE
      DECW$SYSTEM_DEFAULTS:DECSET$ENVMGR.DAT
      DECW$SYSTEM_DEFAULTS:DECSET$ENVMGR.UID
      SYS$HELP:DECSET$ENVMGR.HLB
      VUE$LIBRARY:DECSET$MENU.VUE$DAT
      SYS$STARTUP:DECSET$ENVMGR_STARTUP.COM
****************************************************************
\star \star* If this installation is performed on a cluster, you must *
* execute * \star$ @SYS$STARTUP:DECSET$ENVMGR_STARTUP.COM
* * * on all other nodes in the cluster. In addition, you must *
* add the above line to your system startup procedure. *
* * ****************************************************************
```
%DECSET-I-DONEENVMGR, The installation of DECset Environment Manager V1.7 completed %DECSET-I-START\_CMS, CMS V4.4 installation in progress

%VMSINSTAL-I-RESTORE, Restoring product save set C ... %DECSET-I-ENDRESTORE, All required savesets have been successfully restored %DECSET-I-CMSSHR, Linking shareable image %DECSET-I-CMS, Linking main image %DECSET-I-EVENTACT, Linking the event action image %DECSET-I-PROHELP, Providing help %DECSET-I-PRODCL, Providing DCL verb %DECSET-I-PROEXE, Providing images %VMSINSTAL-I-SYSDIR, This product creates system directory [SYSHLP.EXAMPLES.CMS]. %CREATE-I-EXISTS, VMI\$COMMON:[SYSHLP.EXAMPLES.CMS] already exists

The CMS IVP has been moved to the SYS\$TEST directory. To run it after the installation enter @SYS\$TEST:CMS\$IVP.COM.

%DECSET-I-PROSTART, Providing startup procedure

```
* If this installation is performed on a cluster, you must
* execute
  $ @SYS$STARTUP: CMS$STARTUP.COM
* on all other nodes in the cluster. In addition, you must
                                       \star* add the above line to your system startup procedure.
```
%DECSET-I-DONECMS, The installation of CMS V4.4 completed

%DECSET-I-START\_DTM, DTM V4.3 installation in progress

%VMSINSTAL-I-RESTORE, Restoring product save set D ... %DECSET-I-ENDRESTORE, All Digital Test Manager savesets have been restored. %DECSET-I-PROHELP, Providing Digital Test Manager DCL and DECwindows help. %DECSET-I-PRODCL, Providing DCL verb for Digital Test Manager. %DECSET-I-PROEXE, Providing Digital Test Manager files.

The Digital Test Manager IVP has been moved to the SYS\$TEST directory. To run the IVP after installation, enter @SYS\$TEST:DTM\$IVP.COM.

 $^\star$  If this installation is performed on a cluster, you must \* execute \$ @SYS\$STARTUP: DTM\$STARTUP.COM \* on all other nodes in the cluster. In addition, you must \* add the above line to your system startup procedure. 

%DECSET-I-DONEDTM, The installation of Digital Test Manager V4.3 completed

%DECSET-I-START LSE, LSE V5.0 installation in progress

%VMSINSTAL-I-RESTORE, Restoring product save set E ... %TPU-S-SAVEENV, environment written to \$2\$DKA300: [SYS0.SYSUPD.DECSET127]LSE\$SYSTEM\_ENVIRONMENT.ENV;1 %TPU-S-FILEIN, 91 lines read from file \$2\$DKA300: [SYSO.SYSUPD.DECSET127] SET DEF COMM LANG.TPU; 4 %TPU-I-PROCSUPERSEDED, definition of procedure LSE\$\$SYSTEM\_MODE\_SETTINGS superseded -TPU-I-SOURCELINE, at source line 1 5 lines read from file \$2\$DKA300: [SYS0.SYSUPD.DECSET127] SAVE\_DEF\_COMM\_LANG.LSE; 4 File \$2\$DKA300: [SYS0.SYSUPD.DECSET127]LSE\$SECTION.TPU\$SECTION; 6 created 2786 procedures, 1861 variables, 1129 keys saved %VMSINSTAL-I-SYSDIR, This product creates system disk directory VMI\$ROOT: [SYSTEST.LSE]. %CREATE-I-EXISTS, VMI\$ROOT: [SYSTEST.LSE] already exists %VMSINSTAL-I-SYSDIR, This product creates system disk directory VMI\$ROOT: [SYSHLP.EXAMPLES.LSE].

%CREATE-I-EXISTS, VMI\$ROOT: [SYSHLP.EXAMPLES.LSE] already exists The LSE IVP has been moved to the SYS\$TEST directory. To run it after

the installation enter @SYS\$TEST:LSE\$IVP.COM.

This installation added or modified the following files:
SYSSLIBRARY DCLTABLES EXE SYS\$SYSTEM:LSEDIT.EXE SYS\$LIBRARY:LSESHR.EXE SYS\$LIBRARY:LSESHR.IIF SYS\$MESSAGE:LSEMSG.EXE SYS\$LIBRARY:LSE\$CCTSHR.EXE SYS\$LIBRARY:LSE\$DECWSHR.EXE SYS\$LIBRARY:LSE\$SECTION.TPU\$SECTION SYS\$LIBRARY:LSE\$DEFAULTS.DAT SYS\$LIBRARY:LSE\$SYSTEM\_ENVIRONMENT.ENV SYS\$LIBRARY:LSE\$DEBUG.TPU SYS\$LIBRARY:LSE\$WIDGETS.UID SYS\$LIBRARY:PSE\$COMMENTS.EXE SYS\$HELP:LSE\$KEYPAD.HLB SYS\$HELP:LSE\$MENU.HLB SYS\$HELP:LSE\$HELP.HLB SYS\$HELP:LSE\$CLIHELP.HLB; SYS\$STARTUP:LSE\$STARTUP.COM SYS\$SYSROOT:[SYSHLP.EXAMPLES.LSE]LSE\$USER.EXAMPLE SYS\$SYSROOT:[SYSHLP.EXAMPLES.LSE]LSE\$USER2.EXAMPLE SYS\$SYSROOT:[SYSHLP.EXAMPLES.LSE]LSE\$USER3.EXAMPLE SYS\$SYSROOT:[SYSHLP.EXAMPLES.LSE]LSE\$USER.DIA SYS\$SYSROOT:[SYSTEST.LSE]LSE\$IVP.TPU SYS\$TEST:LSE\$IVP.COM SYS\$SYSROOT:[VUE\$LIBRARY.USER]LSE\$EDIT\_QUALIFIERS.EXE SYS\$SYSROOT:[VUE\$LIBRARY.USER]LSE\$EDIT\_OPTIONS.UID SYS\$SYSROOT:[VUE\$LIBRARY.USER]LSE\$EDIT.COM SYS\$SYSROOT:[VUE\$LIBRARY.USER]LSE\$PROFILE.VUE\$DAT SYS\$SYSROOT:[SYSHLP.EXAMPLES.LSE]LSE\$DECWINDOWS.TPU SYS\$SYSROOT:[SYSHLP.EXAMPLES.LSE]LSE\$GRAMMAR.TPU SYS\$SYSROOT:[SYSHLP.EXAMPLES.LSE]LSE\$GRAMMAR\_ADJUSTMENT.TPU SYS\$SYSROOT:[SYSHLP.EXAMPLES.LSE]LSE\$GRAMMAR\_ALIAS.TPU SYS\$SYSROOT:[SYSHLP.EXAMPLES.LSE]LSE\$GRAMMAR\_LANGUAGE.TPU SYS\$SYSROOT:[SYSHLP.EXAMPLES.LSE]LSE\$GRAMMAR\_PLACEHOLDER.TPU SYS\$SYSROOT:[SYSHLP.EXAMPLES.LSE]LSE\$GRAMMAR\_TOKEN.TPU SYS\$SYSROOT:[SYSHLP.EXAMPLES.LSE]LSE\$GRAMMAR\_UTIL.TPU SYS\$SYSROOT:[SYSHLP.EXAMPLES.LSE]LSE\$PROMPT.TPU SYS\$SYSROOT:[SYSHLP.EXAMPLES.LSE]LSE\$PARSER.TPU SYS\$SYSROOT:[SYSHLP.EXAMPLES.LSE]LSE\$PATTERNS.TPU SYS\$SYSROOT:[SYSHLP.EXAMPLES.LSE]LSE\$SHOW.TPU SYS\$SYSROOT:[SYSHLP.EXAMPLES.LSE]LSE\$SHOW\_LIST.TPU SYS\$SYSROOT:[SYSHLP.EXAMPLES.LSE]LSE\$HIGHLIGHT.TPU SYS\$SYSROOT:[SYSHLP.EXAMPLES.LSE]LSE\$KEY.TPU SYS\$SYSROOT:[SYSHLP.EXAMPLES.LSE]LSE\$INITIALIZE.TPU SYS\$SYSROOT:[SYSHLP.EXAMPLES.LSE]LSE\$EVE\_ADVANCED.TPU SYS\$SYSROOT:[SYSHLP.EXAMPLES.LSE]LSE\$EVE\_CORE.TPU SYS\$SYSROOT:[SYSHLP.EXAMPLES.LSE]LSE\$EVE\_DECWINDOWS.TPU SYS\$SYSROOT:[SYSHLP.EXAMPLES.LSE]LSE\$EVE\_EDIT.TPU SYS\$SYSROOT:[SYSHLP.EXAMPLES.LSE]LSE\$EVE\_EDT.TPU SYS\$SYSROOT:[SYSHLP.EXAMPLES.LSE]LSE\$EVE\_EXTEND.TPU SYS\$SYSROOT:[SYSHLP.EXAMPLES.LSE]LSE\$EVE\_EXTRAS.TPU SYS\$SYSROOT:[SYSHLP.EXAMPLES.LSE]LSE\$EVE\_FILE.TPU SYS\$SYSROOT:[SYSHLP.EXAMPLES.LSE]LSE\$EVE\_FORMAT.TPU SYS\$SYSROOT:[SYSHLP.EXAMPLES.LSE]LSE\$EVE\_HELP.TPU SYS\$SYSROOT:[SYSHLP.EXAMPLES.LSE]LSE\$EVE\_MENUS.TPU SYS\$SYSROOT:[SYSHLP.EXAMPLES.LSE]LSE\$EVE\_MOUSE.TPU SYS\$SYSROOT:[SYSHLP.EXAMPLES.LSE]LSE\$EVE\_PARSER.TPU

SYS\$SYSROOT:[SYSHLP.EXAMPLES.LSE]LSE\$EVE\_SHOW.TPU SYS\$SYSROOT:[SYSHLP.EXAMPLES.LSE]LSE\$EVE\_TERMINALS.TPU SYS\$SYSROOT:[SYSHLP.EXAMPLES.LSE]LSE\$EVE\_WINDOWS.TPU SYS\$SYSROOT:[SYSHLP.EXAMPLES.LSE]LSE\$METHOD.TPU SYS\$SYSROOT:[SYSHLP.EXAMPLES.LSE]LSE\$MENUS.TPU SYS\$SYSROOT:[SYSHLP.EXAMPLES.LSE]LSE\$MOUSE.TPU SYS\$SYSROOT:[SYSHLP.EXAMPLES.LSE]LSE\$VMS\_SCA.TPU SYS\$SYSROOT:[SYSHLP.EXAMPLES.LSE]LSE\$VMS\_CMS.TPU SYS\$SYSROOT:[SYSHLP.EXAMPLES.LSE]LSE\$VMS\_HELP.TPU SYS\$SYSROOT:[SYSHLP.EXAMPLES.LSE]LSE\$EDIT\_ICONS.UIL SYS\$SYSROOT:[SYSHLP.EXAMPLES.LSE]LSE\$EDIT\_OPTIONS.UIL SYS\$SYSROOT:[SYSHLP.EXAMPLES.LSE]LSE\$WIDGETS.UIL SYS\$SYSROOT:[SYSHLP.EXAMPLES.LSE]LSE\$CONSTANTS.UIL SYS\$SYSROOT:[SYSHLP.EXAMPLES.LSE]EVE\$CONSTANTS.UIL SYS\$SYSROOT:[SYSHLP.EXAMPLES.LSE]TPU.ENV SYS\$SYSROOT:[SYSHLP.EXAMPLES.LSE]PACK\_HEADERS.TXT SYS\$SYSROOT:[SYSHLP.EXAMPLES.LSE]PACK\_HEADERS\_CLI.TPU SYS\$SYSROOT:[SYSHLP.EXAMPLES.LSE]PACK\_HEADERS\_PORT.TPU SYS\$SYSROOT:[SYSHLP.EXAMPLES.LSE]PACKAGE\_SUPPORT.TPU SYS\$SYSROOT:[SYSHLP.EXAMPLES.LSE]C-SEM-BEGIN-END.LSE SYS\$SYSROOT:[SYSHLP.EXAMPLES.LSE]C-SEM-COMMON.LSE SYS\$SYSROOT:[SYSHLP.EXAMPLES.LSE]C-SEM-INDENTED-BEGIN-END.LSE SYS\$SYSROOT:[SYSHLP.EXAMPLES.LSE]C-SEM-K-R.LSE SYS\$SYSROOT:[SYSHLP.EXAMPLES.LSE]CDU.LSE SYS\$SYSROOT:[SYSHLP.EXAMPLES.LSE]DCL.LSE SYS\$SYSROOT:[SYSHLP.EXAMPLES.LSE]HELP.LSE SYS\$SYSROOT:[SYSHLP.EXAMPLES.LSE]LATEX.LSE SYS\$SYSROOT:[SYSHLP.EXAMPLES.LSE]MAKE.LSE SYS\$SYSROOT:[SYSHLP.EXAMPLES.LSE]MESSAGE.LSE SYS\$SYSROOT:[SYSHLP.EXAMPLES.LSE]MMS.LSE SYS\$SYSROOT:[SYSHLP.EXAMPLES.LSE]PERL.LSE SYS\$SYSROOT:[SYSHLP.EXAMPLES.LSE]RUNOFF.LSE SYS\$SYSROOT:[SYSHLP.EXAMPLES.LSE]SDL.LSE SYS\$SYSROOT:[SYSHLP.EXAMPLES.LSE]SHELL.LSE SYS\$SYSROOT:[SYSHLP.EXAMPLES.LSE]TABLE.LSE SYS\$SYSROOT:[SYSHLP.EXAMPLES.LSE]TEXT.LSE SYS\$SYSROOT:[SYSHLP.EXAMPLES.LSE]TPU.LSE SYS\$SYSROOT:[SYSHLP.EXAMPLES.LSE]UNKNOWN.LSE SYS\$SYSROOT:[SYSHLP.EXAMPLES.LSE]XLSE\_COMMAND\_HELP.HLP SYS\$SYSROOT:[SYSHLP.EXAMPLES.LSE]XLSE\_COMMANDS.TPU SYS\$SYSROOT:[SYSHLP.EXAMPLES.LSE]XLSE\_COMMON.TPU SYS\$SYSROOT:[SYSHLP.EXAMPLES.LSE]XLSE\_COMMON\_KEYS.TPU SYS\$SYSROOT:[SYSHLP.EXAMPLES.LSE]XLSE\_EDT.TPU SYS\$SYSROOT:[SYSHLP.EXAMPLES.LSE]XLSE\_EDT\_LK201\_KEYS.TPU SYS\$SYSROOT:[SYSHLP.EXAMPLES.LSE]XLSE\_EDT\_VT100\_KEYS.TPU SYS\$SYSROOT:[SYSHLP.EXAMPLES.LSE]XLSE\_ENV.BUI SYS\$SYSROOT:[SYSHLP.EXAMPLES.LSE]XLSE\_HELP.BUI SYS\$SYSROOT:[SYSHLP.EXAMPLES.LSE]XLSE\_LK201\_KEYS.TPU SYS\$SYSROOT:[SYSHLP.EXAMPLES.LSE]XLSE\_BUILD.COM SYS\$SYSROOT:[SYSHLP.EXAMPLES.LSE]XLSE\_SECTION.BUI SYS\$SYSROOT:[SYSHLP.EXAMPLES.LSE]EMACS\_SEARCH.TPU SYS\$SYSROOT:[SYSHLP.EXAMPLES.LSE]RNF\_DIFF.TPU SYS\$SYSROOT:[SYSHLP.EXAMPLES.LSE]XLSE\_READ\_ME.TXT SYS\$SYSROOT:[SYSHLP.EXAMPLES.LSE]LATEX\_HELPLIB.HLB

```
***************************************************************
      * * * If this installation is performed on a cluster, you must *
      * execute *
      \star \star$ @SYS$STARTUP:LSE$STARTUP.COM
      \star \star* on all other nodes in the cluster. In addition, you must *
      * add the above line to your system startup procedure. *
      \star***************************************************************
%DECSET-I-DONELSE, The installation of LSE V5.0 completed
%DECSET-I-START_MMS, MMS V3.7 installation in progress
%VMSINSTAL-I-RESTORE, Restoring product save set F ...
%DECSET-I-NOFMSIMG, FMS shareable image was not found.
%DECSET-I-NOFMSSUPP, MMS will not contain support for FMS form libraries.
%DECSET-I-LINKIMAGE, Linking MMS V3.7.
%VMSINSTAL-I-SYSDIR, This product creates system directory [SYSHLP.EXAMPLES.MMS].
%CREATE-I-EXISTS, VMI$COMMON:[SYSHLP.EXAMPLES.MMS] already exists
 The MMS IVP has been moved to the SYS$TEST directory. To run it after
 the installation enter @SYS$TEST:MMS$IVP.COM.
      ***************************************************************
      \star \star* If this installation is performed on a cluster, you must *
      * execute *
      \star$ @SYS$STARTUP:MMS$STARTUP.COM
      \star* on all other nodes in the cluster. In addition, you must *
      * add the above line to your system startup procedure. *
      * * ***************************************************************
%DECSET-I-DONEMMS, The installation of MMS V3.7 completed
%DECSET-I-START_PCA, PCA V4.9 installation in progress
%VMSINSTAL-I-RESTORE, Restoring product save set G ...
%VMSINSTAL-I-RESTORE, Restoring product save set H ...
%VMSINSTAL-I-SYSDIR, This product creates system directory [SYSTEST.PCA].
%CREATE-I-EXISTS, VMI$COMMON:[SYSTEST.PCA] already exists
 The PCA IVP has been moved to the SYS$TEST directory. To run it after
 the installation enter @SYS$TEST:PCA$IVP.COM.
%VMSINSTAL-I-RESTORE, Restoring product save set I ...
%VMSINSTAL-I-SYSDIR, This product creates system directory [SYSHLP.EXAMPLES.PCA].
%CREATE-I-EXISTS, VMI$COMMON:[SYSHLP.EXAMPLES.PCA] already exists
```

```
***************************************************************
      * * * If this installation is performed on a cluster, you must *
      * execute *
      \star \star$ @SYS$STARTUP:PCA$STARTUP.COM
      \star \star* on all other nodes in the cluster. In addition, you must *
      * add the above line to your system startup procedure. *
      \star***************************************************************
%DECSET-I-DONEPCA, The installation of PCA V4.9 completed
%DECSET-I-START_SCA, SCA V4.9 installation in progress
%VMSINSTAL-I-RESTORE, Restoring product save set J ...
%VMSINSTAL-I-SYSDIR, This product creates system disk directory VMI$ROOT:[SYSTEST.SCA$IVP].
%CREATE-I-EXISTS, VMI$ROOT:[SYSTEST.SCA$IVP] already exists
%VMSINSTAL-I-SYSDIR, This product creates system directory [SYSHLP.EXAMPLES.SCA].
%VMSINSTAL-I-SYSDIR, This product creates system directory [SYSHLP.EXAMPLES.SCA.EXAMPLE].
%VMSINSTAL-I-SYSDIR, This product creates system directory [SYSHLP.EXAMPLES.SCA.2167A].
      ***************************************************************
      * * * If this installation is performed on a cluster, you must *
      * execute *
      \star \star$ @SYS$STARTUP:SCA$STARTUP.COM
      \star \star* on all other nodes in the cluster. In addition, you must *
      * add the above line to your system startup procedure. *
      \star***************************************************************
%DECSET-I-EXISTS, SCA$DEFAULT account already exists
%VMSINSTAL-I-ACCOUNT, This installation updates an ACCOUNT named SCA$DEFAULT.
%UAF-I-MDFYMSG, user record(s) updated
%VMSINSTAL-I-ACCOUNT, This installation updates an ACCOUNT named SCA$DEFAULT.
%UAF-I-MDFYMSG, user record(s) updated
%VMSINSTAL-I-SYSDIR, This product creates system disk directory SYS$SYSDEVICE:[SCA$DEFAULT].
%CREATE-I-EXISTS, SYS$SYSDEVICE:[SCA$DEFAULT] already exists
%DECSET-I-MODACC, Modifying account SCA$DEFAULT quotas...
%VMSINSTAL-I-ACCOUNT, This installation updates an ACCOUNT named SCA$DEFAULT.
%UAF-I-MDFYMSG, user record(s) updated
%VMSINSTAL-I-ACCOUNT, This installation updates an ACCOUNT named SCA$DEFAULT.
%UAF-I-MDFYMSG, user record(s) updated
```

```
%DECSET-I-EXISTS, SCA$SERVER account already exists
%VMSINSTAL-I-ACCOUNT, This installation updates an ACCOUNT named SCA$SERVER.
%UAF-I-MDFYMSG, user record(s) updated
%VMSINSTAL-I-ACCOUNT, This installation updates an ACCOUNT named SCA$SERVER.
%UAF-I-MDFYMSG, user record(s) updated
%VMSINSTAL-I-SYSDIR, This product creates system disk directory SYS$SYSDEVICE:[SCA$SERVER].
%CREATE-I-EXISTS, SYS$SYSDEVICE:[SCA$SERVER] already exists
%DCL-S-SPAWNED, process JONES_1 spawned
%DCL-S-ATTACHED, terminal now attached to process JONES_1
    Configuration last run by SMITH on 31-DEC-2004 15:14:39.86
%NET$CONFIGURE-I-USECOMMON, using cluster common APPLICATION script
%NET$CONFIGURE-I-USECOMMON, using cluster common EVENT script
%NET$CONFIGURE-I-USECOMMON, using cluster common MOP_CLIENT script
%NET$CONFIGURE-I-MODCHECKSUM, checksumming NCL management scripts modified by
NET$CONFIGURE
%NET$CONFIGURE-I-CONFIGCOMPLETED, DECnet-Plus for OpenVMS configuration completed
*************************
    If an SCA server is currently running, you may get a message indicating
    that a command failed. This message is displayed for informational
    purposes only and does not indicate that a problem exists; therefore,
    the message may be ignored.
*************************
    Configuration last run by JONES on 31-DEC-2004 15:43:40.79
%NET$CONFIGURE-I-MAKEACCOUNT, this procedure creates user account SCA$SERVER
$NCL @SYS$COMMON:[SYSMGR]NET$APPLICATION_STARTUP.NCL-TEMP;
Node 0 Session Control Application SCA
at 2004-12-31-15:43:56.500-04:00Iinf
command failed due to:
process failure
Identifier already exists
Node 0 Session Control Application SCA
at 2004-12-31-15:43:57.070-04:00Iinf
Characteristics
   Addresses =
      \left\{ \right.name = SCA$SERVER
   }<br>Client
                                   = <Default value><br>= True
    Incoming Alias = True
    Incoming Proxy = False<br>Outgoing Alias = False
   Outgoing Alias = False<br>Outgoing Proxy = False
   Outgoing Proxy = False<br>Node Synonym = True<br>= True
   Node Synonym<br>Image Name<br>User Name
                                   Image Name = SYS$SYSTEM:SCA$SERVER_LOGIN.COM
                                   = "SCA$SERVER"<br>= <Default value>
   Incoming OSI TSEL
```
\$vef = F\$verify(vef) %NET\$CONFIGURE-I-MODCHECKSUM, checksumming NCL management scripts modified by NET\$CONFIGURE %NET\$CONFIGURE-I-CONFIGCOMPLETED, DECnet-Plus for OpenVMS configuration completed %DCL-S-RETURNED, control returned to process JONES %DECSET-I-MODACC, Modifying account SCA\$SERVER quotas... %VMSINSTAL-I-ACCOUNT, This installation updates an ACCOUNT named SCA\$SERVER. %UAF-I-MDFYMSG, user record(s) updated %VMSINSTAL-I-ACCOUNT, This installation updates an ACCOUNT named SCA\$SERVER. %UAF-I-MDFYMSG, user record(s) updated %DECSET-I-DONESCA, The installation of SCA V4.9 completed DECset Cookbook installation in progress... %VMSINSTAL-I-SYSDIR, This product creates system disk directory VMI\$ROOT:[SYSHLP.EXAMPLES.DECSET]. %CREATE-I-EXISTS, VMI\$ROOT:[SYSHLP.EXAMPLES.DECSET] already exists %VMSINSTAL-I-RESTORE, Restoring product save set K... %VMSINSTAL-W-NOFILE, New file DECSET\_COOKBOOK\_001.HTML does not exist. %VMSINSTAL-W-NOFILE, New file DECSET\_COOKBOOK\_002.HTML does not exist. %VMSINSTAL-W-NOFILE, New file DECSET\_COOKBOOK\_003.HTML does not exist. %VMSINSTAL-W-NOFILE, New file DECSET\_COOKBOOK\_004.HTML does not exist. %VMSINSTAL-I-MOVEFILES, Files will now be moved to their target directories... \*\*\*\*\*\*\*\*\*\*\*\*\*\*\*\*\*\*\*\*\*\*\*\*\*\*\*\*\*\*\*\*\*\*\*\*\*\*\*\*\*\*\*\*\*\*\*\*\*\*\*\*\*\*\*\*\*\*\*\*\*\*\*\*\*\*\*\*\* The DECset collective installation will now run the Installation Verification Procedure for each of the components you selected to run the IVP. \*\*\*\*\*\*\*\*\*\*\*\*\*\*\*\*\*\*\*\*\*\*\*\*\*\*\*\*\*\*\*\*\*\*\*\*\*\*\*\*\*\*\*\*\*\*\*\*\*\*\*\*\*\*\*\*\*\*\*\*\*\*\*\*\*\*\*\*\* +------------------------------------------------------------+ Installation verification command procedure for DECset Environment Manager +------------------------------------------------------------+ \*\*\*\*\*\*\*\*\*\*\*\*\*\*\*\*\*\*\*\*\*\*\*\*\*\*\*\*\*\*\*\*\*\*\*\*\*\*\*\*\*\*\*\*\*\*\*\*\*\*\*\*\*\*\*\* © Copyright 2005 Hewlett-Packard Development Company, L.P. Confidential computer software. Valid license from HP required for possession, use, or copying. Consistent with FAR 12.211 and 12.212, Commercial Computer Software, Computer Software Documentation, and Technical Data for Commercial Items are licensed to the U.S. Government under vendor's standard commercial license. Intel and Itanium are trademarks or registered trademarks of Intel Corporation or its subsidiaries in the United States and other countries.

Microsoft, Windows, and Windows NT are U.S. registered trademarks of Microsoft Corporation.

\*\*\*\*\*\*\*\*\*\*\*\*\*\*\*\*\*\*\*\*\*\*\*\*\*\*\*\*\*\*\*\*\*\*\*\*\*\*\*\*\*\*\*\*\*\*\*\*\*\*\*\*\*\*\*\*

%ENVMGR-I-BEGINIVP, Beginning DECset Environment Manager V1.7 IVP.

%ENVMGR-I-ENDIVP, DECset Environment Manager V1.7 IVP SUCCESSFUL.

\*\*\*\*\*\*\*\*\*\*\*\*\*\*\*\*\*\*\*\*\*\*\*\*\*\*\*\*\*\*\*\*\*\*\*\*\*\*\*\*\*\*\*\*\*\*\*\*\*\*\*\*\*\*\*\*

© Copyright 2005 Hewlett-Packard Development Company, L.P.

Confidential computer software. Valid license from HP required for possession, use, or copying. Consistent with FAR 12.211 and 12.212, Commercial Computer Software, Computer Software Documentation, and Technical Data for Commercial Items are licensed to the U.S. Government under vendor's standard commercial license. Intel and Itanium are trademarks or registered trademarks of Intel Corporation or its subsidiaries in the United States and other countries. Microsoft, Windows, and Windows NT are U.S. registered trademarks of Microsoft Corporation. \*\*\*\*\*\*\*\*\*\*\*\*\*\*\*\*\*\*\*\*\*\*\*\*\*\*\*\*\*\*\*\*\*\*\*\*\*\*\*\*\*\*\*\*\*\*\*\*\*\*\*\*\*\*\*\* %CMS-I-IVPBEGIN, Begin CMS V4.4 Installation Verification Procedure %CMS-S-CREATED, CMS Library \$2\$DKA300:[SYS0.SYSCOMMON.SYSTEST.CMS\$IVP\_TEST] created %CMS-I-LIBIS, library is \$2\$DKA300:[SYS0.SYSCOMMON.SYSTEST.CMS\$IVP\_TEST] %CMS-S-LIBSET, library set %CMS-I-LIBIS, library is \$2\$DKA300:[SYS0.SYSCOMMON.SYSTEST.CMS\$IVP\_TEST] %CMS-S-LIBSET, library set -CMS-I-SUPERSEDE, library list superseded %CMS-S-CREATED, element \$2\$DKA300:[SYS0.SYSCOMMON.SYSTEST.CMS\$IVP\_TEST]CMS\$IVP\_TEST.FILE created %CMS-S-RESERVED, generation 1 of element \$2\$DKA300:[SYS0.SYSCOMMON.SYSTEST.CMS\$IVP\_TEST] CMS\$IVP\_TEST.FILE reserved Reservations in CMS Library \$2\$DKA300:[SYS0.SYSCOMMON.SYSTEST.CMS\$IVP\_TEST] CMS\$IVP\_TEST.FILE<br>(1) JONES 1 31-DEC-2004 15:47:49 "" %CMS-S-GENCREATED, generation 2 of element \$2\$DKA300:[SYS0.SYSCOMMON.SYSTEST.CMS\$IVP\_TEST] CMS\$IVP\_TEST.FILE created -CMS-I-NOCHANGES, no changes %CMS-I-VERCLS, class list verified %CMS-I-VERCMD, command list verified %CMS-I-VERELE, element list verified %CMS-I-VERGRP, group list verified %CMS-I-VERRES, reservation list verified %CMS-I-VERFRE, internal free space list verified %CMS-I-VERFRE, internal free space list verified %CMS-I-VERFRE, internal free space list verified %CMS-I-VERFRE, internal free space list verified %CMS-I-VERFRE, internal free space list verified %CMS-I-VERFRE, internal free space list verified %CMS-I-VERFRE, internal free space list verified %CMS-I-VERARC, archive control block verified %CMS-I-VER2, internal contiguous space verified %CMS-I-VERCON, control file verified %CMS-I-VEREDF, element \$2\$DKA300:[SYS0.SYSCOMMON.SYSTEST.CMS\$IVP\_TEST]CMS\$IVP\_TEST.FILE verified %CMS-I-VEREDFS, element data files verified %CMS-S-VERIFIED, library \$2\$DKA300:[SYS0.SYSCOMMON.SYSTEST.CMS\$IVP\_TEST] verified %CMS-S-FETCHED, generation 1 of element \$2\$DKA300:[SYS0.SYSCOMMON.SYSTEST.CMS\$IVP\_TEST] CMS\$IVP\_TEST.FILE fetched %CMS-I-FILEXISTS, file already exists, \$2\$DKA300:[SYS0.SYSUPD.DECSET127]CMS\$IVP\_TEST.FILE;2 created %CMS-S-FETCHED, generation 2 of element \$2\$DKA300:[SYS0.SYSCOMMON.SYSTEST.CMS\$IVP\_TEST] CMS\$IVP\_TEST.FILE fetched %CMS-S-IDENTICAL, files are identical %CMS-S-CREATED, class \$2\$DKA300:[SYS0.SYSCOMMON.SYSTEST.CMS\$IVP\_TEST]CL1 created %CMS-S-GENINSERTED, generation 1 of element \$2\$DKA300:[SYS0.SYSCOMMON.SYSTEST.CMS\$IVP\_TEST] CMS\$IVP\_TEST.FILE inserted into class \$2\$DKA300:[SYS0.SYSCOMMON.SYSTEST.CMS\$IVP\_TEST]CL1

%CMS-S-CREATED, class \$2\$DKA300:[SYS0.SYSCOMMON.SYSTEST.CMS\$IVP\_TEST]CL2 created %CMS-S-GENINSERTED, generation 2 of element \$2\$DKA300:[SYS0.SYSCOMMON.SYSTEST.CMS\$IVP\_TEST] CMS\$IVP\_TEST.FILE inserted into class \$2\$DKA300:[SYS0.SYSCOMMON.SYSTEST.CMS\$IVP\_TEST]CL2 %CMS-S-FETCHED, generation 2 of element \$2\$DKA300:[SYS0.SYSCOMMON.SYSTEST.CMS\$IVP\_TEST] CMS\$IVP\_TEST.FILE fetched

Elements in CMS Library \$2\$DKA300:[SYS0.SYSCOMMON.SYSTEST.CMS\$IVP\_TEST]

CMS\$IVP\_TEST.FILE ""

Element generations in CMS Library \$2\$DKA300:[SYS0.SYSCOMMON.SYSTEST.CMS\$IVP\_TEST]

CMS\$IVP\_TEST.FILE 2 31-DEC-2004 15:47:50 JONES "" 1 31-DEC-2004 15:47:48 JONES ""

Classes in CMS Library \$2\$DKA300:[SYS0.SYSCOMMON.SYSTEST.CMS\$IVP\_TEST]

CL1 "Test1" CL2 "Test2"

Element generations in CMS Library \$2\$DKA300:[SYS0.SYSCOMMON.SYSTEST.CMS\$IVP\_TEST]

CMS\$IVP\_TEST.FILE/2

%CMS-S-GENREMOVED, generation 2 of element \$2\$DKA300:[SYS0.SYSCOMMON.SYSTEST.CMS\$IVP\_TEST] CMS\$IVP\_TEST.FILE removed from class \$2\$DKA300:[SYS0.SYSCOMMON.SYSTEST.CMS\$IVP\_TEST]CL2 %CMS-S-DELETED, class \$2\$DKA300:[SYS0.SYSCOMMON.SYSTEST.CMS\$IVP\_TEST]CL2 deleted %CMS-S-GENREMOVED, generation 1 of element \$2\$DKA300:[SYS0.SYSCOMMON.SYSTEST.CMS\$IVP\_TEST] CMS\$IVP\_TEST.FILE removed from class \$2\$DKA300:[SYS0.SYSCOMMON.SYSTEST.CMS\$IVP\_TEST]CL1 %CMS-S-DELETED, class \$2\$DKA300:[SYS0.SYSCOMMON.SYSTEST.CMS\$IVP\_TEST]CL1 deleted %CMS-S-CREATED, group \$2\$DKA300:[SYS0.SYSCOMMON.SYSTEST.CMS\$IVP\_TEST]GR1 created %CMS-S-CREATED, group \$2\$DKA300:[SYS0.SYSCOMMON.SYSTEST.CMS\$IVP\_TEST]GR2 created %CMS-S-INSERTED, group \$2\$DKA300:[SYS0.SYSCOMMON.SYSTEST.CMS\$IVP\_TEST]GR1 inserted into group \$2\$DKA300:[SYS0.SYSCOMMON.SYSTEST.CMS\$IVP\_TEST]GR2 %CMS-S-REMOVED, group \$2\$DKA300:[SYS0.SYSCOMMON.SYSTEST.CMS\$IVP\_TEST]GR1 removed from group \$2\$DKA300:[SYS0.SYSCOMMON.SYSTEST.CMS\$IVP\_TEST]GR2 %CMS-S-MODIFIED, group \$2\$DKA300:[SYS0.SYSCOMMON.SYSTEST.CMS\$IVP\_TEST]GR1 modified

Groups in CMS Library \$2\$DKA300:[SYS0.SYSCOMMON.SYSTEST.CMS\$IVP\_TEST]

GR2 GR3

%CMS-S-IVPSUCCESS, CMS V4.4 IVP completed successfully %CMS-I-IVPEND, End Installation Verification Procedure

#### \*\*\*\*\*\*\*\*\*\*\*\*\*\*\*\*\*\*\*\*\*\*\*\*\*\*\*\*\*\*\*\*\*\*\*\*\*\*\*\*\*\*\*\*\*\*\*\*\*\*\*\*\*\*\*\*

© Copyright 2005 Hewlett-Packard Development Company, L.P.

Confidential computer software. Valid license from HP required for possession, use, or copying. Consistent with FAR 12.211 and 12.212, Commercial Computer Software, Computer Software Documentation, and Technical Data for Commercial Items are licensed to the U.S. Government under vendor's standard commercial license.

Intel and Itanium are trademarks or registered trademarks of Intel Corporation or its subsidiaries in the United States and other countries.

Microsoft, Windows, and Windows NT are U.S. registered trademarks of Microsoft Corporation.

\*\*\*\*\*\*\*\*\*\*\*\*\*\*\*\*\*\*\*\*\*\*\*\*\*\*\*\*\*\*\*\*\*\*\*\*\*\*\*\*\*\*\*\*\*\*\*\*\*\*\*\*\*\*\*\* %DTM-I-BEGINIVP, Beginning Digital Test Manager V4.3 IVP. %DTM-S-CREATED, Digital Test Manager library \$2\$DKA300:[SYS0.SYSUPD.DECSET127.DTMTEST] created %DTM-S-LIBIS, Digital Test Manager library is \$2\$DKA300:[SYS0.SYSUPD.DECSET127.DTMTEST] %DTM-I-DEFAULTED, benchmark file name defaulted to TESTX.BMK %DTM-S-CREATED, test description TESTX created %DTM-S-MODIFIED, test description TESTX modified %DTM-I-DEFAULTED, benchmark file name defaulted to DECWX.BMK %DTM-I-DEFAULTED, template file name defaulted to DECWX.SESSION %DTM-S-CREATED, test description DECWX created Test Descriptions in Digital Test Manager Library \$2\$DKA300:[SYS0.SYSUPD.DECSET127.DTMTEST] DECWX "decwindows test"<br>Template = DECWX.SESSI = DECWX.SESSION Benchmark = DECWX.BMK Prologue = None Specified Epilogue = None Specified TESTX "first test" Template = DTM\$IVP.COM<br>Benchmark = DTM\$IVP.COM Benchmark = DTM\$IVP.COM Prologue = None Specified Epilogue = None Specified %DTM-S-CREATED, symbol variable VAR1 created %DTM-S-MODIFIED, variable VAR1 modified Variables in Digital Test Manager Library \$2\$DKA300:[SYS0.SYSUPD.DECSET127.DTMTEST] VAR1 "first variable" Value = NEWVALUE %DTM-S-CREATED, group GROUP1 created Groups in Digital Test Manager Library \$2\$DKA300:[SYS0.SYSUPD.DECSET127.DTMTEST] GROUP1 "test group" %DTM-S-CREATED, group GROUP2 created %DTM-S-INSERTED, group GROUP1 inserted into group GROUP2 %DTM-S-REMOVED, group GROUP1 removed from group GROUP2 Groups in Digital Test Manager Library \$2\$DKA300:[SYS0.SYSUPD.DECSET127.DTMTEST] GROUP1 GROUP2 %DTM-S-CREATED, collection COLL1 created Collections in Digital Test Manager Library \$2\$DKA300:[SYS0.SYSUPD.DECSET127.DTMTEST] COLL1 1 test 31-DEC-2004 15:48:20 Command: CREATE COLLECTION/NOVERIFY COLL1 TESTX "test collection" Status: not run

%DTM-S-DELETED, collection COLL1 deleted %DTM-I-DELETED, test\_description DECWX deleted %DTM-I-DELETED, test\_description TESTX deleted %DTM-S-DELETIONS, 2 deletions completed %DTM-I-DELETED, variable VAR1 deleted %DTM-S-DELETIONS, 1 deletion completed %DTM-I-DELETED, group GROUP1 deleted %DTM-I-DELETED, group GROUP2 deleted %DTM-S-DELETIONS, 2 deletions completed %DTM-I-VERFRE, free space list verified %DTM-I-VERSTR, string list verified %DTM-I-VERCOL, collection list verified %DTM-I-VERGRO, group list verified %DTM-I-VERTD, test description list verified %DTM-I-VERVAR, variables list verified %DTM-I-VERARC, archive list verified %DTM-I-VERHEAD, user header information verified %DTM-I-VERSPACE, contiguous space verified %DTM-I-VERCOLDIR, collection directory structure verified %DTM-S-VERIFIED, Digital Test Manager library \$2\$DKA300:[SYS0.SYSUPD.DECSET127.DTMTEST] verified %DTM-I-ENDIVP, Digital Test Manager V4.3 IVP SUCCESSFUL.

#### \*\*\*\*\*\*\*\*\*\*\*\*\*\*\*\*\*\*\*\*\*\*\*\*\*\*\*\*\*\*\*\*\*\*\*\*\*\*\*\*\*\*\*\*\*\*\*\*\*\*\*\*\*\*\*\*

© Copyright 2005 Hewlett-Packard Development Company, L.P.

Confidential computer software. Valid license from HP required for possession, use, or copying. Consistent with FAR 12.211 and 12.212, Commercial Computer Software, Computer Software Documentation, and Technical Data for Commercial Items are licensed to the U.S. Government under vendor's standard commercial license.

Intel and Itanium are trademarks or registered trademarks of Intel Corporation or its subsidiaries in the United States and other countries.

Microsoft, Windows, and Windows NT are U.S. registered trademarks of Microsoft Corporation.

\*\*\*\*\*\*\*\*\*\*\*\*\*\*\*\*\*\*\*\*\*\*\*\*\*\*\*\*\*\*\*\*\*\*\*\*\*\*\*\*\*\*\*\*\*\*\*\*\*\*\*\*\*\*\*\*

%LSE-I-BEGINIVP, Beginning Language-Sensitive Editor V5.0 IVP.

36 lines written to file SYS\$SYSROOT:[SYSMGR]LSE\$IVP.LIS;1

%LSE-I-ENDIVP, Language-Sensitive Editor V5.0 IVP SUCCESSFUL.

\*\*\*\*\*\*\*\*\*\*\*\*\*\*\*\*\*\*\*\*\*\*\*\*\*\*\*\*\*\*\*\*\*\*\*\*\*\*\*\*\*\*\*\*\*\*\*\*\*\*\*\*\*\*\*\*

© Copyright 2005 Hewlett-Packard Development Company, L.P.

Confidential computer software. Valid license from HP required for possession, use, or copying. Consistent with FAR 12.211 and 12.212, Commercial Computer Software, Computer Software Documentation, and Technical Data for Commercial Items are licensed to the U.S. Government under vendor's standard commercial license.

Intel and Itanium are trademarks or registered trademarks of Intel Corporation or its subsidiaries in the United States and other countries.

Microsoft, Windows, and Windows NT are U.S. registered trademarks of Microsoft Corporation.

\*\*\*\*\*\*\*\*\*\*\*\*\*\*\*\*\*\*\*\*\*\*\*\*\*\*\*\*\*\*\*\*\*\*\*\*\*\*\*\*\*\*\*\*\*\*\*\*\*\*\*\*\*\*\*\*

%MMS-I-BEGINIVP, Beginning Module Management System V3.7 IVP. %MMS-I-ENDIVP, Module Management System V3.7 IVP SUCCESSFUL.

\*\*\*\*\*\*\*\*\*\*\*\*\*\*\*\*\*\*\*\*\*\*\*\*\*\*\*\*\*\*\*\*\*\*\*\*\*\*\*\*\*\*\*\*\*\*\*\*\*\*\*\*\*\*\*\*

© Copyright 2005 Hewlett-Packard Development Company, L.P.

Confidential computer software. Valid license from HP required for possession, use, or copying. Consistent with FAR 12.211 and 12.212, Commercial Computer Software, Computer Software Documentation, and Technical Data for Commercial Items are licensed to the U.S. Government under vendor's standard commercial license.

Intel and Itanium are trademarks or registered trademarks of Intel Corporation or its subsidiaries in the United States and other countries.

Microsoft, Windows, and Windows NT are U.S. registered trademarks of Microsoft Corporation.

\*\*\*\*\*\*\*\*\*\*\*\*\*\*\*\*\*\*\*\*\*\*\*\*\*\*\*\*\*\*\*\*\*\*\*\*\*\*\*\*\*\*\*\*\*\*\*\*\*\*\*\*\*\*\*\*

%PCA-I-BEGINIVP, Beginning PCA V4.9 IVP

Saving previously defined PCA logical names... Linking IVP image file... Running Collector test... Running Analyzer test... Checking test results...

%PCA-I-IVPPASS, PCA V4.9 IVP Successful

Deleting temporary files... Restoring logical names...

\*\*\*\*\*\*\*\*\*\*\*\*\*\*\*\*\*\*\*\*\*\*\*\*\*\*\*\*\*\*\*\*\*\*\*\*\*\*\*\*\*\*\*\*\*\*\*\*\*\*\*\*\*\*\*\*

© Copyright 2005 Hewlett-Packard Development Company, L.P.

Confidential computer software. Valid license from HP required for possession, use, or copying. Consistent with FAR 12.211 and 12.212, Commercial Computer Software, Computer Software Documentation, and Technical Data for Commercial Items are licensed to the U.S. Government under vendor's standard commercial license.

Intel and Itanium are trademarks or registered trademarks of Intel Corporation or its subsidiaries in the United States and other countries.

Microsoft, Windows, and Windows NT are U.S. registered trademarks of Microsoft Corporation.

\*\*\*\*\*\*\*\*\*\*\*\*\*\*\*\*\*\*\*\*\*\*\*\*\*\*\*\*\*\*\*\*\*\*\*\*\*\*\*\*\*\*\*\*\*\*\*\*\*\*\*\*\*\*\*\*

%SCA-I-BEGINIVP, Beginning Source Code Analyzer V4.9 IVP.

\*\*\*\* Client testing complete \*\*\*\* %SCA-I-CONNECTING, Requesting connection to 0:: %SCA-S-LIB, your SCA Library is 0::SCA\$EXAMPLE: %SCA-I-CONNECTING, Requesting connection to 0:: \*\*\*\* Server testing complete \*\*\*\*

%SCA-I-ENDIVP, Source Code Analyzer V4.9 IVP SUCCESSFUL.

Installation Verification Procedure Summary \*\*\*\*\*\*\*\*\*\*\*\*\*\*\*\*\*\*\*\*\*\*\*\*\*\*\*\*\*\*\*\*\*\*\*\*\*\*\*\*\*\*\*

DECset Environment Manager V1.7 Passed Code Management System V4.4 Passed Digital Test Manager V4.3 Passed Language-Sensitive Editor V5.0 Passed Module Management System V3.7 Passed Performance and Coverage Analyzer V4.9 Passed Source Code Analyzer V4.9 Passed Installation of DECSET V12.7 completed at 15:57

Adding history entry in VMI\$ROOT:[SYSUPD]VMSINSTAL.HISTORY

Creating installation data file: VMI\$ROOT:[SYSUPD]DECSET127.VMI\_DATA

VMSINSTAL procedure done at 15:57

# **B**

## **Files Installed on Your System**

This appendix contains full listings of the files added or modified in the DECset installation. The files are grouped by logical names, Environment Manager files, and individual component files.

## **B.1 Logical Names Defined on Your System**

The following logical names are defined by the component startup files:

- SCA\_SORTSHR
- SCA\$2167A
- PCA\$EXAMPLES
- SCA\$EXAMPLE
- SCA\$ROOT
- LSE\$EXAMPLE
- TPU\$JOURNAL
- DTM\$UFDEFINES

The following logical names are defined on OpenVMS Alpha and OpenVMS I64 systems only:

- LSESHR\_TV
- CMSSHR\_TV
- SCA\$SHARE\_TV

**Files Installed on Your System B.2 ENVMGR Files Installed**

## **B.2 ENVMGR Files Installed**

The following table lists the files created or modified during the ENVMGR installation, where *nnn* represents the product version and update number (such as 017). These listings represent the files that are installed on OpenVMS Alpha and OpenVMS I64 systems. There might be slight differences in the sets of files installed on the OpenVMS VAX platform.

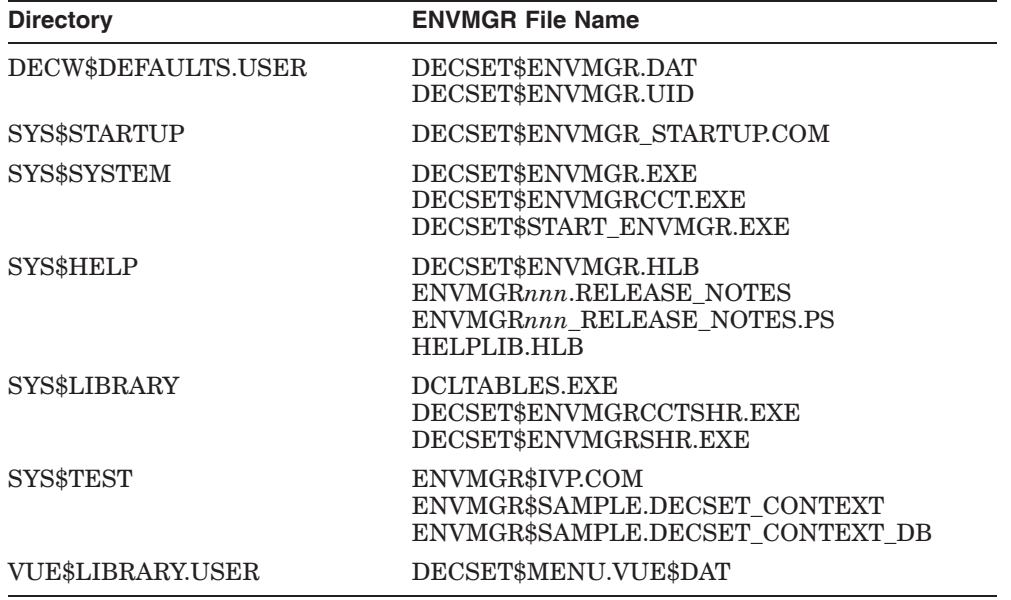

#### **Files Installed on Your System B.3 CMS Files Installed**

## **B.3 CMS Files Installed**

The following table lists the files created or modified during the CMS installation, where *nnn* represents the product version and update number (such as 044).

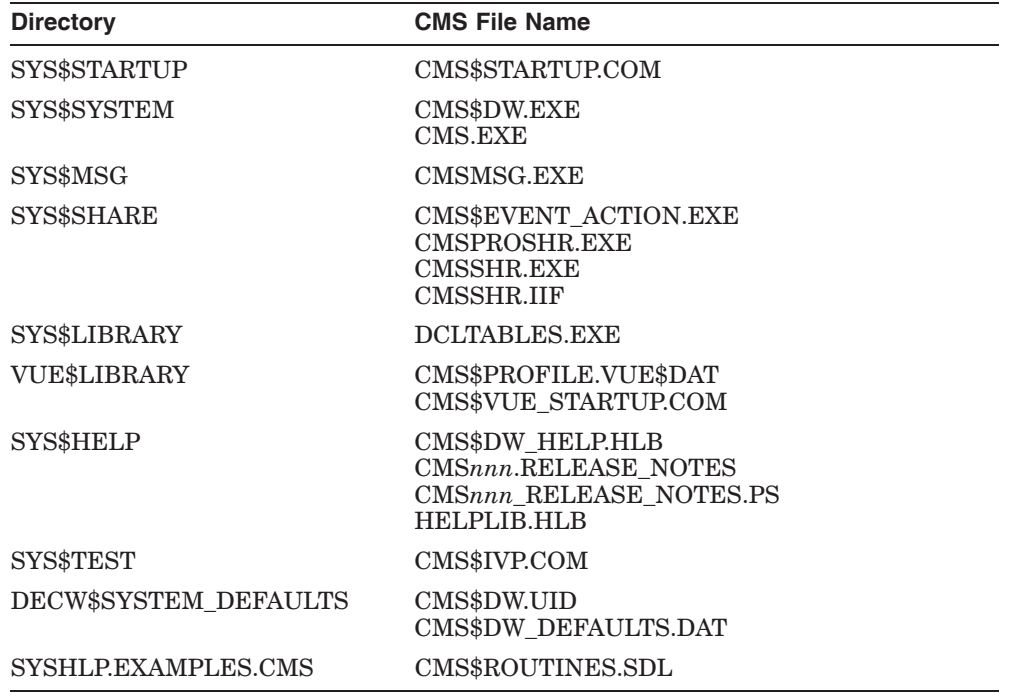

#### **Files Installed on Your System B.4 DTM Files Installed**

## **B.4 DTM Files Installed**

The following table lists the files created or modified during the DTM installation, where *nnn* represents the product version and update number (such as 043).

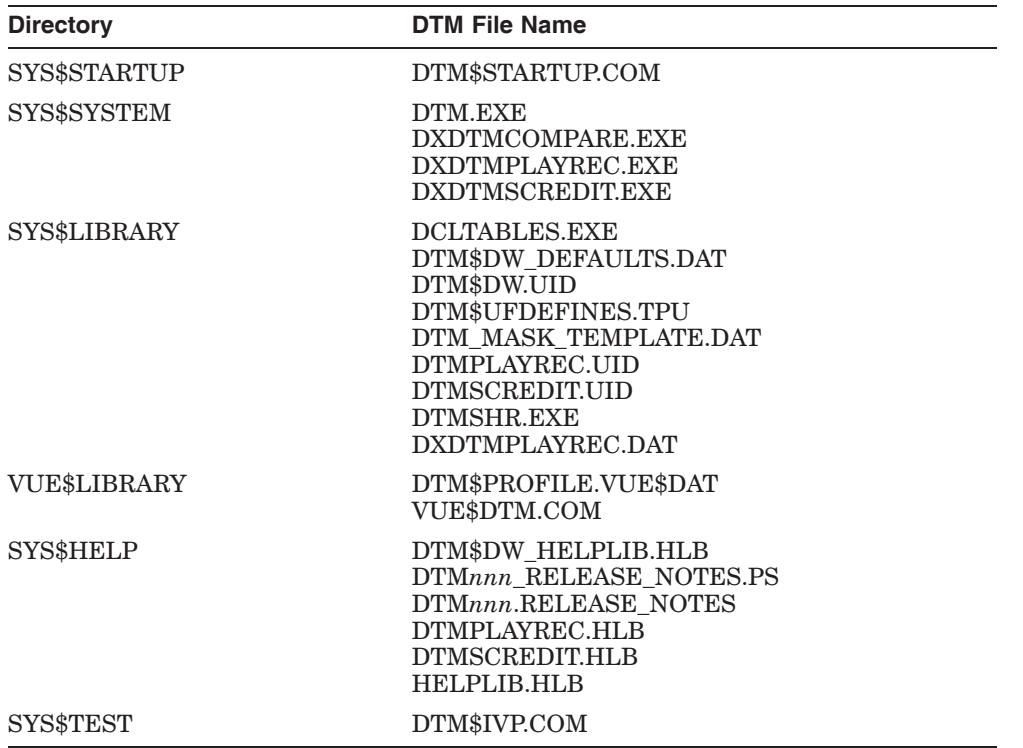

#### **Files Installed on Your System B.5 LSE Files Installed**

## **B.5 LSE Files Installed**

The following table lists the files created or modified during the LSE installation, where *nnn* represents the product version and update number (such as 050).

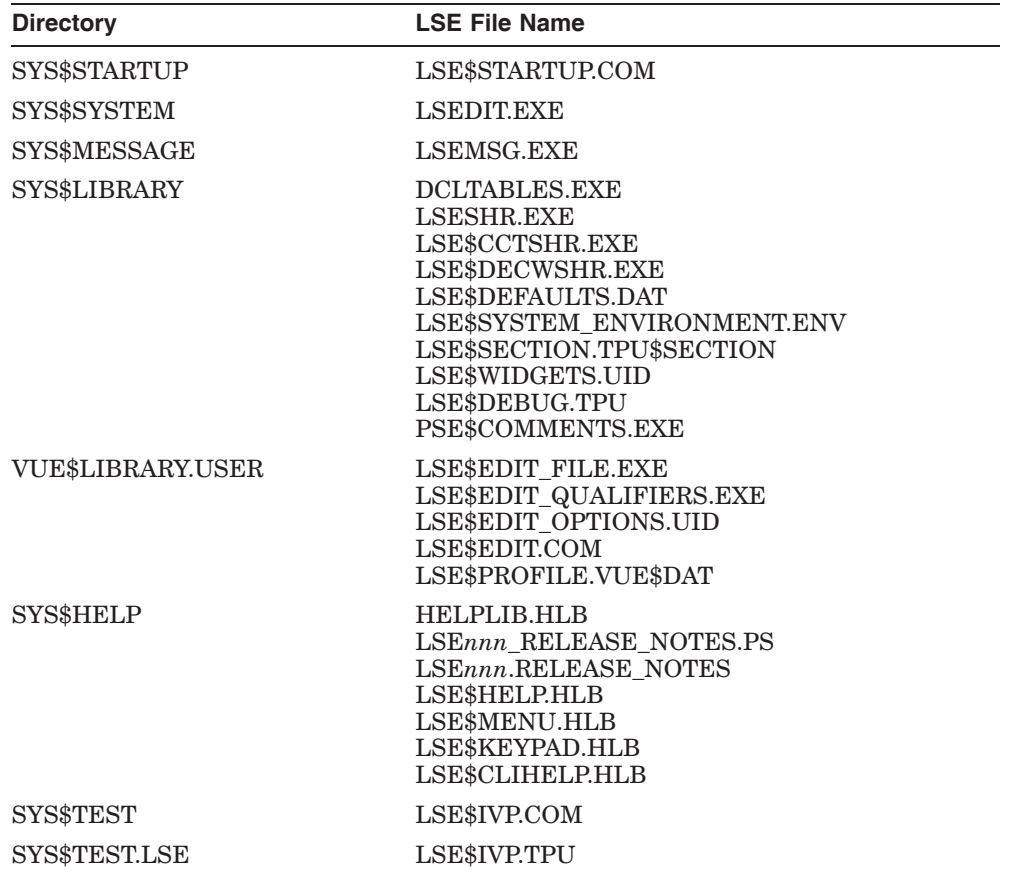

#### **Files Installed on Your System B.5 LSE Files Installed**

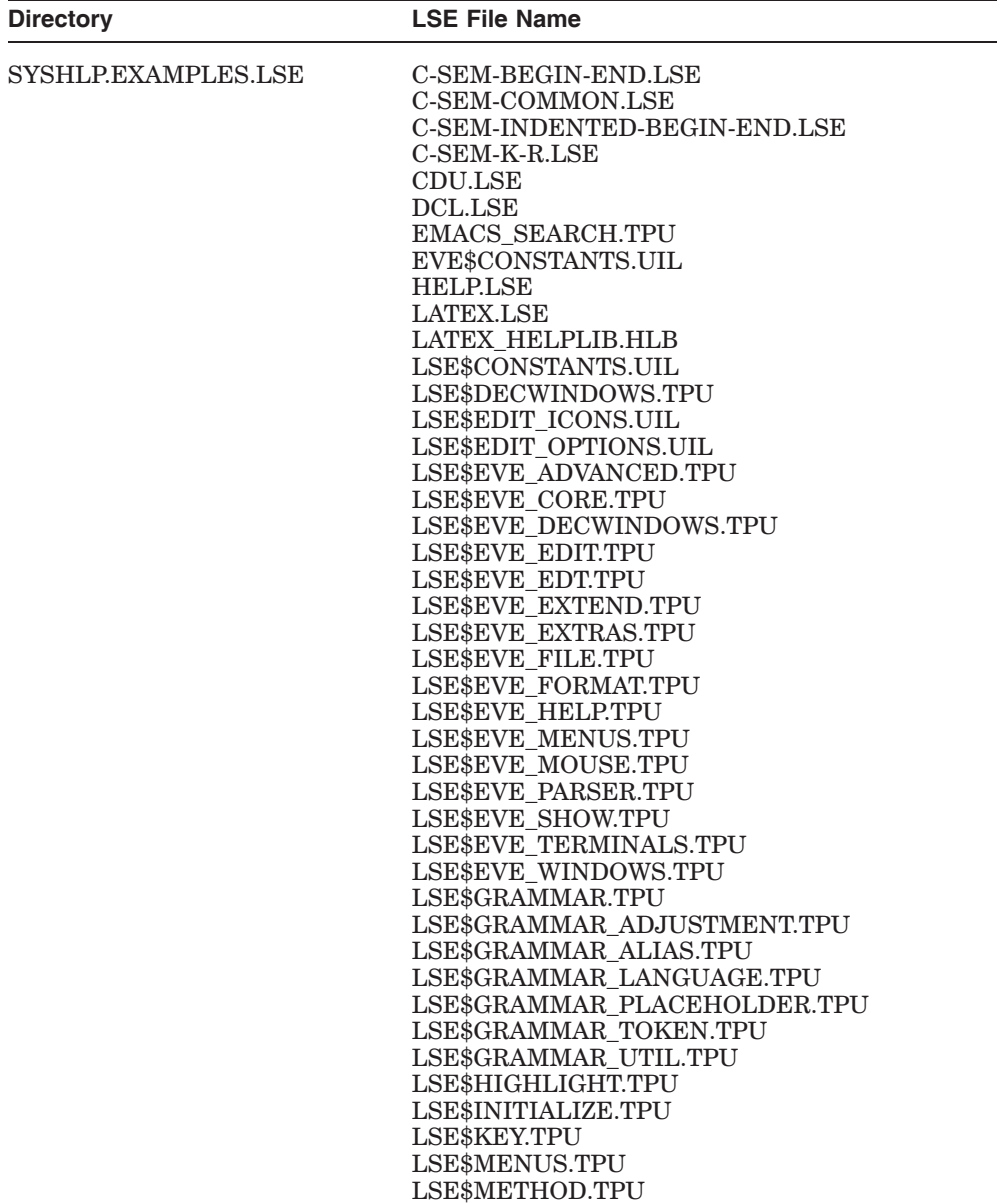

#### **Files Installed on Your System B.5 LSE Files Installed**

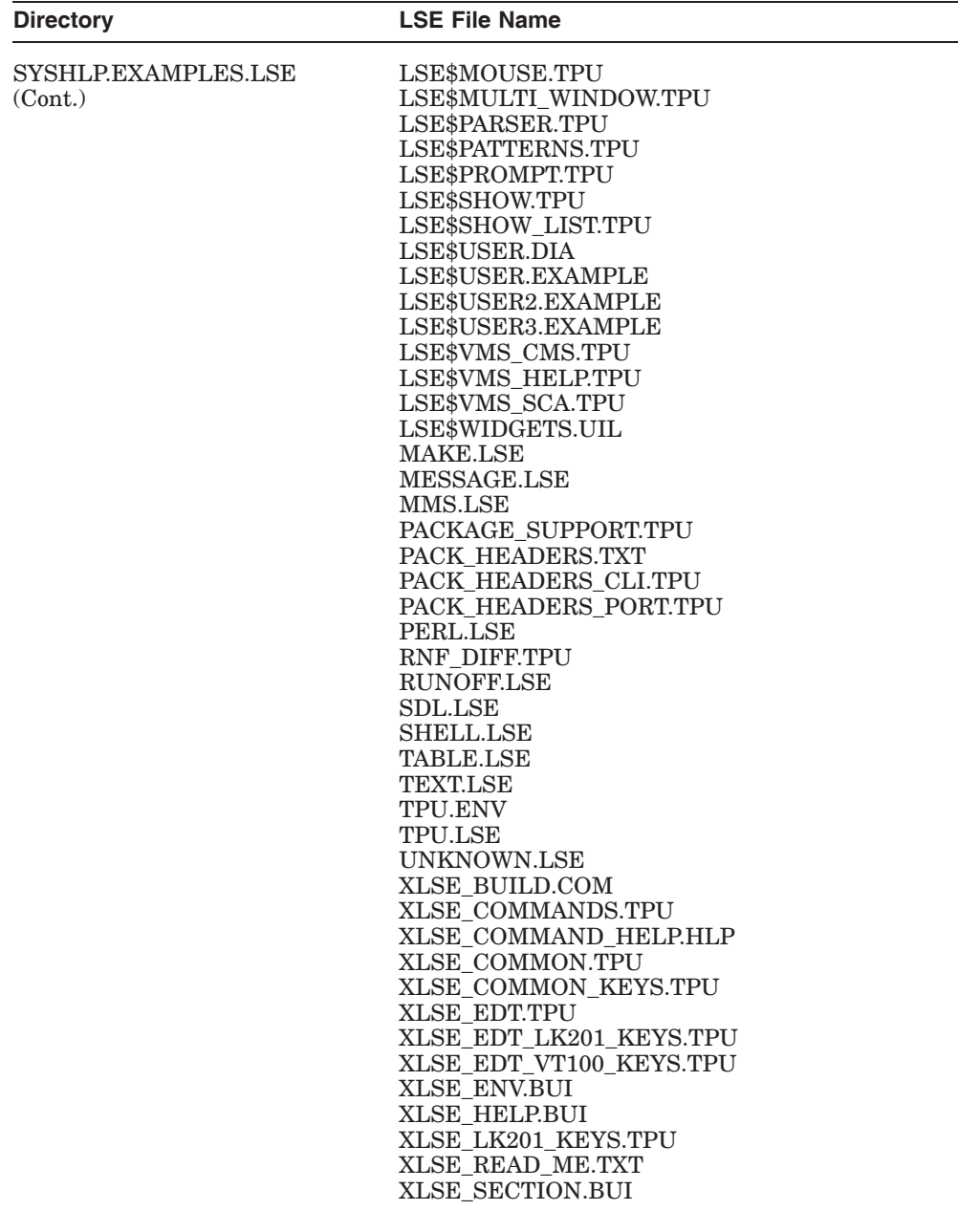

#### **Files Installed on Your System B.6 MMS Files Installed**

## **B.6 MMS Files Installed**

The following table lists the files created or modified during the MMS installation, where *nnn* represents the product version and update number (such as 037).

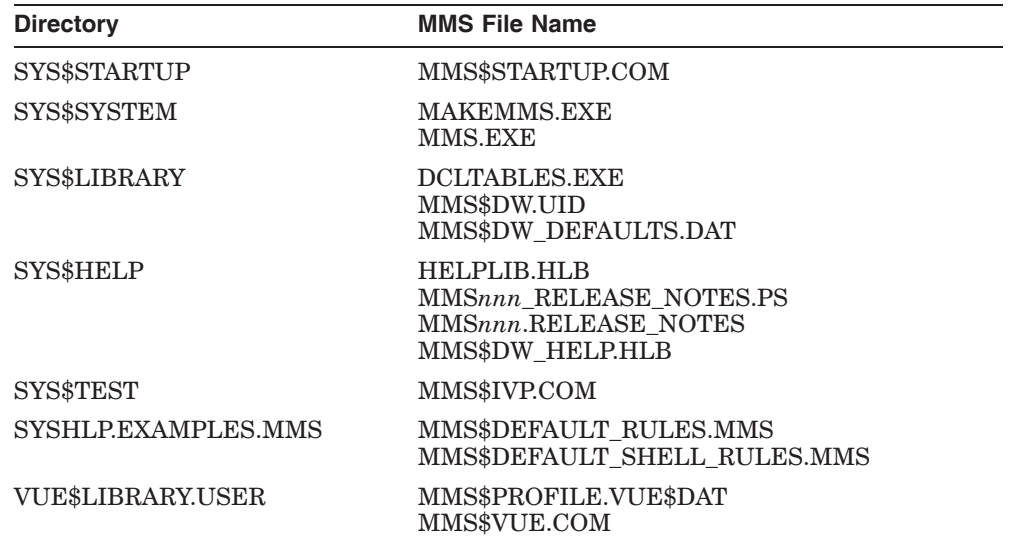

## **B.7 PCA Files Installed**

The following table lists the files created or modified during the PCA installation, where *nnn* represents the product version and update number (such as 049).

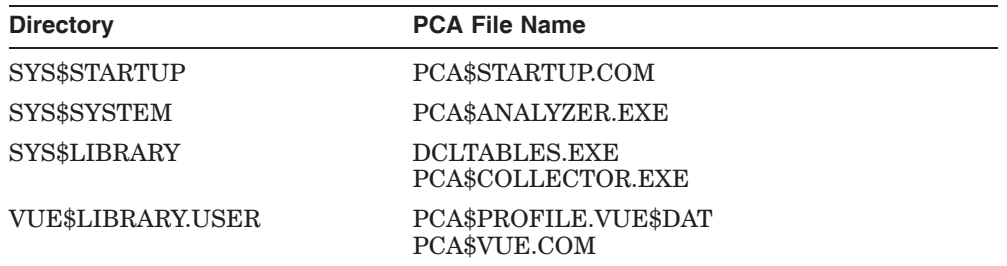

#### **Files Installed on Your System B.7 PCA Files Installed**

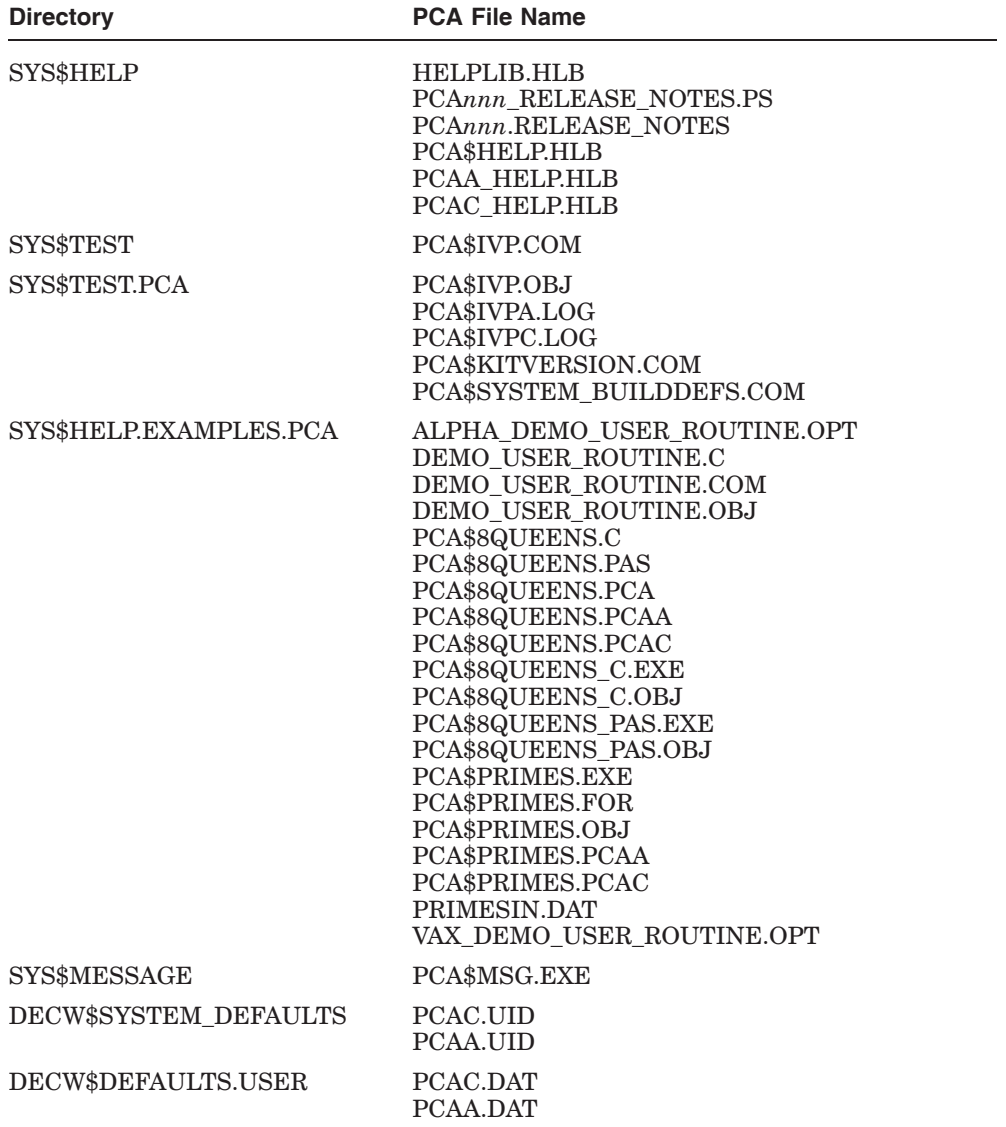

#### **Files Installed on Your System B.8 SCA Files Installed**

## **B.8 SCA Files Installed**

The following table lists the files created or modified during the SCA installation, where *nnn* represents the product version and update number (such as 049).

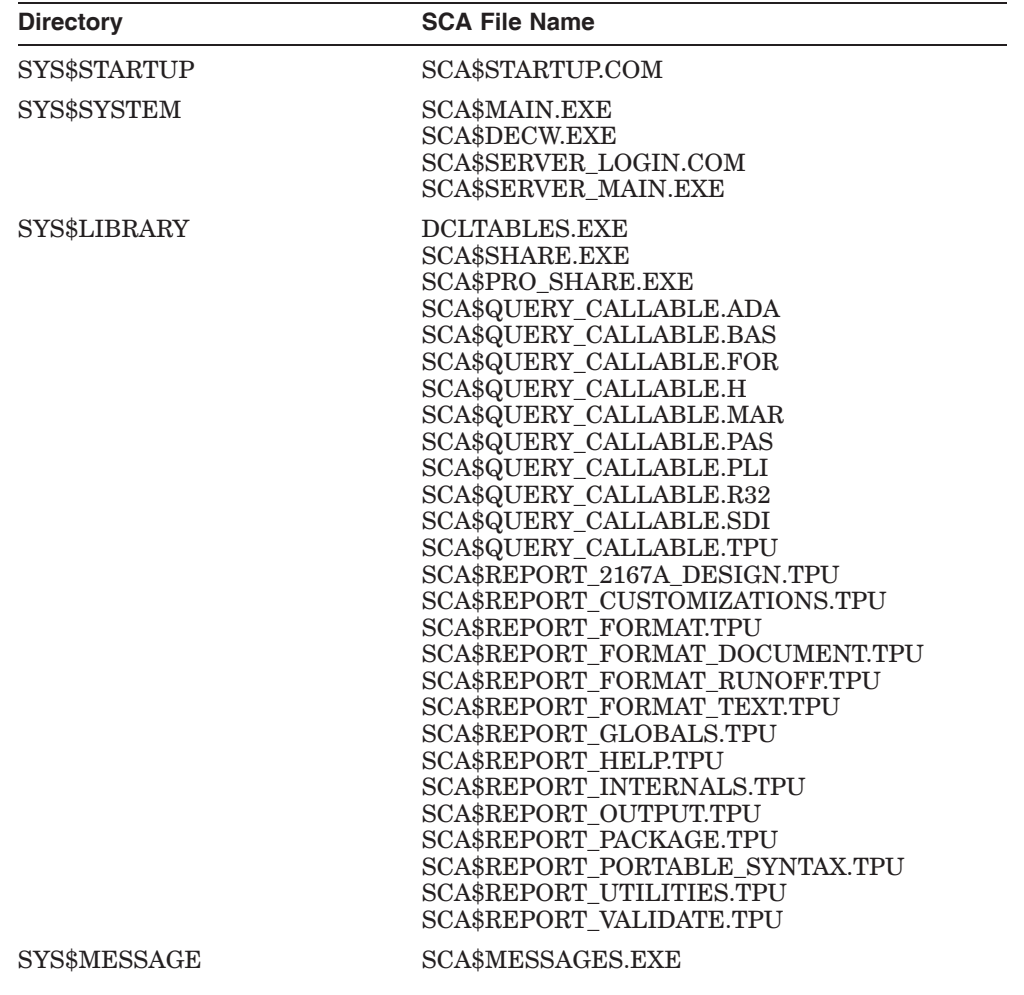

#### **Files Installed on Your System B.8 SCA Files Installed**

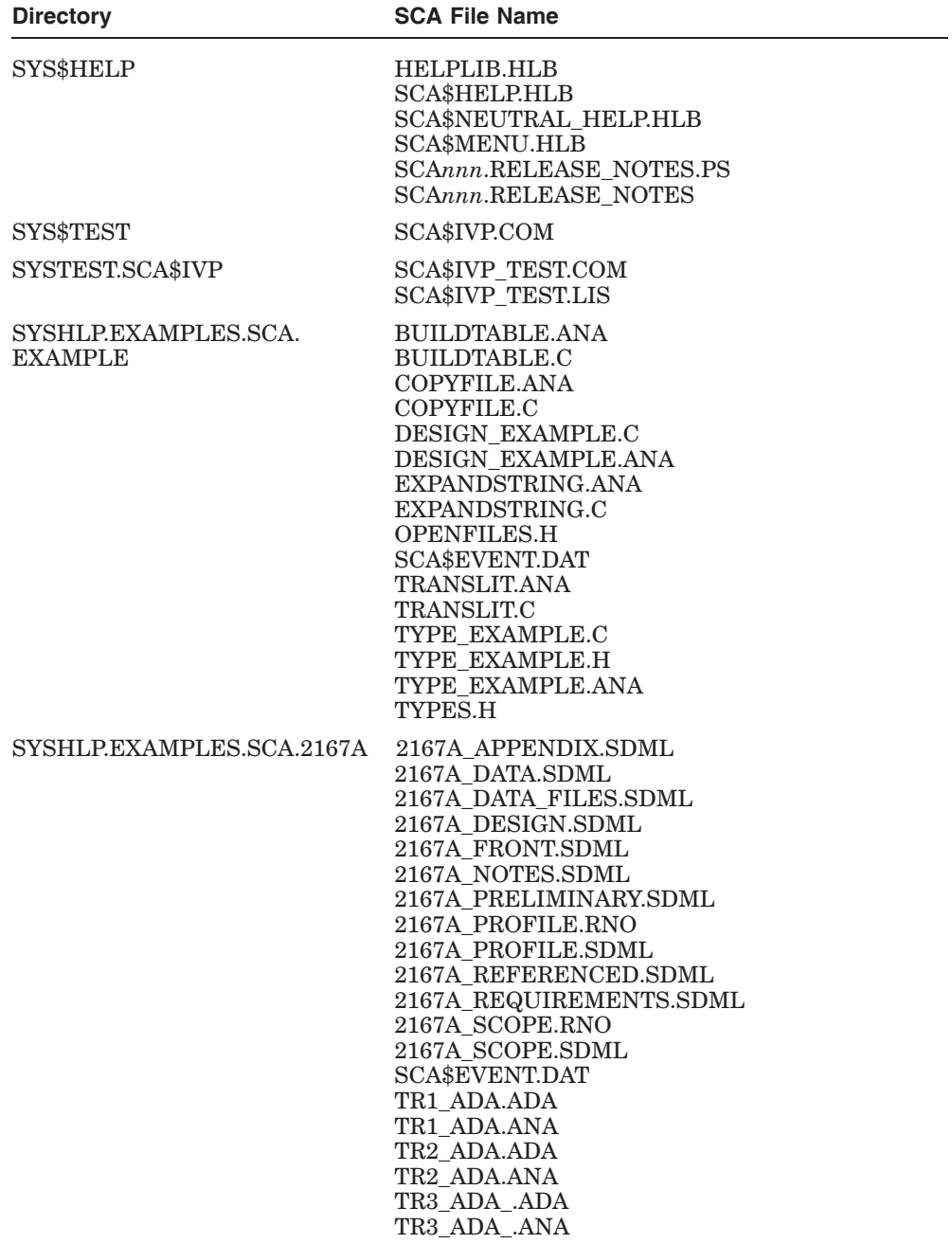

#### **Files Installed on Your System B.8 SCA Files Installed**

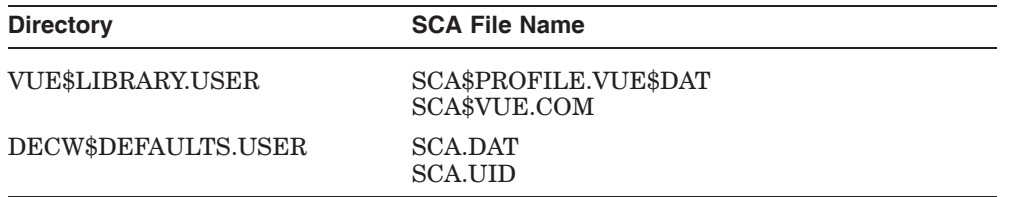

# **C Recovering from Errors**

This appendix provides information to help you with failures or errors that might occur during product installation or product use.

### **C.1 Failures During DECset Installation**

If VMSINSTAL detects any problems during the installation, it notifies you and asks if you want to continue the installation. In some instances, you can enter Yes to continue. To stop the installation process and correct the situation, enter No and press return. Correct the problem and restart the installation.

If errors occur during the installation itself, or when the Installation Verification Procedure (IVP) is running, VMSINSTAL displays failure messages. If the installation fails, you see a message such as the following:

%VMSINSTAL-E-INSFAIL, The installation of CMS V4.4 has failed.

If the IVP fails during the installation, the IVP displays a message such as the following:

%CMS-E-IVPFAILURE, CMS V4.4 IVP failed.

%VMSINSTAL-E-IVPFAIL, The IVP for CMS V4.4 has failed.

If you have installed the SCA Server on an OpenVMS Cluster, authorization problems might cause an SCA IVP failure, such as the following:

\*\*\*\* Client testing complete \*\*\*\* %SCA-I-CONNECTING, Requesting connection to 0:: %SCA-E-LINKLOST, link to 0:: has been disconnected -SYSTEM-F-INVLOGIN, login information invalid at remote node

This system message indicates that the DECset Server will not start. The most common cause is that the password in the network database and the system authorization file are not the same. To verify this, enable privileges and issue the following NCP command:

NCP> **SHOW OBJECT SCA\$SERVER CHAR**

#### **Recovering from Errors C.1 Failures During DECset Installation**

After the password is displayed, use it to attempt to log in to the SCA\$SERVER account. You should fail and receive the following message:

You are not authorized to login from this source

If instead the password is wrong, the system displays the following failure message:

User authorization failure

See Section 8.6 for an explanation of why the password might be in error, and the actions to correct this situation.

Errors can occur during the installation if any of the following conditions exist:

- The operating system version is incorrect.
- The prerequisite software version is incorrect.
- Quotas necessary for successful installation are insufficient (see Section 2.3).
- Process quotas required by VMSINSTAL are incorrect (see Section 2.5).
- The OpenVMS help library is currently in use.
- The product license was registered incorrectly, or not registered and loaded.

For descriptions of the error messages generated by these conditions, see the *OpenVMS System Messages: Companion Guide for Help Message Users*, your processor-specific installation and operations guide, or the *OpenVMS License Management Utility Manual*.

If you are notified that any of these conditions exist, you must take the appropriate action as described in the message. You might need to change a system parameter, or increase an authorized quota value.

If the installation fails, you must restart the installation procedure from Step 2 of the installation procedure, as described in Section 2.6.